## **令和4年度補正予算 省エネルギー投資促進支援事業費補助金**

## **(別冊)補助事業ポータル 2次公募用**

本事業は、一般社団法人環境共創イニシアチブが代表幹事として 大日本印刷株式会社との共同事業体で執行する事業です。

2023年5月

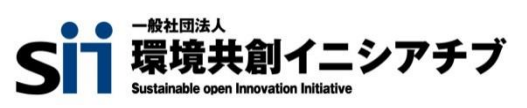

DNP 大日本印刷株式会社

#### **補助金を申請及び受給される皆様へ**

本事業は、一般社団法人環境共創イニシアチブ(以下「SII」という。)が代表幹事として大日本印刷株式会社 (以下「DNP」という。)との「共同事業体」として執行する補助金事業です。補助金の交付を申請される間接補助 事業者の皆さまとの手続等については、代表幹事であるSIIが行います。

補助金は、公的な国庫補助金を財源としており、社会的にその適正な執行が強く求められます。当然ながら、当 共同事業体としても厳正に補助金の執行を行うとともに、虚偽や不正行為に対しては厳正に対処いたします。 本事業の補助金の交付を申請する方、採択されて補助金を受給される方は、「補助金等に係る予算の執行の適 正化に関する法律(昭和30年法律第179号。以下「補助金適正化法」という。)」、及び共同事業体が定める「省 エネルギー投資促進支援事業費補助金交付規程(以下「交付規程」という。)」をよくご理解のうえ、また下記の点に ついても十分にご認識いただいたうえで補助金受給に関する全ての手続きを適正に行っていただきますようお願いいた します。

- ① 補助金に関係する全ての提出書類において、いかなる理由があってもその内容に虚偽の記述を行わないでくださ い。
- ② 偽りその他の不正な手段により、補助金を不正に受給した疑いがある場合には、代表幹事SIIとして、補助金 の受給者に対し必要に応じて現地調査等を実施します。 なお、事業に係る取引先(請負先、委託先以降も含む)に対して、不明瞭な点が確認された場合、補助金の 受給者立ち会いのもとに必要に応じ現地調査等を実施します。その際、補助金の受給者から取引先に対して 協力をお願いしていただくこととします。
- ③ ②の調査の結果、不正行為が認められたときは、当該補助金に係る交付決定の取消を行うとともに、受領済 の補助金のうち取消対象となった額に加算金(年10.95%の利率)を加えた額を代表幹事SIIに返還していた だき、当該金額を国庫に返納します。また、代表幹事SIIから新たな補助金等の交付を一定期間行わないこと 等の措置を執るとともに当該事業者の名称及び不正の内容を公表することがあります。
- ④ 補助金に係る不正行為に対しては、補助金適正化法第29条から第32条において、刑事罰等を科す旨規定 されています。あらかじめ補助金に関するそれら規定を十分に理解したうえで本事業の申請手続きを行うこととし てください。
- ⑤ 代表幹事SIIから補助金の交付決定を通知する前に、既に発注等を完了させた事業等については、補助金の 交付対象とはなりません。
- ⑥ 補助事業を遂行するため、売買、請負その他の契約をする場合、若しくは補助事業の一部を第三者に委託し、 又は第三者と共同して実施しようとする場合の契約(契約金額100万円未満のものを除く)に当たっては、経済 産業省から補助金交付等停止措置又は指名停止措置が講じられている事業者を契約の相手方とすることは 原則できません(補助事業の実施体制が何重であっても同様。)。

⑦ 補助金で取得、又は効用の増加した財産(以下「取得財産等」という。)を、当該取得財産等の処分制限期 間内に処分しようとするときは、事前に処分内容等について代表幹事SIIの承認を受けなければなりません。ま た、その際補助金の返還が発生する場合があります。

なお、代表幹事SIIは、必要に応じて取得財産等の管理状況等について調査することがあります。

※ 処分制限期間とは、導入した機器等の法定耐用年数(減価償却資産の耐用年数等に関する省令(昭和 40年3月31日大蔵省令第15号)に定める年数)の期間をいう。(以下同じ)

- ※ 処分とは、補助金の交付目的に反して使用し、譲渡し、交換し、貸し付け、廃棄し、又は担保に供すること をいう。
- ⑧ 補助事業に係る資料(申請書類、代表幹事SII発行文書、経理に係る帳簿及び全ての証拠書類)は、補助 事業の完了(廃止の承認を受けた場合を含む。)の日の属する年度の終了後5年間いつでも閲覧に供せるよう 保存してください。
- ⑨ 代表幹事SIIは、交付決定後、交付決定した事業者名、補助事業概要等をホームページ等で公表することが あります。(個人・個人事業主を除く。)

一般社団法人環境共創イニシアチブ 大日本印刷株式会社

**本書は、「令和4年度補正予算 省エネルギー投資促進支援事業費補助金」(以下、「本事業」という。)における、 補助事業ポータルの操作方法について説明する手引きです。**

本事業の概要や、交付申請手続きの方法全般についての説明、及び補助事業ポータルのデータ入力完了(本書で説 明する全ての手順完了)以降書類提出までの手順については、別途公開の「交付申請の手引き」を参照してください。

また、本事業では、交付申請の手引きのほか、下図に示す書類も公開されています。 関連する全ての書類をよくご覧いただいたうえで、交付申請を行ってください。 ※ 全てSIIホームページ(https://sii.or.jp/)内、本事業の「公募情報」よりダウンロードできます。

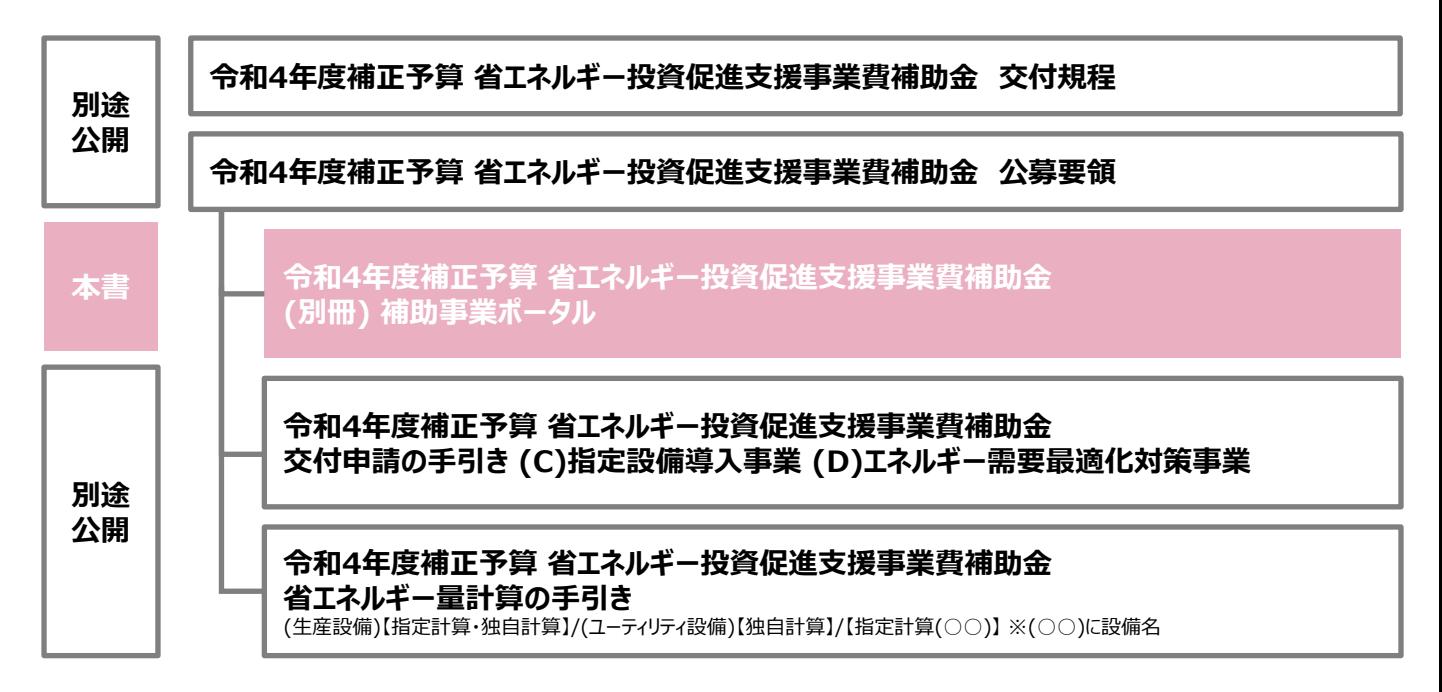

■ 更新履歴

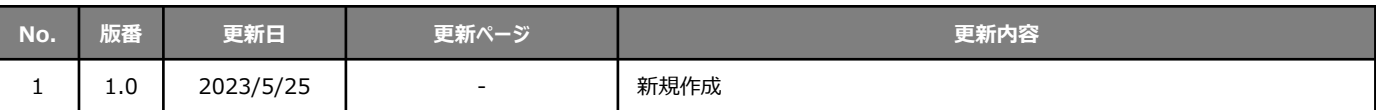

### (別冊)補助事業ポータル

補助金を申請及び受給される皆様へ 本書について

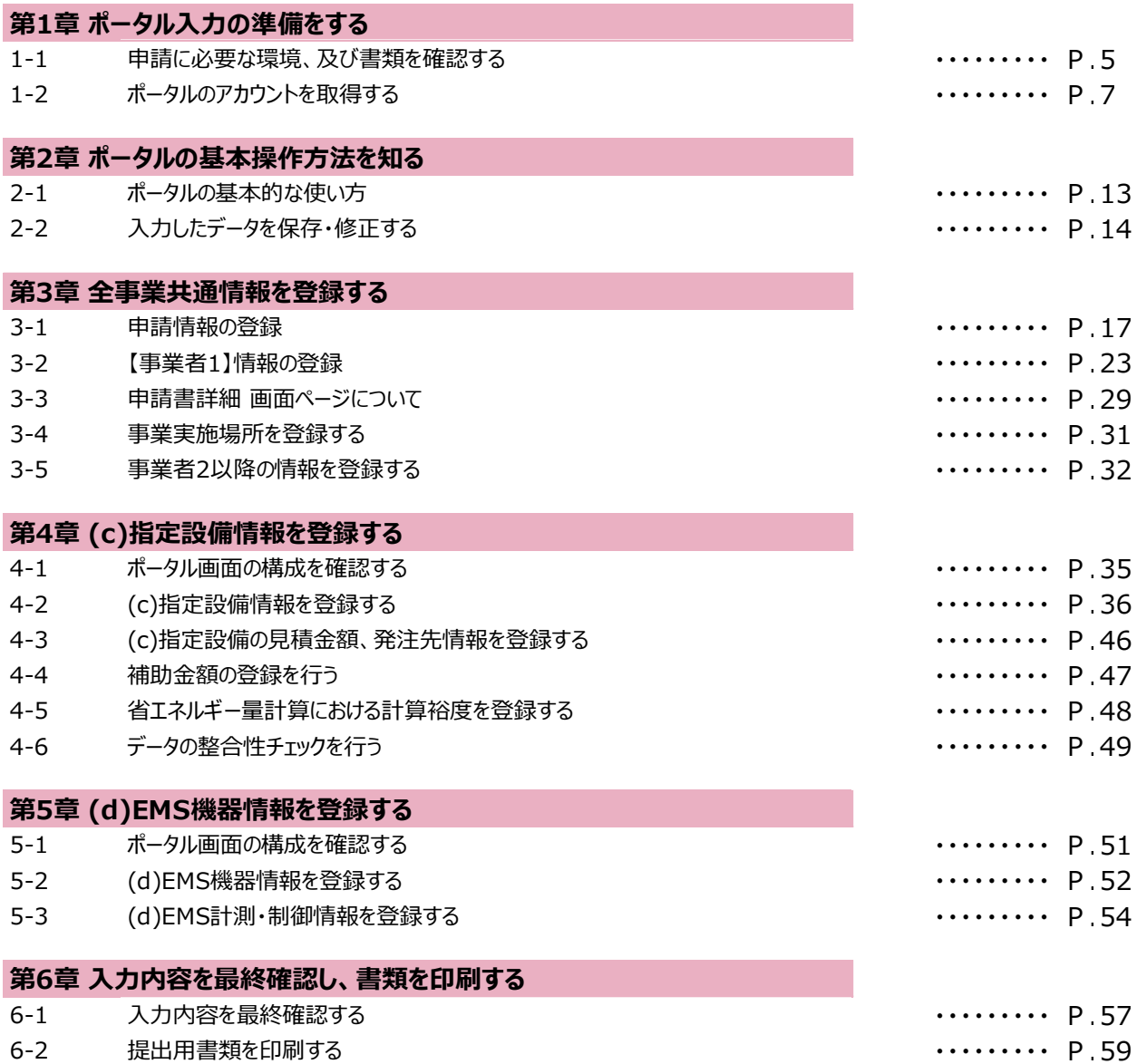

## 第1章 ポータル入力の準備をする

### **1-1 申請に必要な環境、及び書類を確認する**

本書は、本事業への交付申請にあたり使用するSII提供のシステム「補助事業ポータル」(以下「ポータル」という。)の 操作方法を説明しています。

本事業の全体的な説明については別途公開の「公募要領」を、本事業への交付申請手順については別途公開の 「交付申請の手引き」を参照してください。

**ポータル入力にあたり準備するもの**

#### **PC環境**(ポータルログイン用)

- 推奨環境は、以下の通りです。
	- ソフトウェア : Adobe Reader等のPDF閲覧ソフト
	- 推奨ブラウザ: Google Chrome 最新バージョン
- ポータルにログインするには、SIIが発行する「アカウント」(ユーザ名)とパスワードが必要です。 アカウント取得手順については、「1-2 ポータルのアカウントを取得する」を参照してください。
- ・ ポータルに入力したデータをもとに、申請書類を作成、印刷します(<mark>ポータルから出力する書類</mark>)。

#### **申請時の根拠となる書類**

- 別途公開の「交付申請の手引き」で準備した書類を、手元に用意します。
	- 社内で用意、又は役所等外部から入手する書類
	- 条件に該当する場合のみ添付する書類

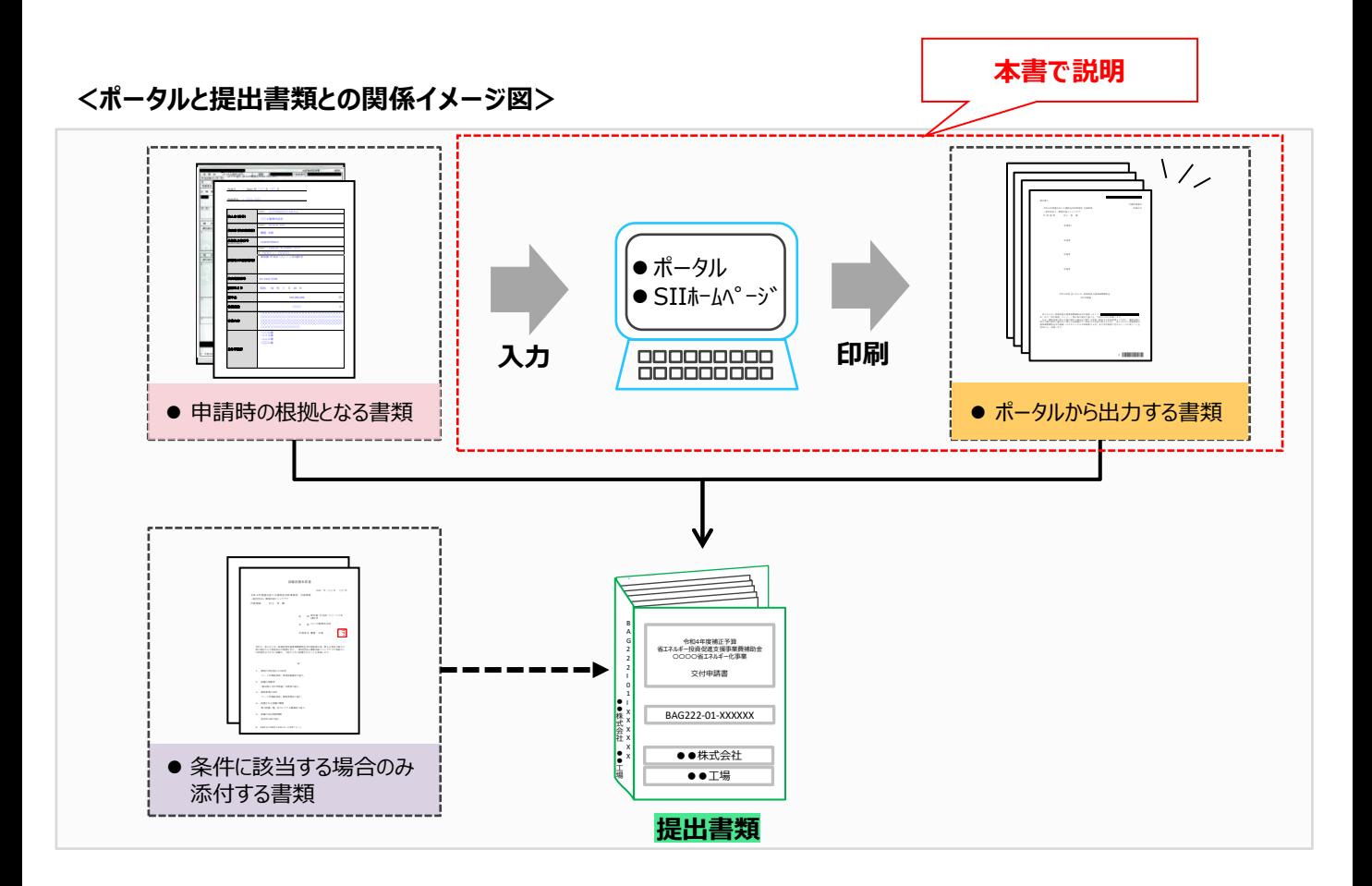

#### **ポータルについての補足事項**

#### ⚫ **画面イメージについて**

本書には入力画面等のイメージを掲載していますが、お使いのPC環境により、文字の配置等が実際の画像と異な る場合があります。また、イメージは本書作成時のものであり、実際のポータルと異なる場合があります。

#### ⚫ **入力したデータの保存について**

データ入力画面において、項目名に「**\***」がついている項目は入力必須項目です。 全項目の入力完了前であっても、項目名に「**\***」がついている項目を入力し、[一時保存]ボタンをクリックすること でその時点までの入力内容を保存できます。なお、「一時保存」をクリックするには、「**\***」がついている項目をすべて 入力する必要があります。

※ **作業中はこまめに[一時保存]ボタンをクリックする等し、予期せぬデータの紛失にご注意ください。**

#### ⚫ **エラー表示について**

未入力項目があったり、入力書式等に誤りがあった場合は、保存する際にエラーが表示されます。エラー表示内容 に従ってデータを修正し、再度保存してください。

#### **共同申請を行う場合のポータル登録方法**

#### ⚫ **ポータルに登録する「事業者」(申請者)の情報には、以下の2種類があります。**

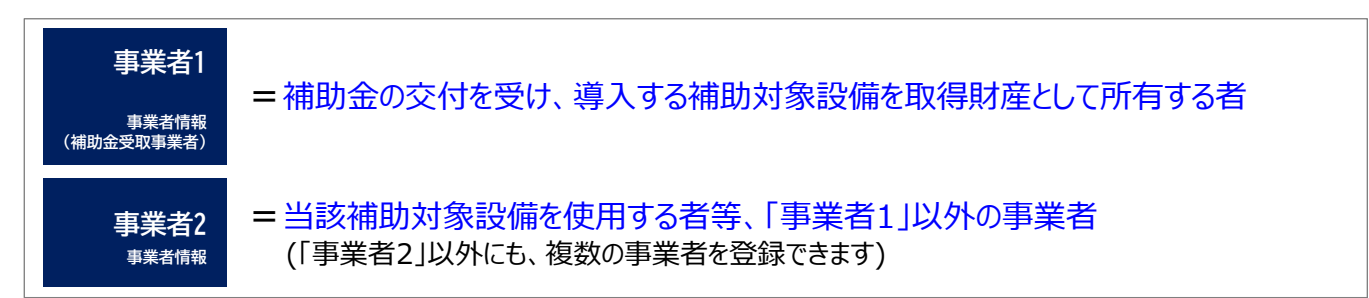

また、設置した補助対象設備を実際に使用する事業者を「主体となる事業者」といいます。ポータル登録時に表 示される下記項目に、チェックを入れてください。

主体となる事業者\* ø ※主体となる事業者の場合、チェックを入れてください

※ ポータル上、事業者情報は複数登録することができますが、「主体となる事業者」はそのうち**1事業者のみ**です。

#### **ポータルに登録する「事業者」のパターン**

ポータルに登録する「事業者」のパターンを示します(★印が「主体となる事業者」となります)。 これらのパターンにあてはまらない場合は、事前にSIIにご連絡ください。

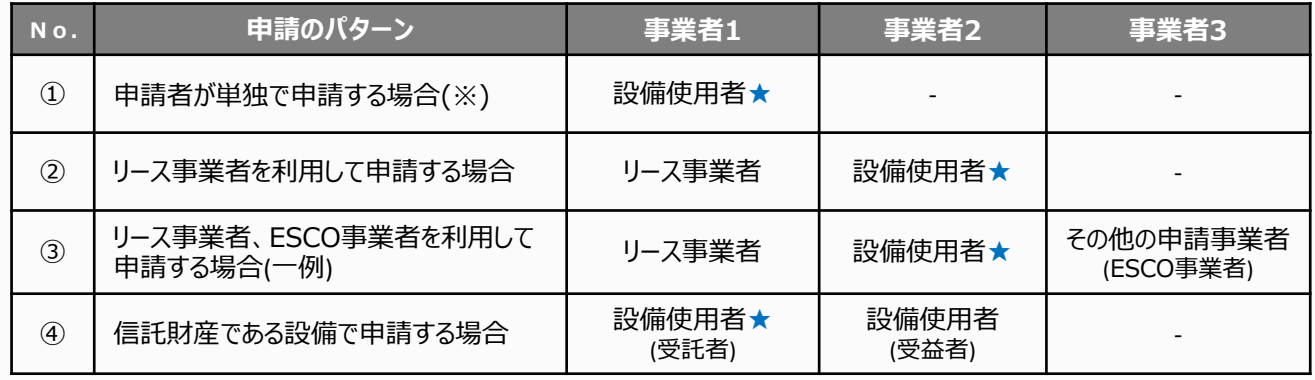

※ 自ら設備を購入・更新し、補助金の交付を受ける場合です。

## **1-2 ポータルのアカウントを取得する**

ポータルのアカウント(ユーザ名)取得とパスワード設定の手順は、以下の通りです。

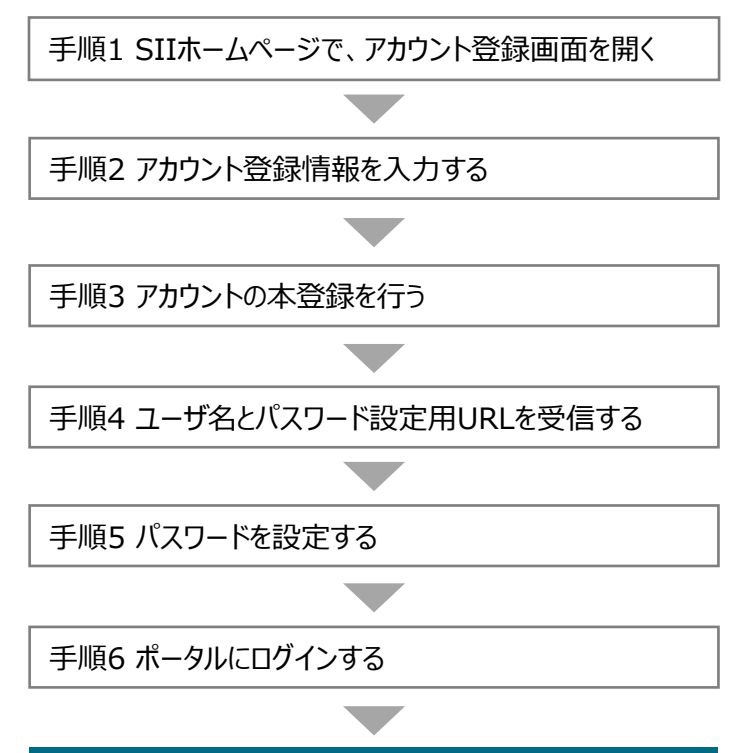

**ポータルのアカウント取得は完了**

**手順1 SIIホームページで、アカウント登録画面を開く**

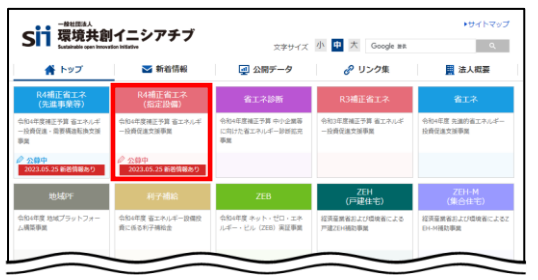

- SIIのホームページ(https://sii.or.jp/)から**本事業**を選択します。
- ※ 本事業:**「R4補正省エネ(指定設備)」** (令和4年度補正予算 省エネルギー投資促進支援事業)
- ※ 上記URLで画面が表示されない場合は、 「https://sii.or.jp/shitei04r/」をお試しください。

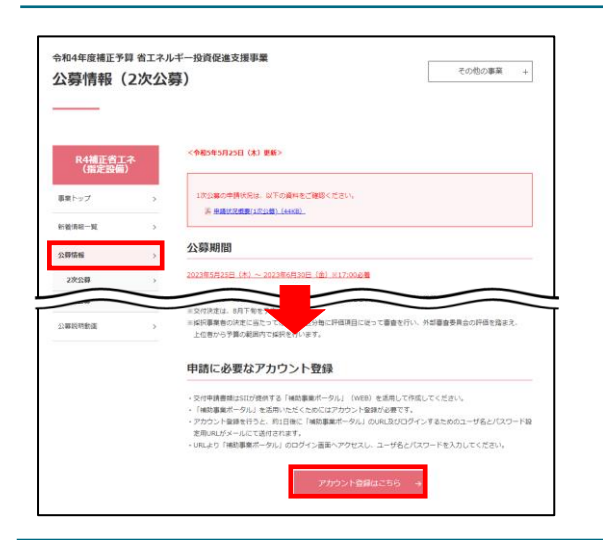

表示された画面の左側のメニューから「公募情報」をクリックします。 下方へスクロール後**「アカウント登録はこちら」**をクリックします。

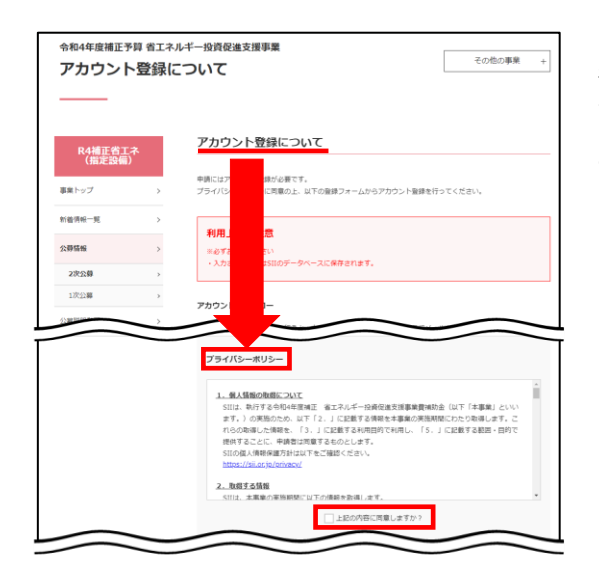

表示された「アカウント登録について」画面を下方へスクロールし、「プラ イバシーポリシー」を表示します。

プライバシーポリシーを確認し、**「上記の内容に同意しますか?」**をク リックし、チェックを入れます(「同意する」の意)。

※ 同意いただけない場合、アカウント取得ができません。

#### **手順2 アカウント登録情報を入力する**

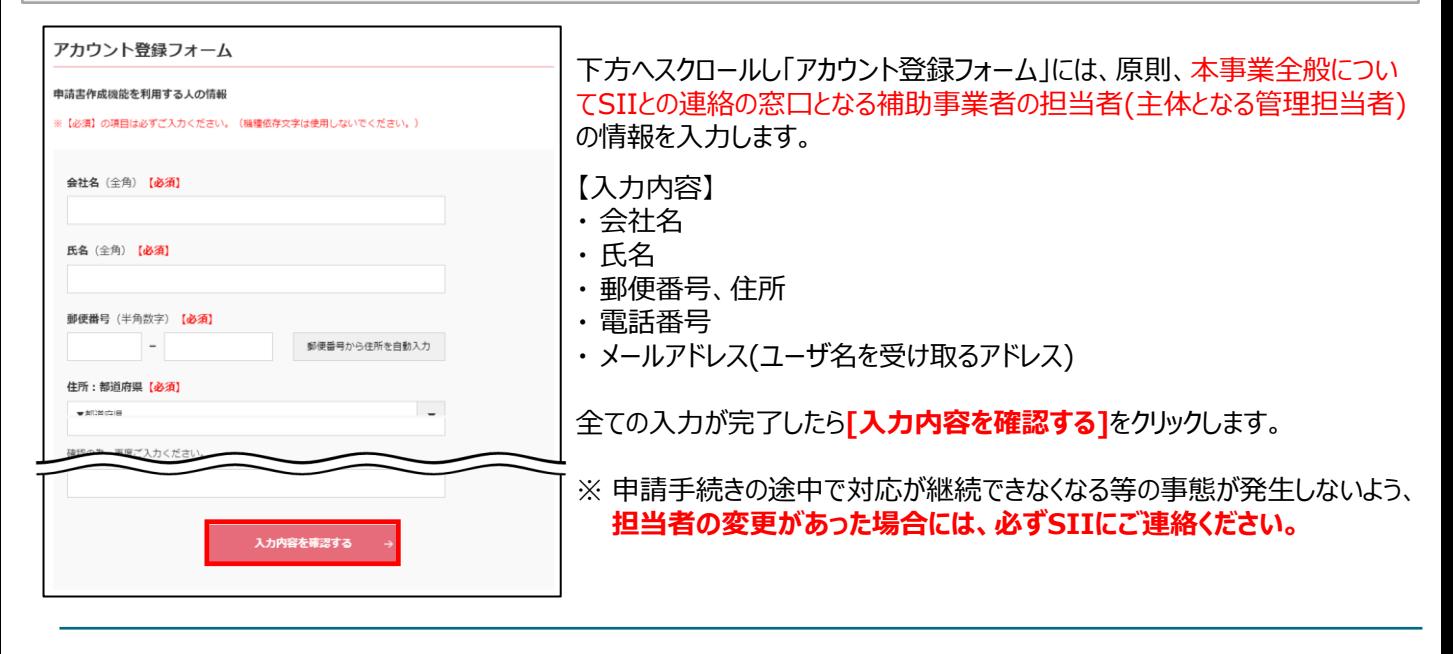

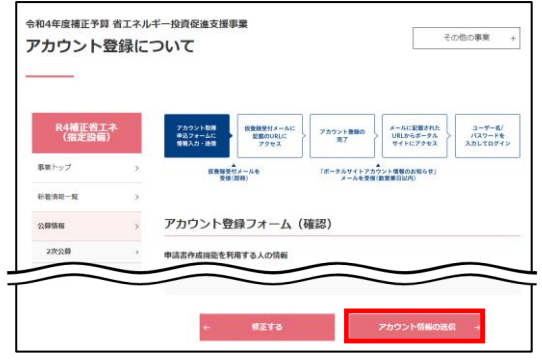

- 次に表示されたページで入力した内容に間違いがないことを確認したら **[アカウント情報の送信]**をクリックします。
- ※ 修正がある場合は[修正する]をクリックし、前の画面に戻って修正し てください。

「アカウント登録フォーム(仮登録完了)」画面が表示されます。

- ※ この時点では、まだアカウントは発行されません。 **およそ24時間以内**に登録されたメールアドレスにメールが届きますので、 メールに掲載されるURLをクリックして、アカウント登録の手続きを進めて ください。
- ※ あらかじめ「**@sii.or.jp**」からのメールを受信できるよう、設定を確認し ておいてください。

#### **送信されるメール(イメージ)**

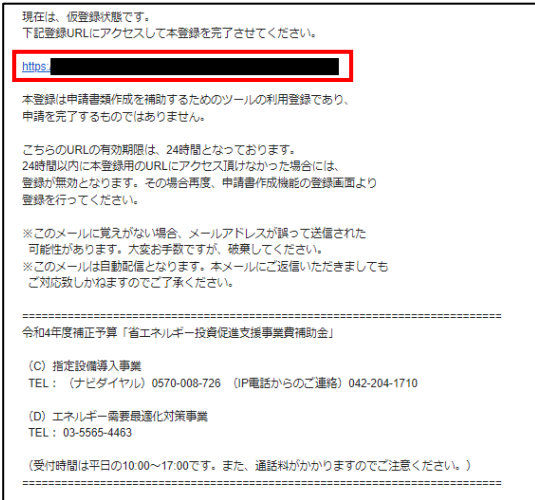

SIIから送信されるメールのタイトルと、送信元メールアドレスは、以下の とおりです。 (メール本文のイメージは、左図を参照してください。)

●送信メール件名: [SII]令和4年度補正予算「省エネルギー投資促進支援事業費補 助金」ポータルサイトの仮登録を受け付けました。

●送信元メールアドレス: regist@sii.or.jp

#### **手順3 アカウントの本登録を行う**

#### **<本登録完了画面イメージ>**

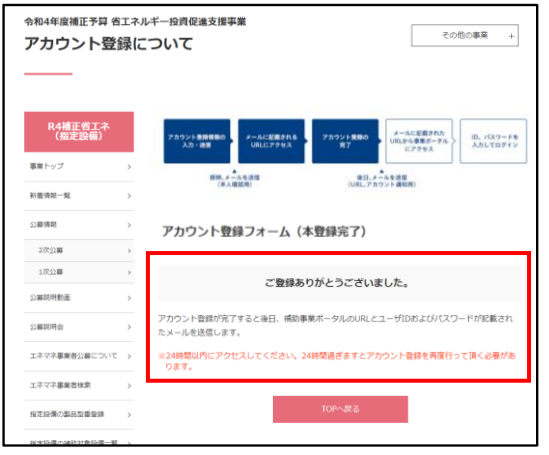

- 受信したメール本文に記載のURLをクリックします。
- 「アカウント登録フォーム(本登録完了)」画面が表示されたら、アカウン ト登録は完了です。

「ユーザ名」と「パスワード設定用URL」がメールで届きますので、お待ち ください。

**(メールが送信されるのは、約1日後です)**

※ メール受信後24時間以内にURLをクリックしなかった場合や、本画 面が表示されない場合は、アカウントを取得できません。**必ずURL をクリックし、当該画面が表示されることを確認してください。**

### **手順4 ユーザ名とパスワード設定用URLを受信する**

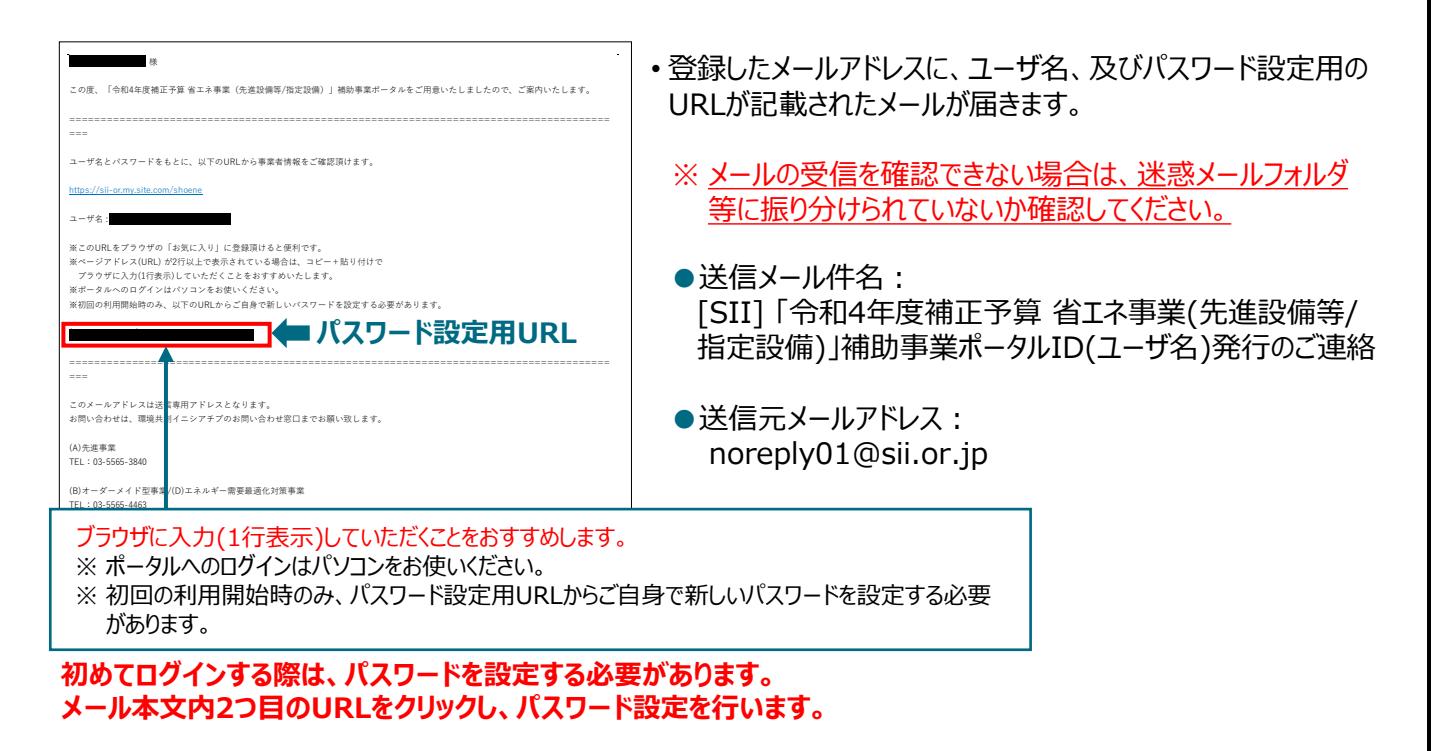

#### **手順5 パスワードを設定する**

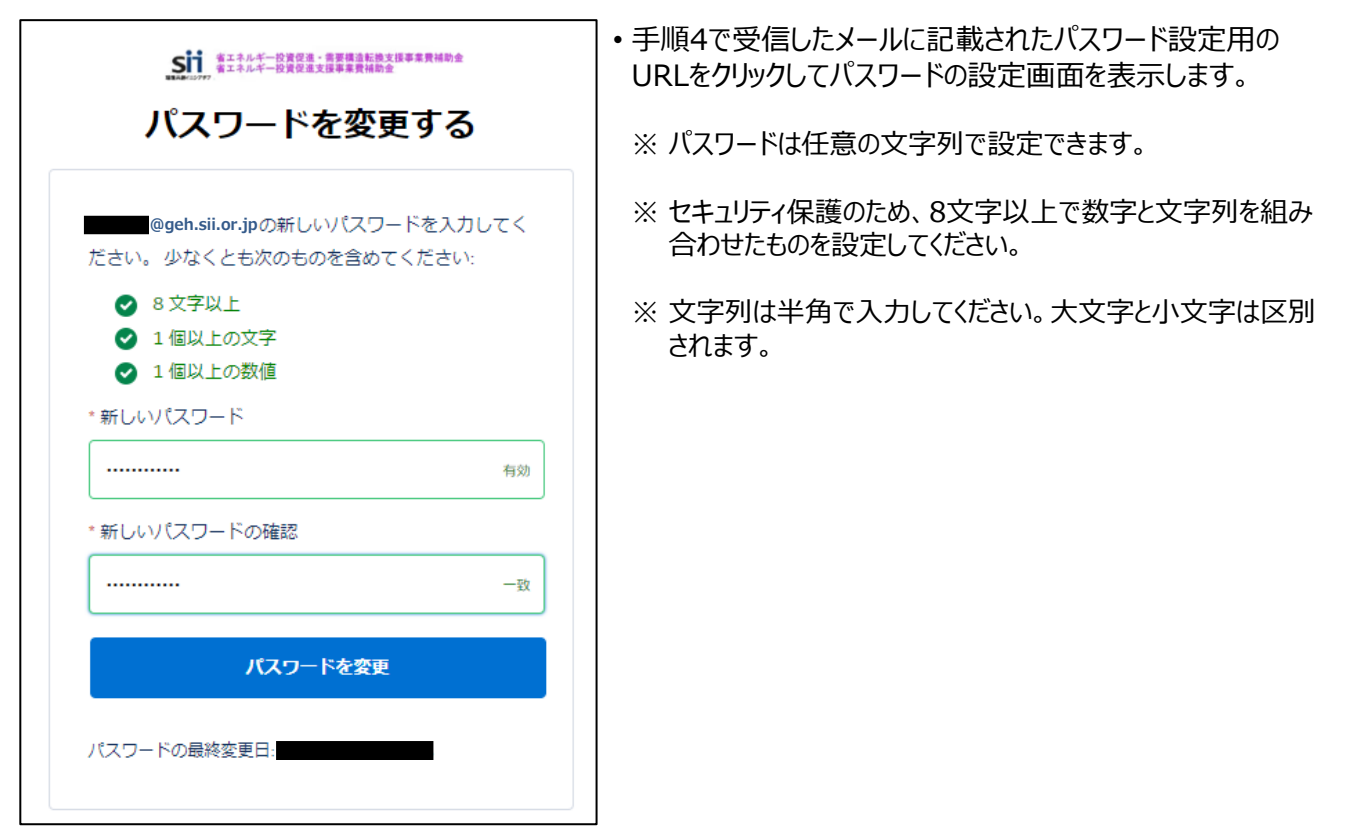

パスワードを設定すると、ホーム画面に遷移します。

#### **手順6 ポータルにログインする**

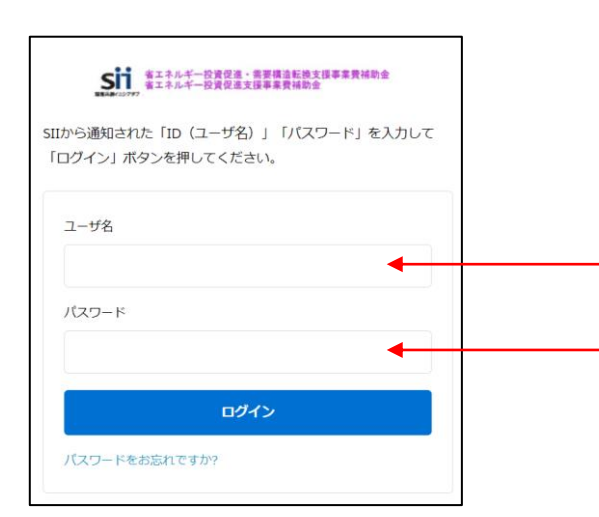

前ページ手順4で受信したメールの本文に記載されている ログインURLをクリックし、表示された画面に「ユーザ名」、 及び設定したパスワードを入力して、ポータルにログインします。

これで、ポータルのアカウント取得は完了です。

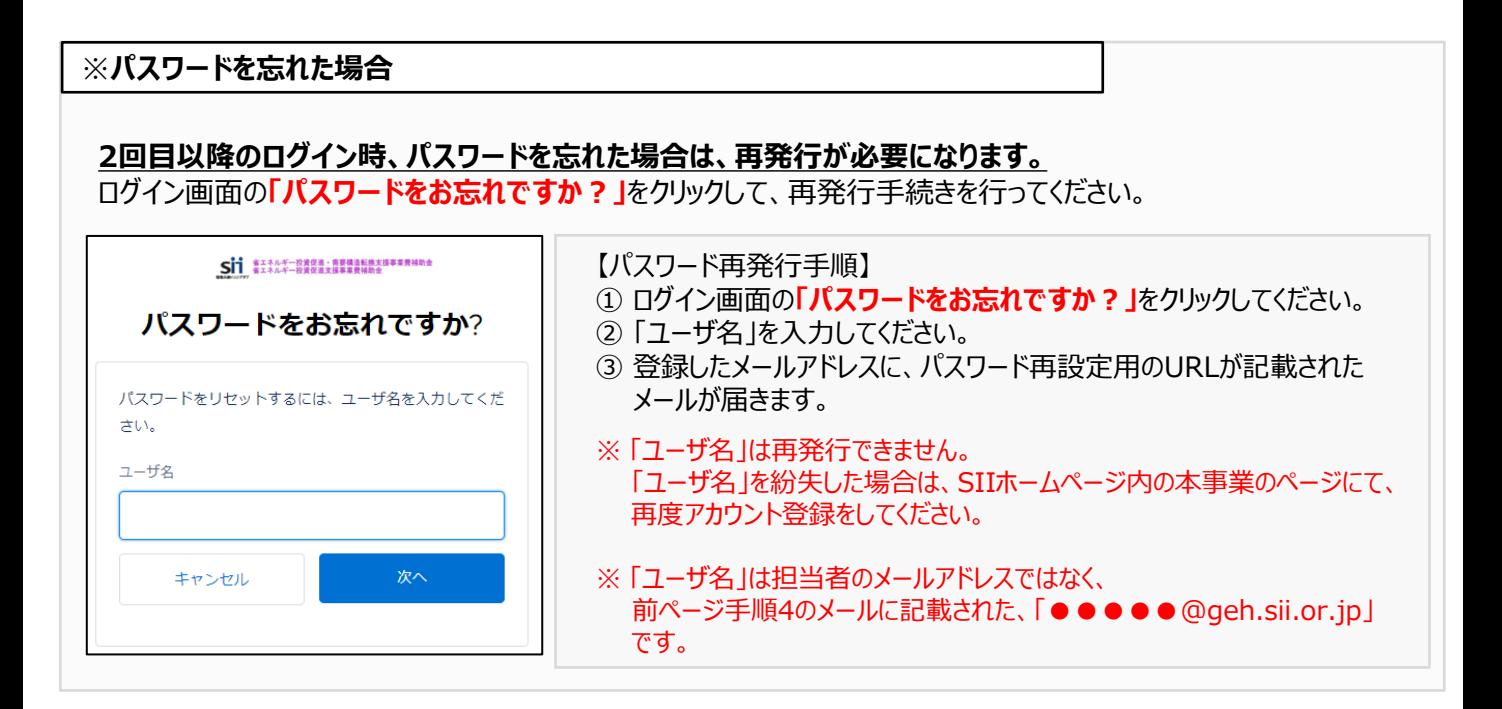

## 第2章 ポータルの基本操作方法を知る

## **2-1 ポータルの基本的な使い方**

ポータルにログインすると、下記画面( ホーム)が表示されます。 **1** 目的に合わせてタブをクリックし、必要な画面を開きます。

#### **<ポータルログイン直後(ホーム画面)>**

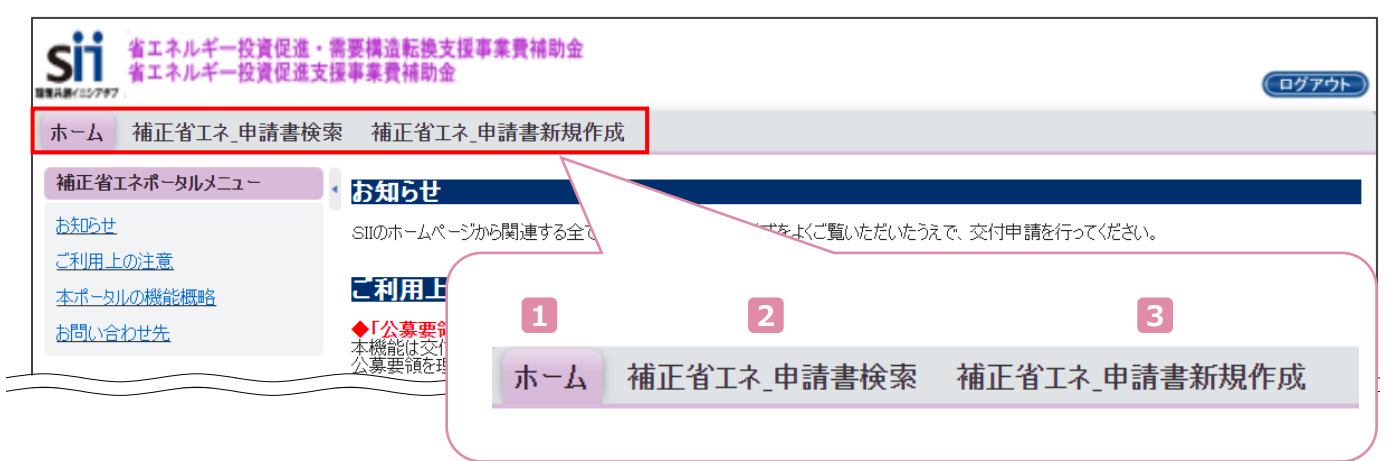

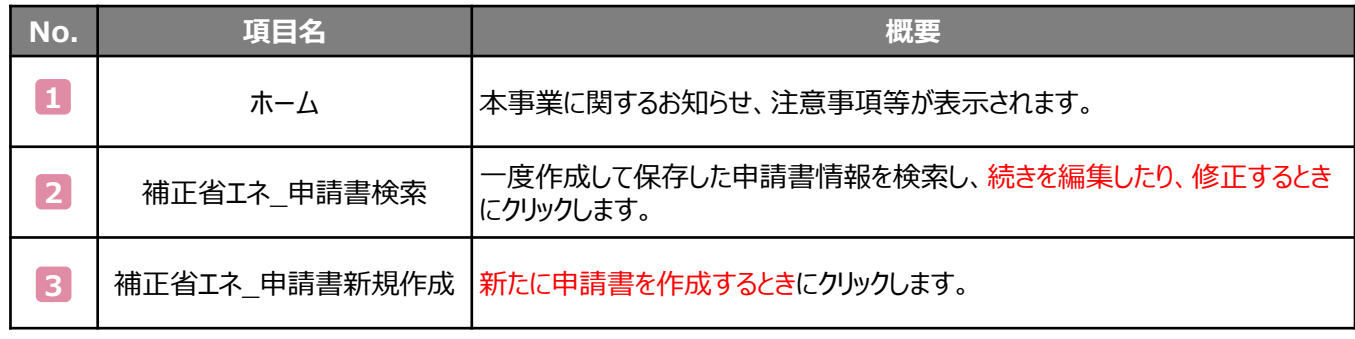

初めて申請書を作成するときは、 3 から始めます。 クリックすると「申請書 新規作成」が表示され、申請情報の登録ができます。

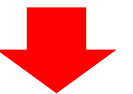

#### **<申請書 新規作成>**

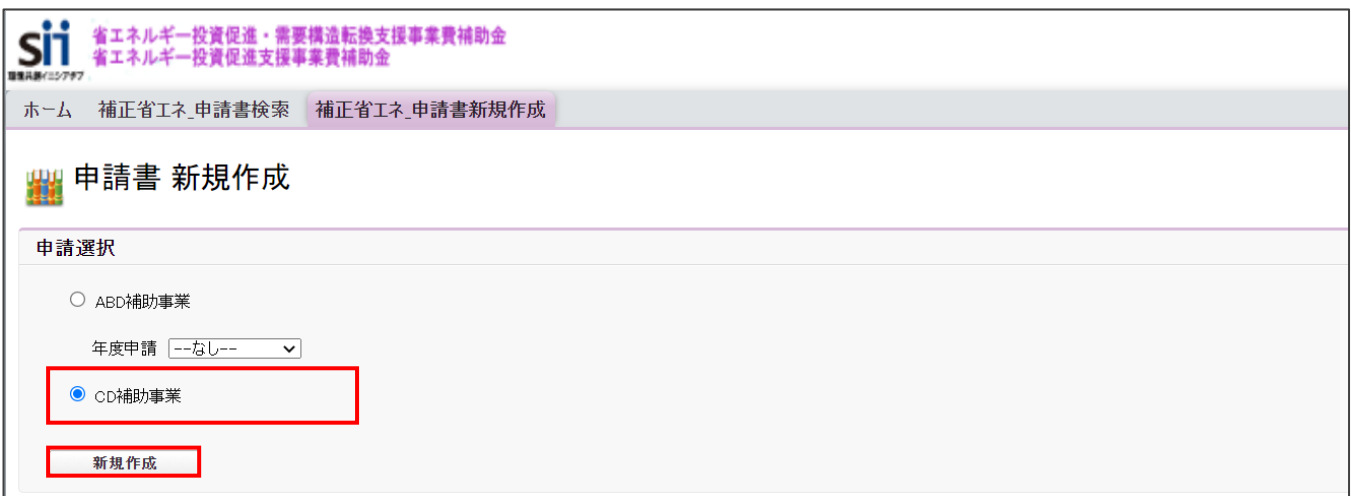

「申請書 新規作成」で[CD補助事業]を選択し、[新規作成]ボタンをクリックしてください。

※入力手順や項目の詳細については、本書「第3章」以降を参照してください。

## **2-2 入力したデータを保存・修正する**

一定時間(約60分)ポータルを操作しないと、自動でログアウトされ、作成中のデータが消えてしまう場合があります。 また、データの保存前にブラウザの[戻る]ボタンで、前の画面に戻った場合も、入力したデータが保存されず消えてしま う場合があります。

**作業中はこまめに[一時保存]ボタンをクリックする等、データの保存にご注意ください。**

#### **入力したデータを保存する**

#### **<確認/一時保存イメージ>**

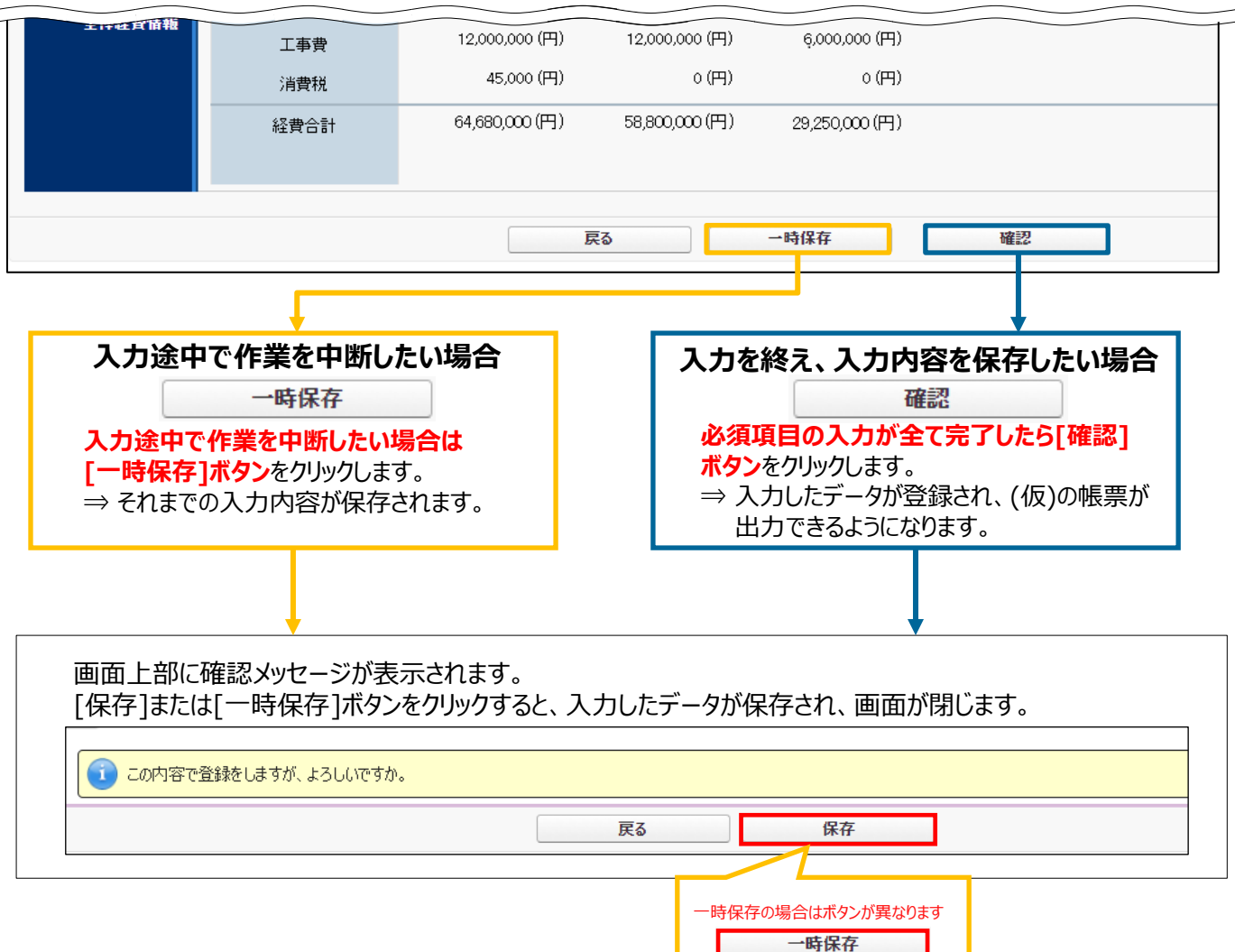

#### **<エラー/注意メッセージイメージ>**

- ・ エラーがある場合は、保存する際に画面の上部にエラー内容、もしくは、注意メッセージが表示されます。
- ・ エラー内容を確認し、正しいデータに修正してから再度、 [確認] → [保存]ボタンをクリックしてください。 ※エラーが複数ある場合、画面の上部に全てのエラー内容がまとめて表示されます。

 $\sqrt{15}$ 

• [見積比較][見積事業者3][補助対象経費合計(税抜)] が[見積・発注情報][補助対象経費][設備費(税抜)]を下回っています。 • [見積・発注情報][補助事業に要する経費][合計]が各金額の合計と相違しています。

#### **登録した情報を編集する**

#### **① ポータルにログインし、「補正省エネ\_申請書検索」タブをクリックし、[CD事業申請書]ボタンをクリックします。**

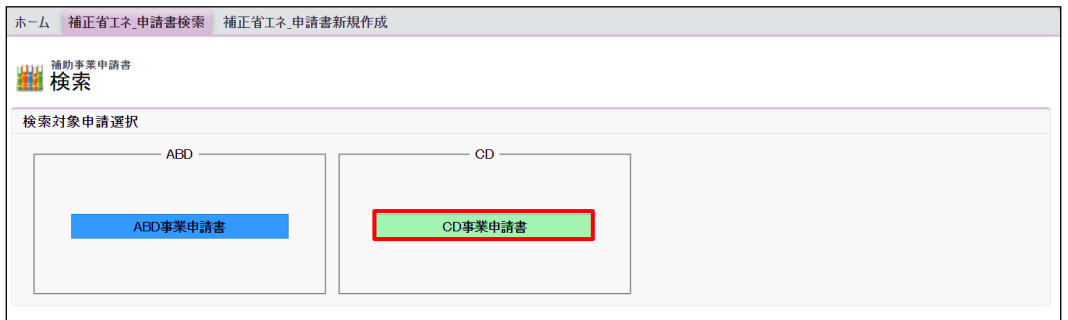

#### **② 表示される「申請書検索 画面」で申請書の検索条件を入力し、[検索実行]ボタンをクリックします。**

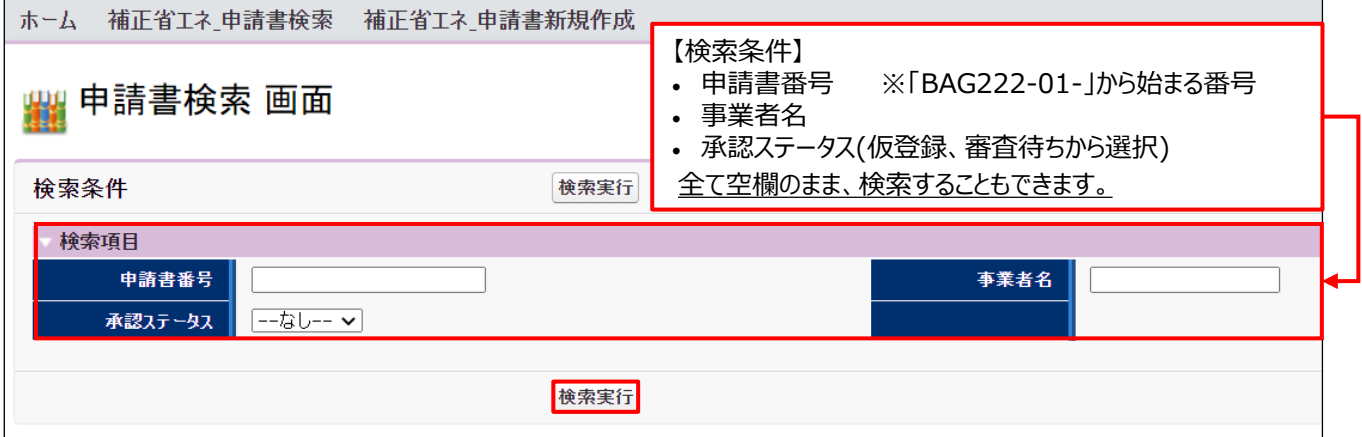

#### **③ 表示された検索結果から、データを修正したい申請書の[詳細]ボタンをクリックします。**

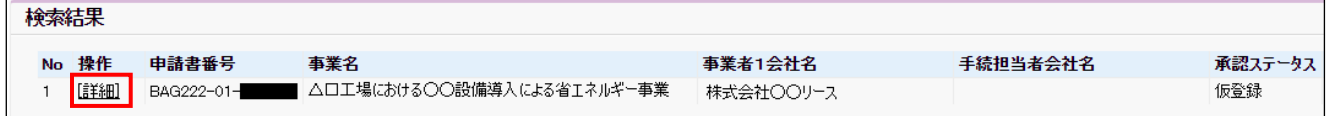

#### **④ 「申請書詳細 画面」が表示されますので、編集したい項目に該当するボタンから、情報の編集を行ってください。**

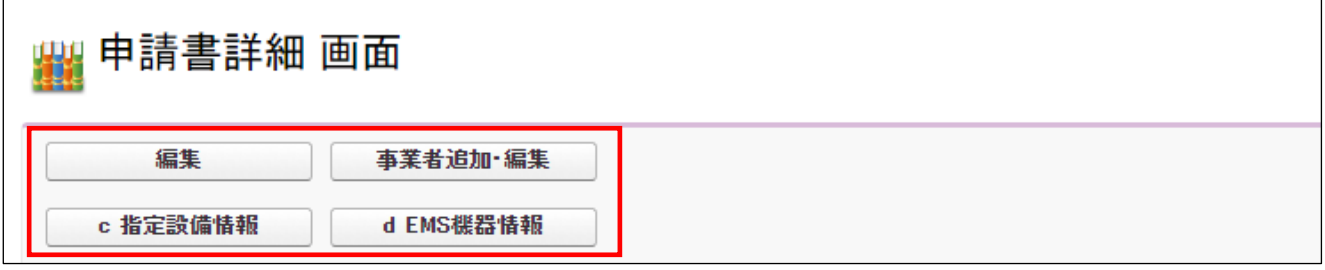

※ 上図の一部のボタンは、「申請書登録 画面」で「**\***」がついている項目(入力必須項目)を入力後、[一時保存] ボタンを押すことで表示されます。

※ 表示されるボタンは、申請区分や事業内容によって異なります。

※ 各ボタンの詳細についてはP.29「3-3 申請書詳細 画面ページについて」を参照してください。

## 第3章 全事業共通情報を登録する

## **3-1 申請情報の登録**

**全事業共通 (d)含む**

「申請書 新規作成」で[CD補助事業]を選択し、[新規作成]ボタンをクリック後、表示される項目(申請情報)を登録 します。

※ 選択する導入設備(補助対象設備)区分によって、表示される項目が一部異なります。

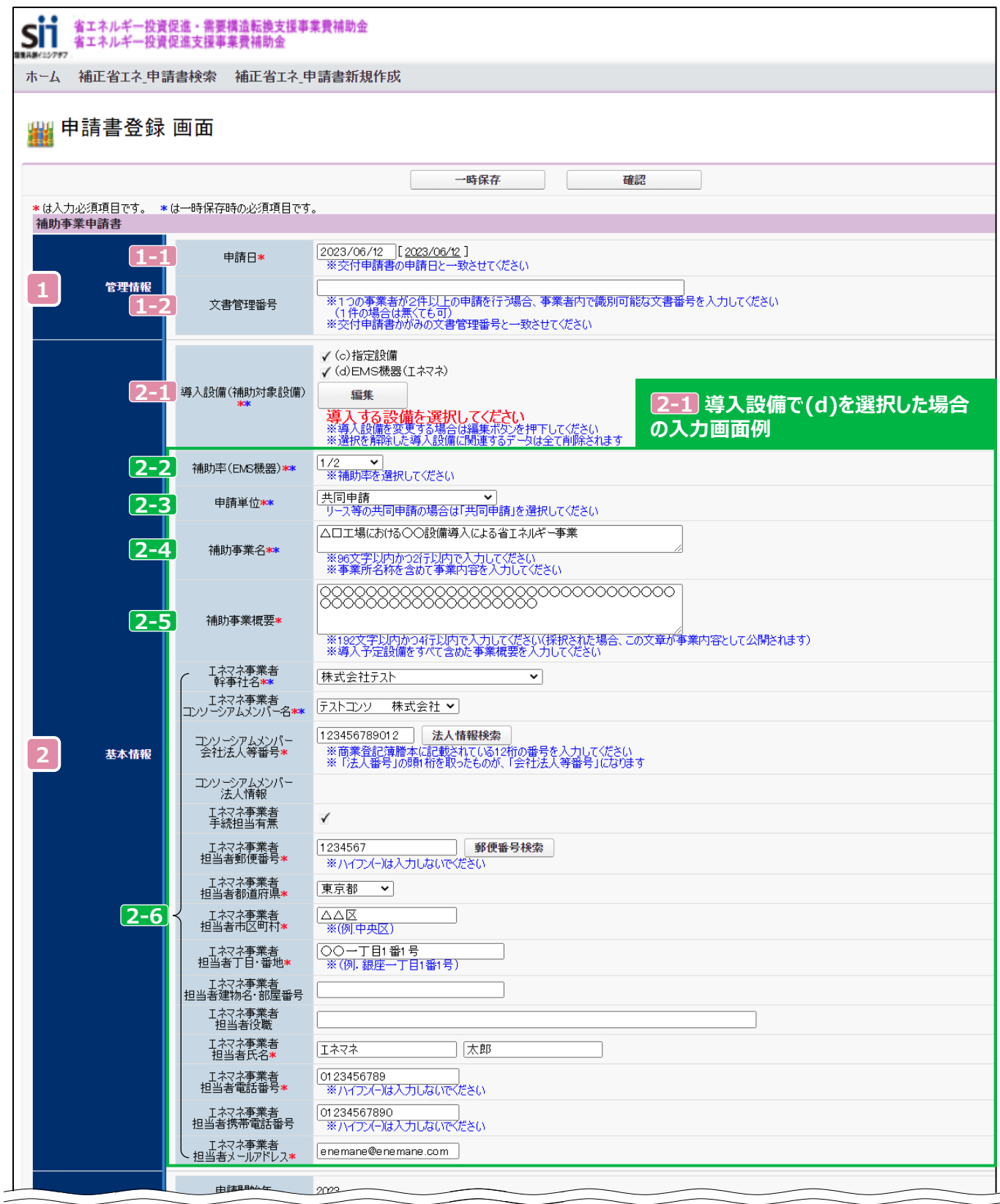

「エネルギー管理を一体で行う事業所」単位で申請してください。 同一事業者の申請であっても、所在地が異なる複数の事業所を1申請にまとめることはできません。

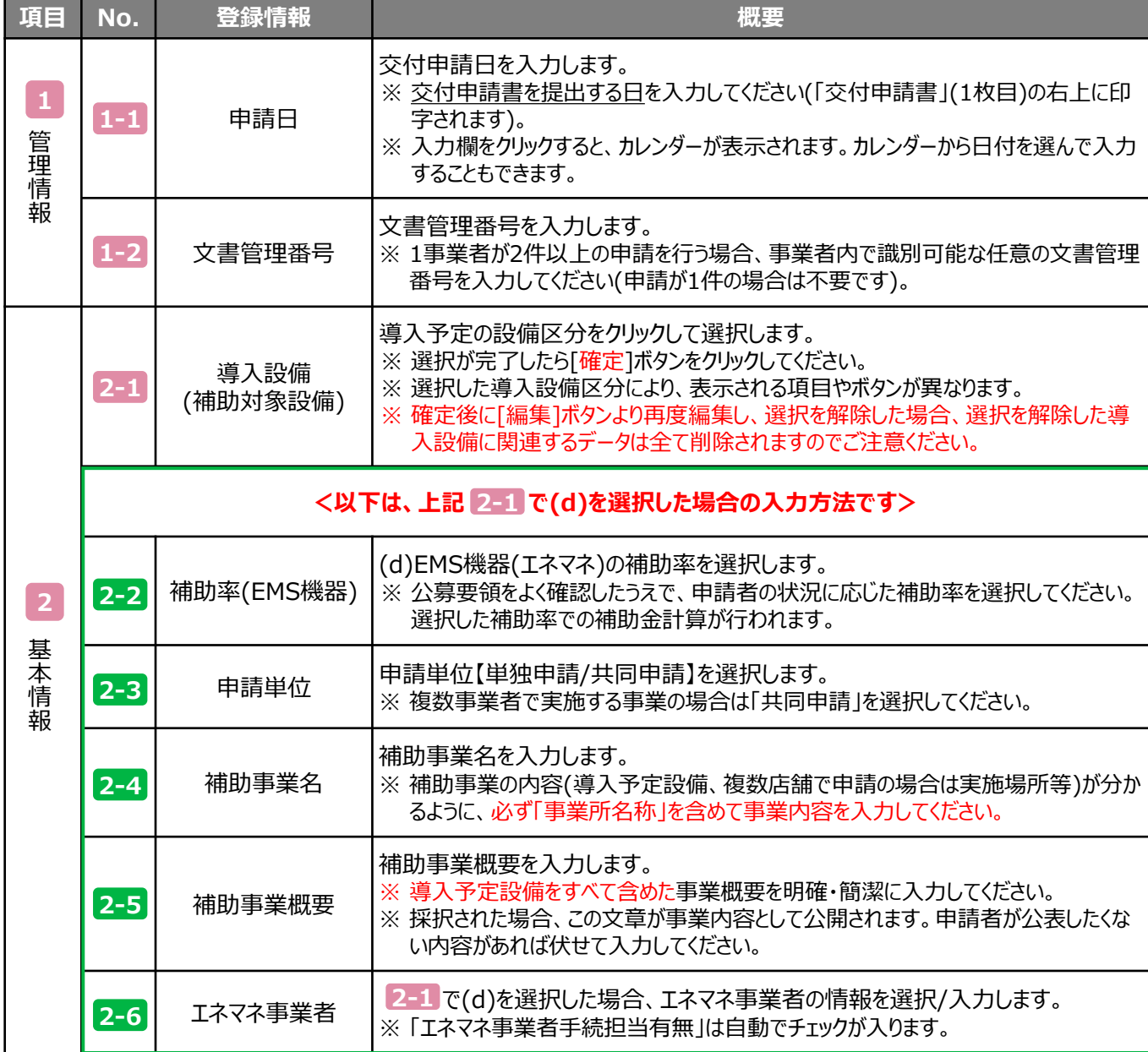

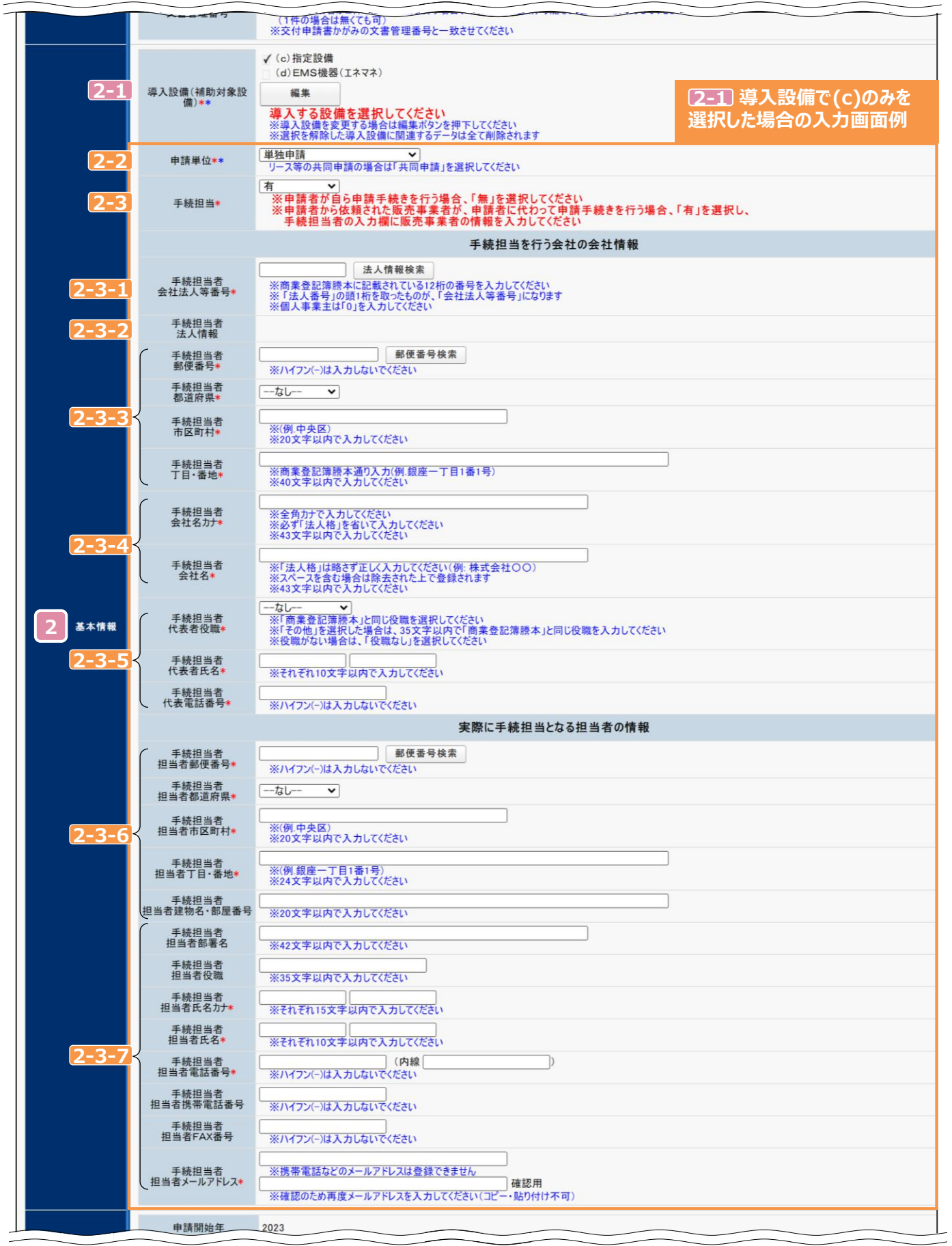

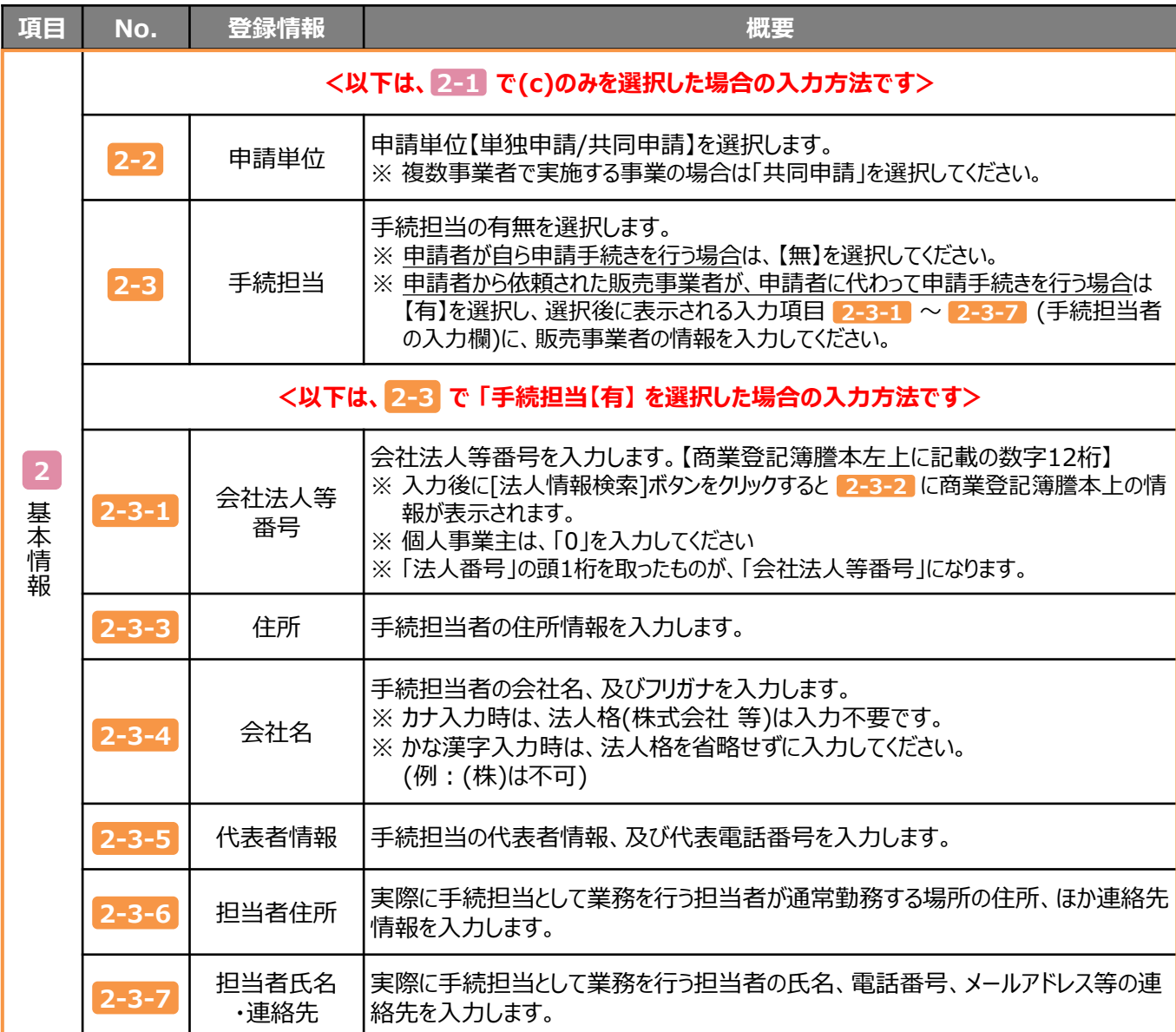

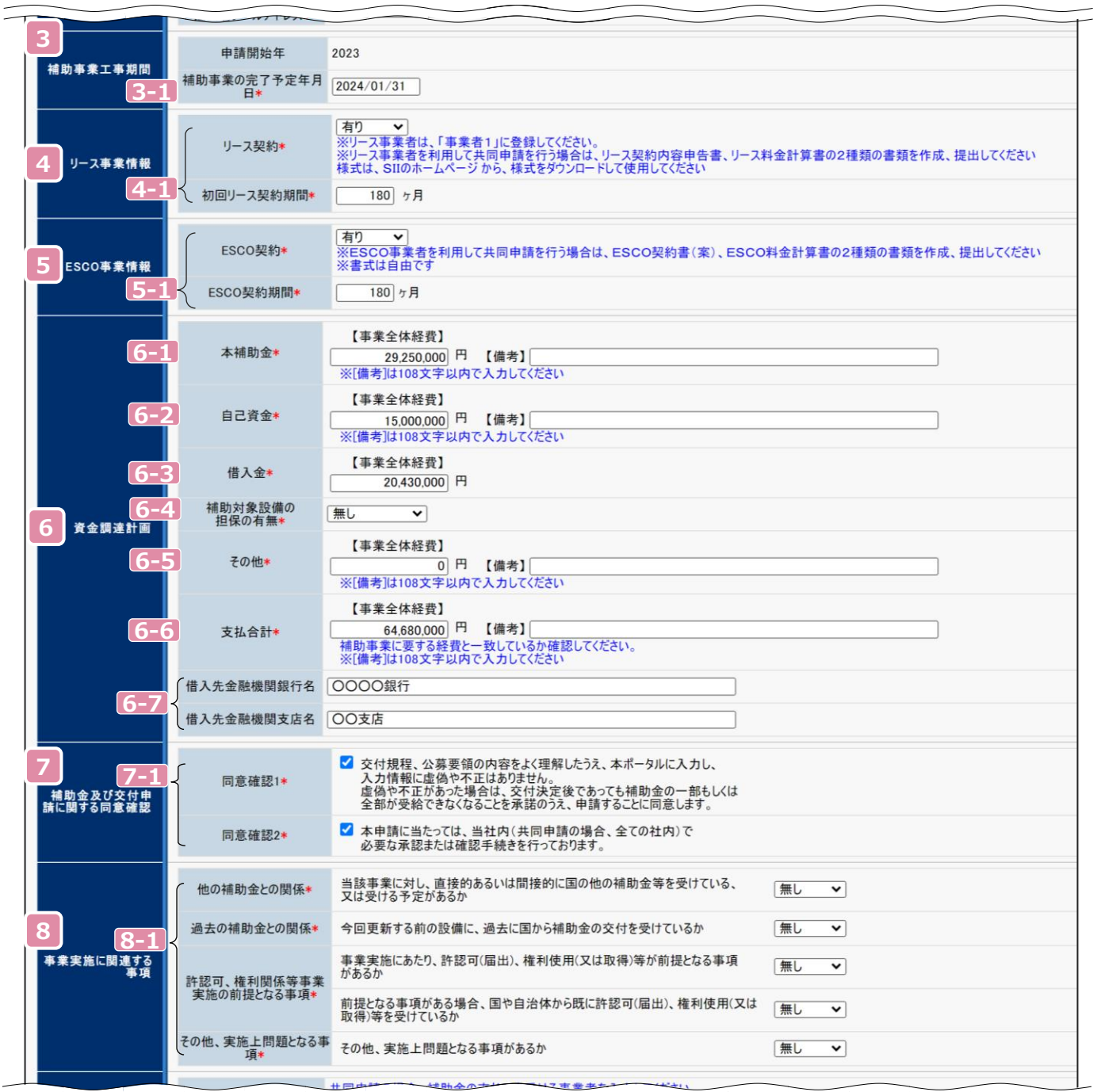

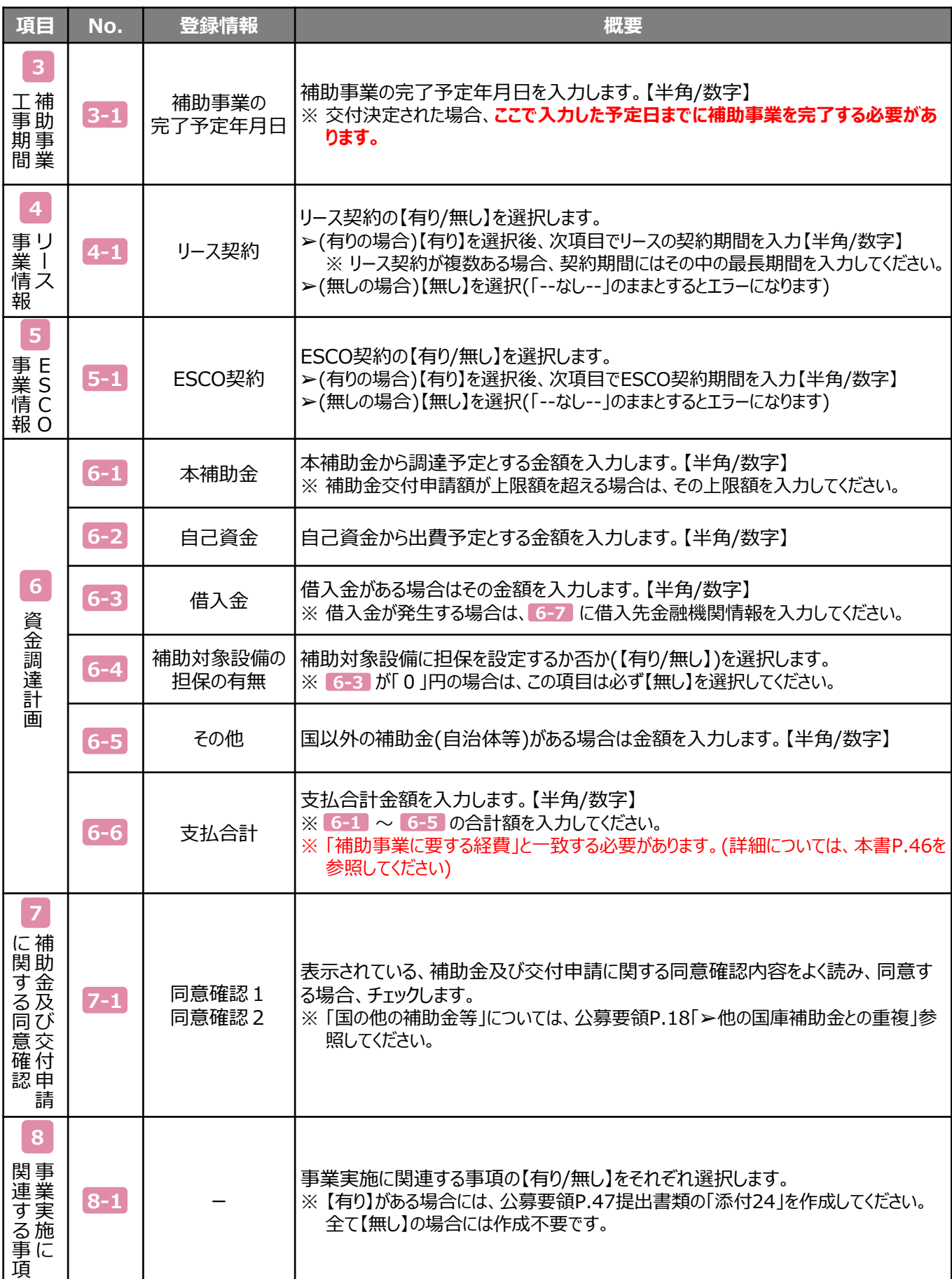

## **3-2 【事業者1】情報の登録**

「申請情報」の入力を終えたら、ページを下方へスクロールし、事業者1の情報を登録します。 ➢ **事業者1には【補助金の交付を受け、補助対象設備を所有する事業者】の情報を入力してください。**

※ 補助対象設備を所有するリース事業者やESCO事業者は、事業者1に登録してください。 ※ 商業登記簿謄本の情報に準じて入力してください。

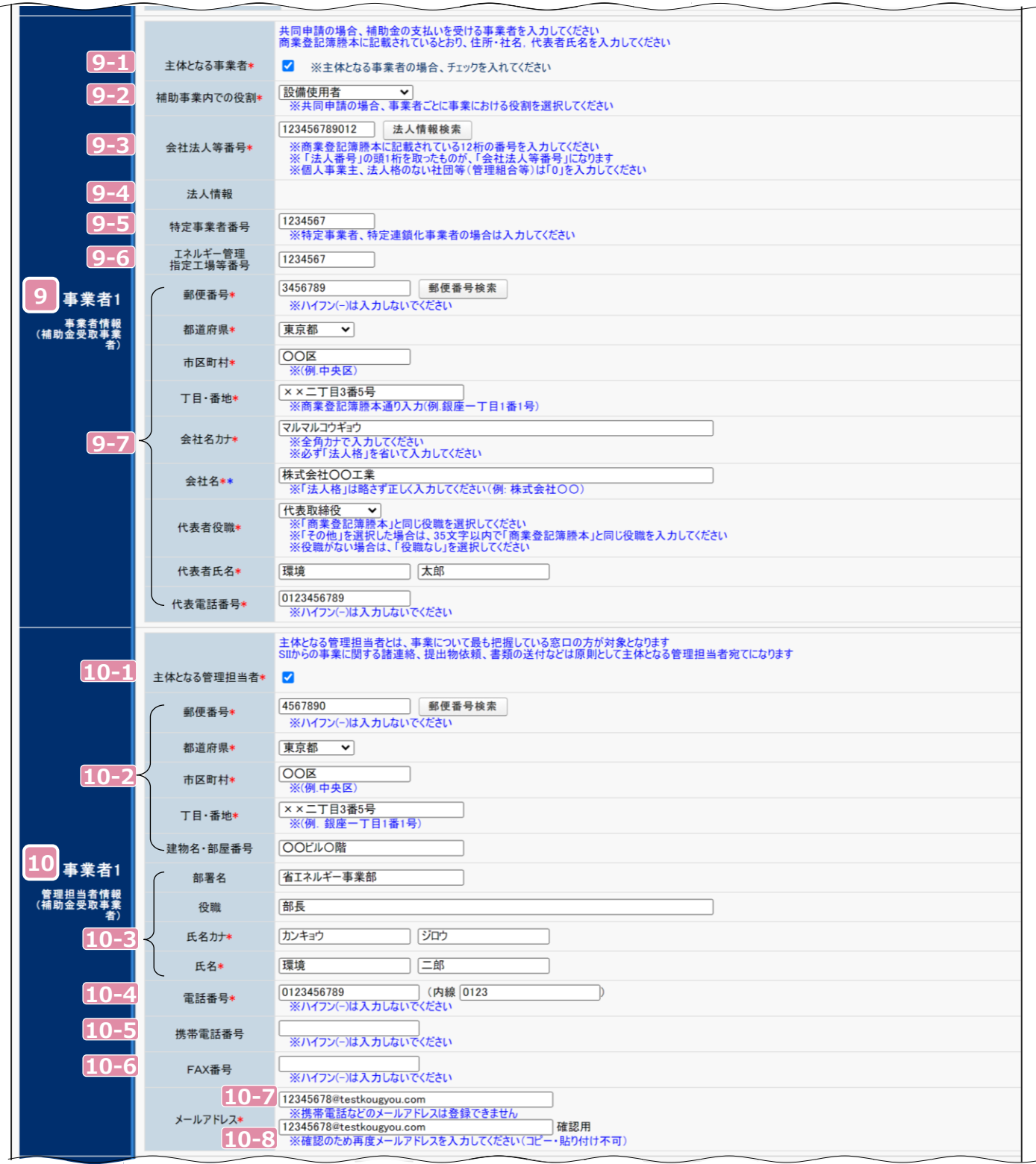

#### 第3章 全事業共通情報を登録する

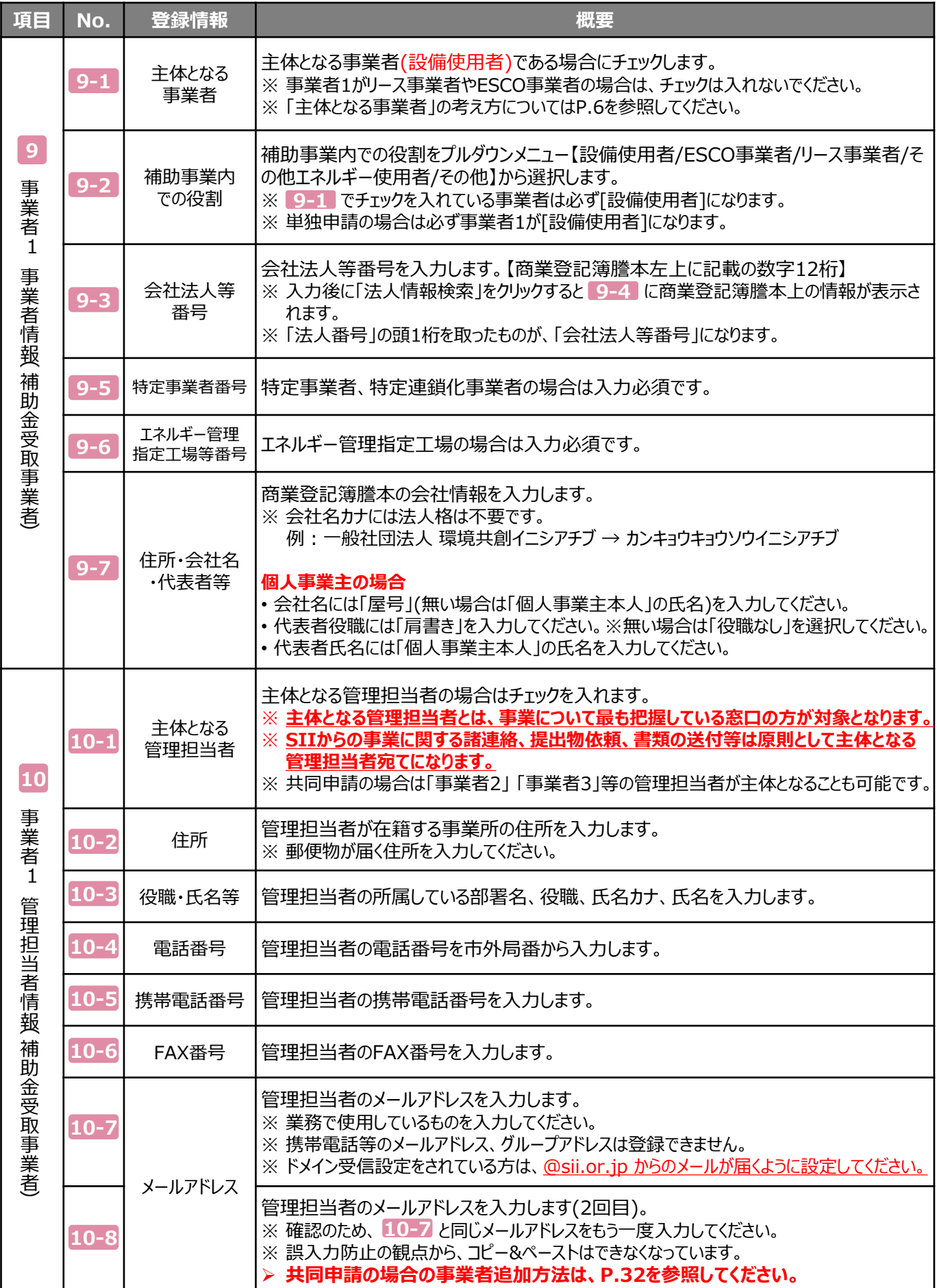

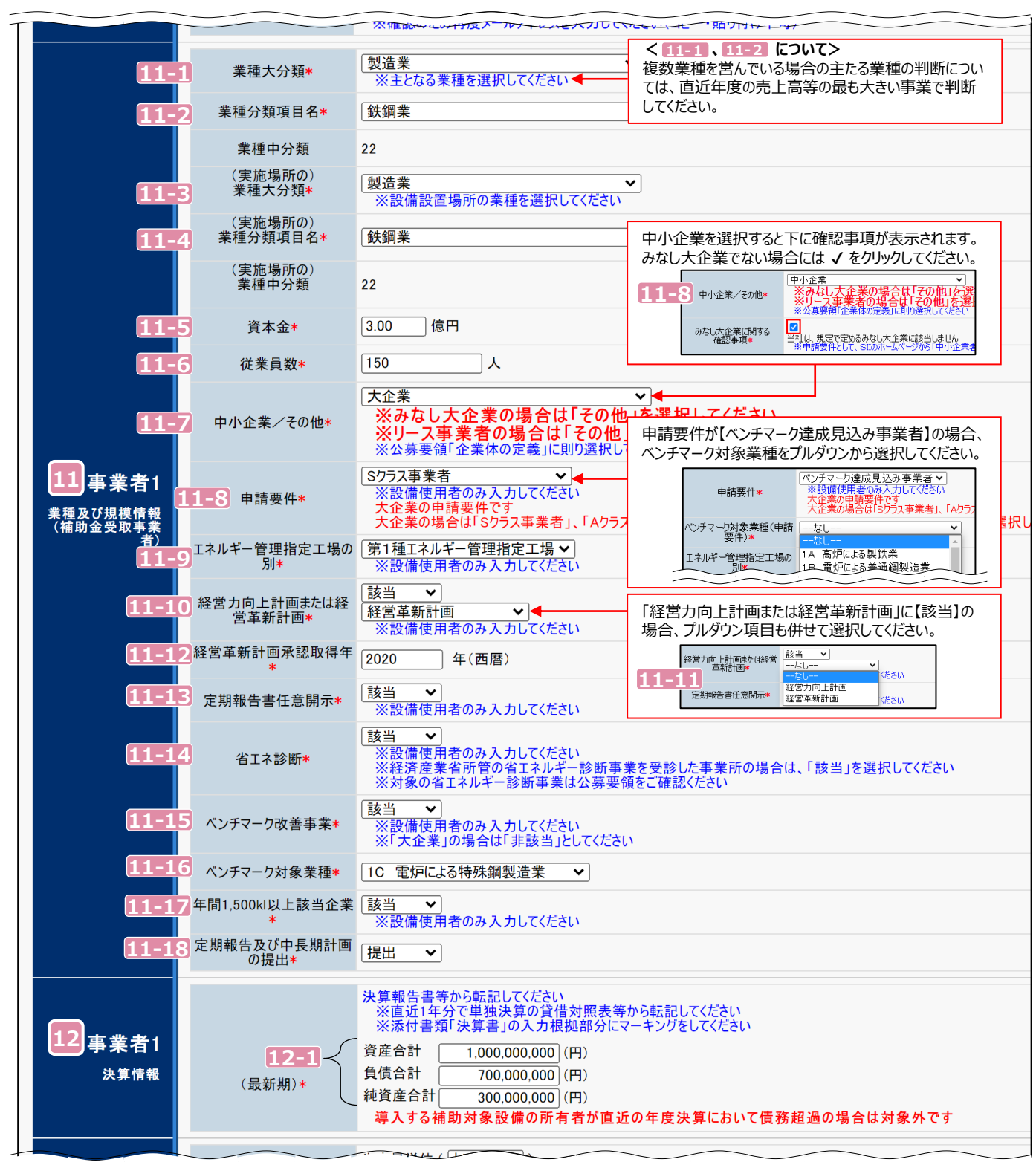

#### 第3章 全事業共通情報を登録する

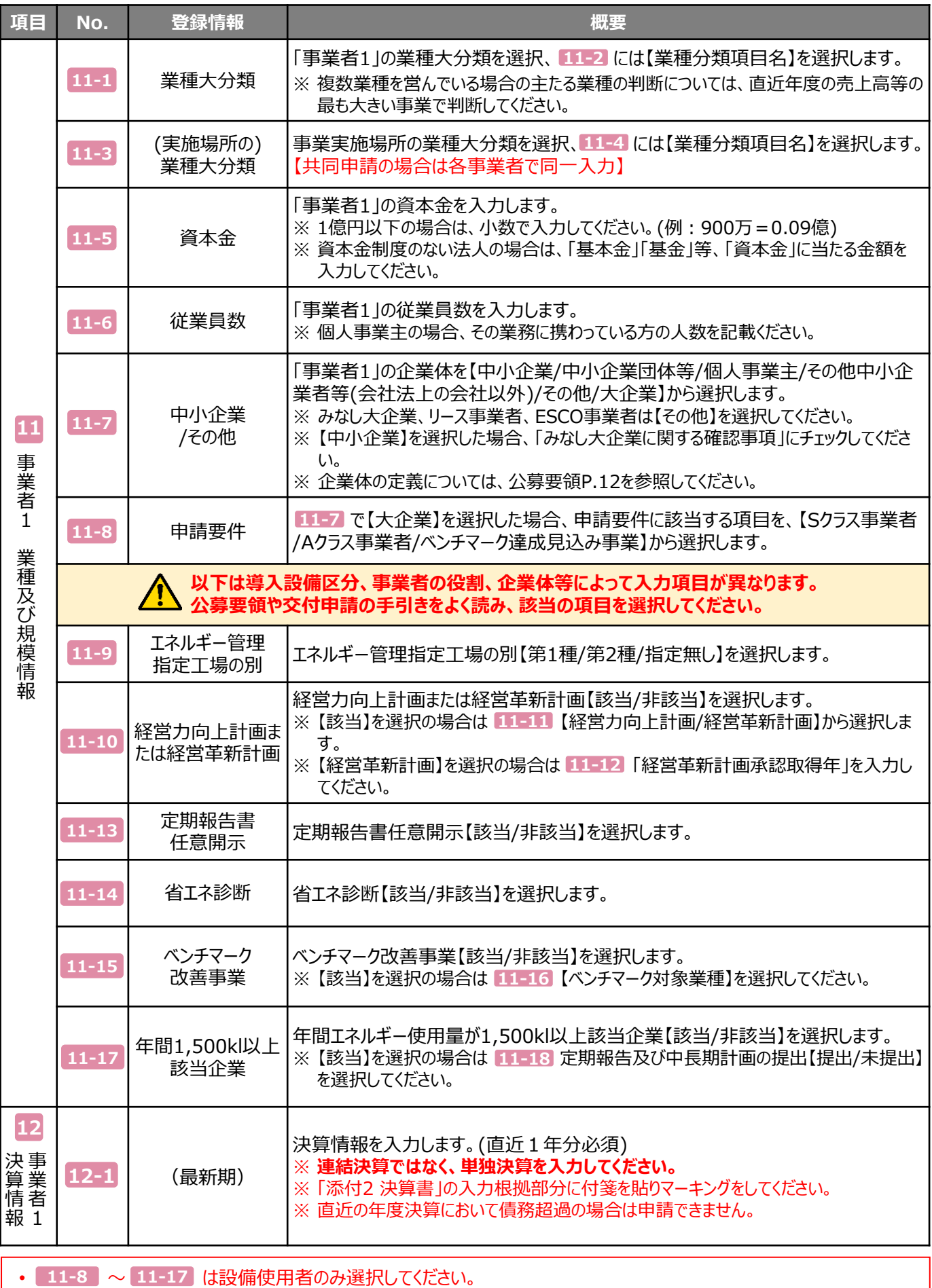

26

• 11-10 ~ 11-17 で【該当】を選択した項目については、添付書類を作成し提出してください。

 $\equiv$ 

 $\equiv$ 

 $\equiv$ 

 $\equiv$ 

「\*」が付いている項目は、入力必須項目です。

 $\equiv$ 

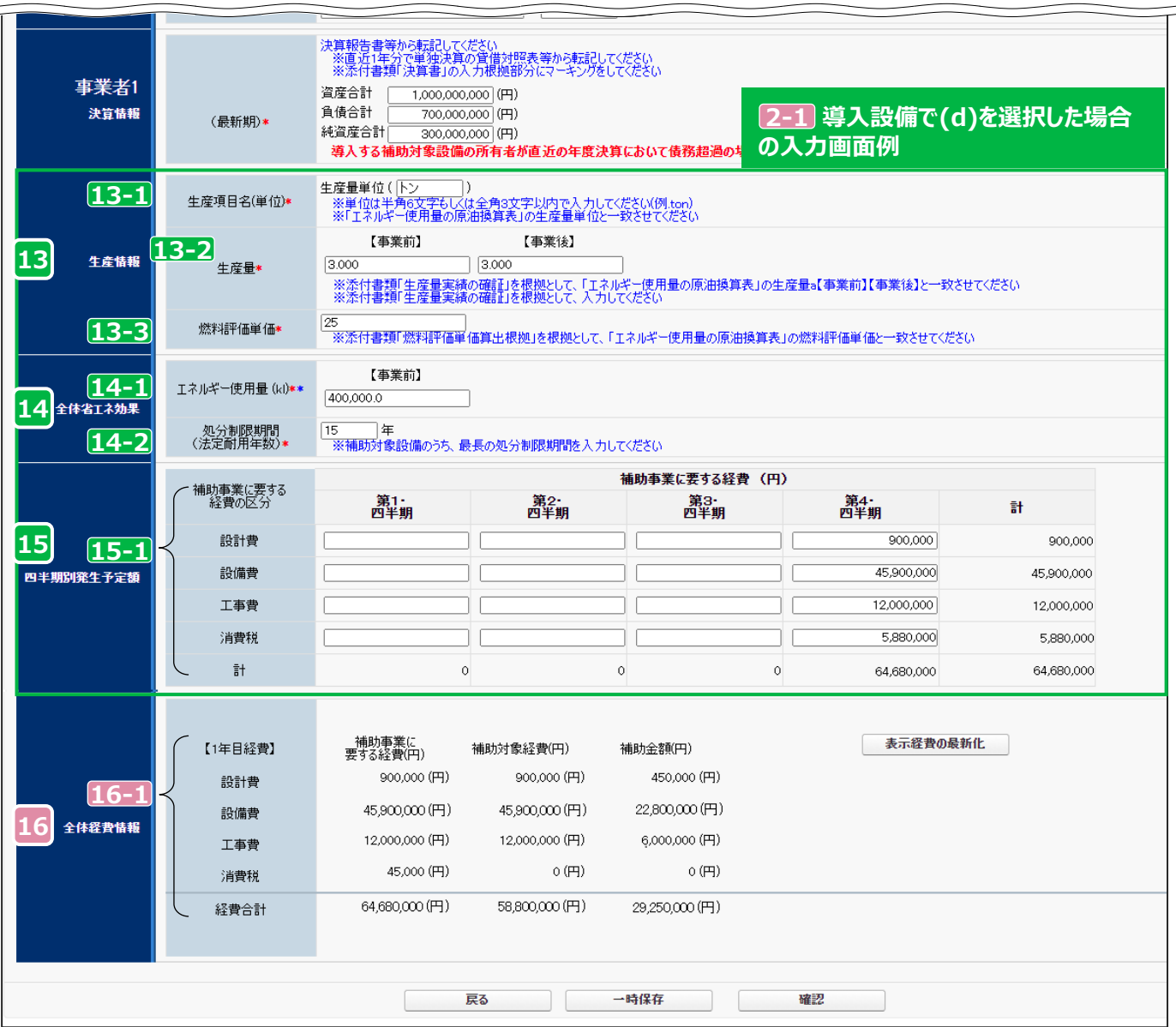

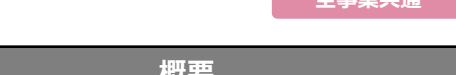

**全事業共通 (d)含む**

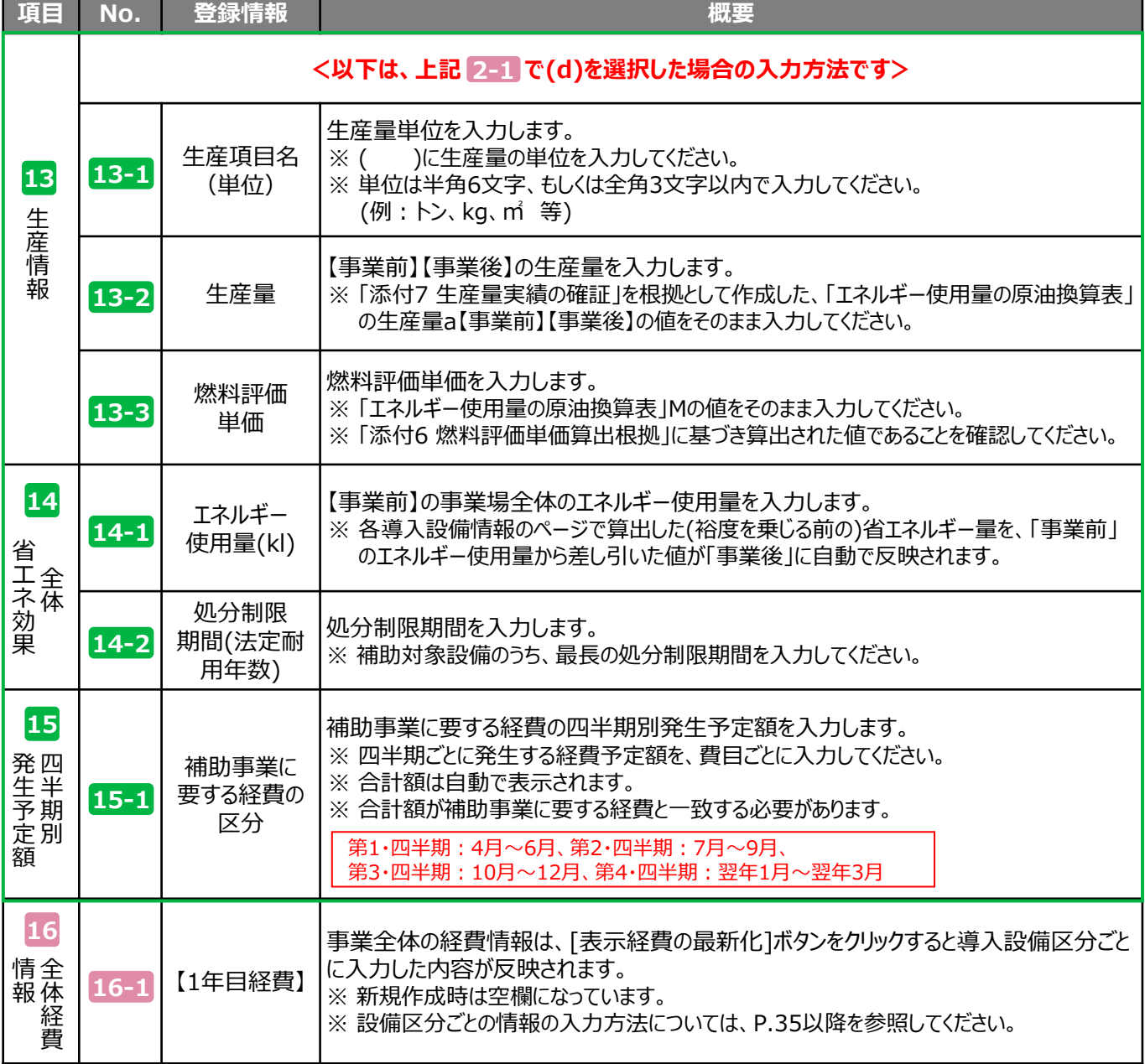

#### ➢ **新規作成時は、入力が終了したら[一時保存]ボタンをクリックし、保存してください。(詳細 P.14)**

※ 一時保存をすると「申請書詳細 画面」が表示され、導入設備情報等の入力が可能になります。

#### ➢ **全ての情報の入力が完了したら[確認] → [保存]ボタンをクリックし、保存してください。(詳細 P.57)**

※ 保存が完了すると「申請書詳細 画面」から[交付申請書かがみ]等の帳票の確認が可能になります。

## **3-3 申請書詳細 画面ページについて**

- **~ のボタンは、前ページまでの 「\*」 がついている項目(入力必須項目)を入力後、 1 4 [一時保存]ボタンをクリックすることで表示されます。**
- **~ のボタンは、すべてのページの入力を終え、[確認] → [保存]ボタンをクリックすることで表示されます。 5 10 表示されるボタンは導入設備区分や事業内容によって異なります。**

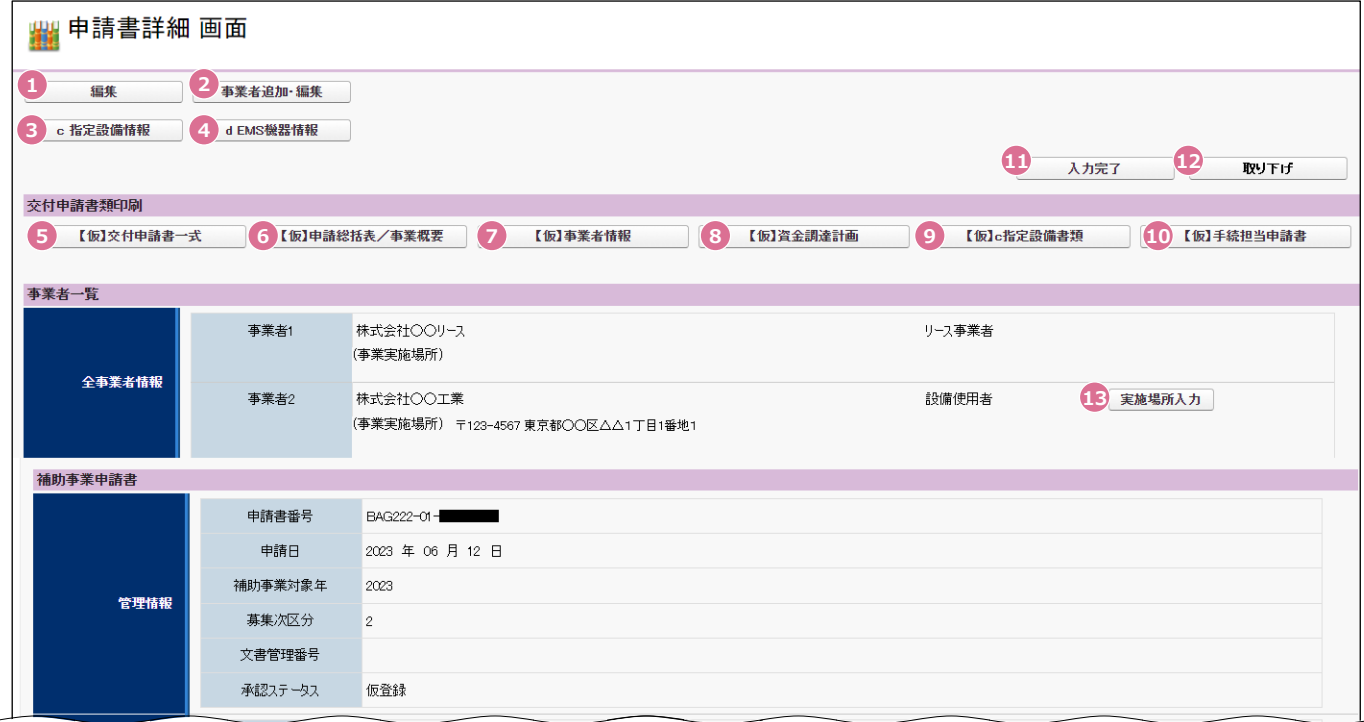

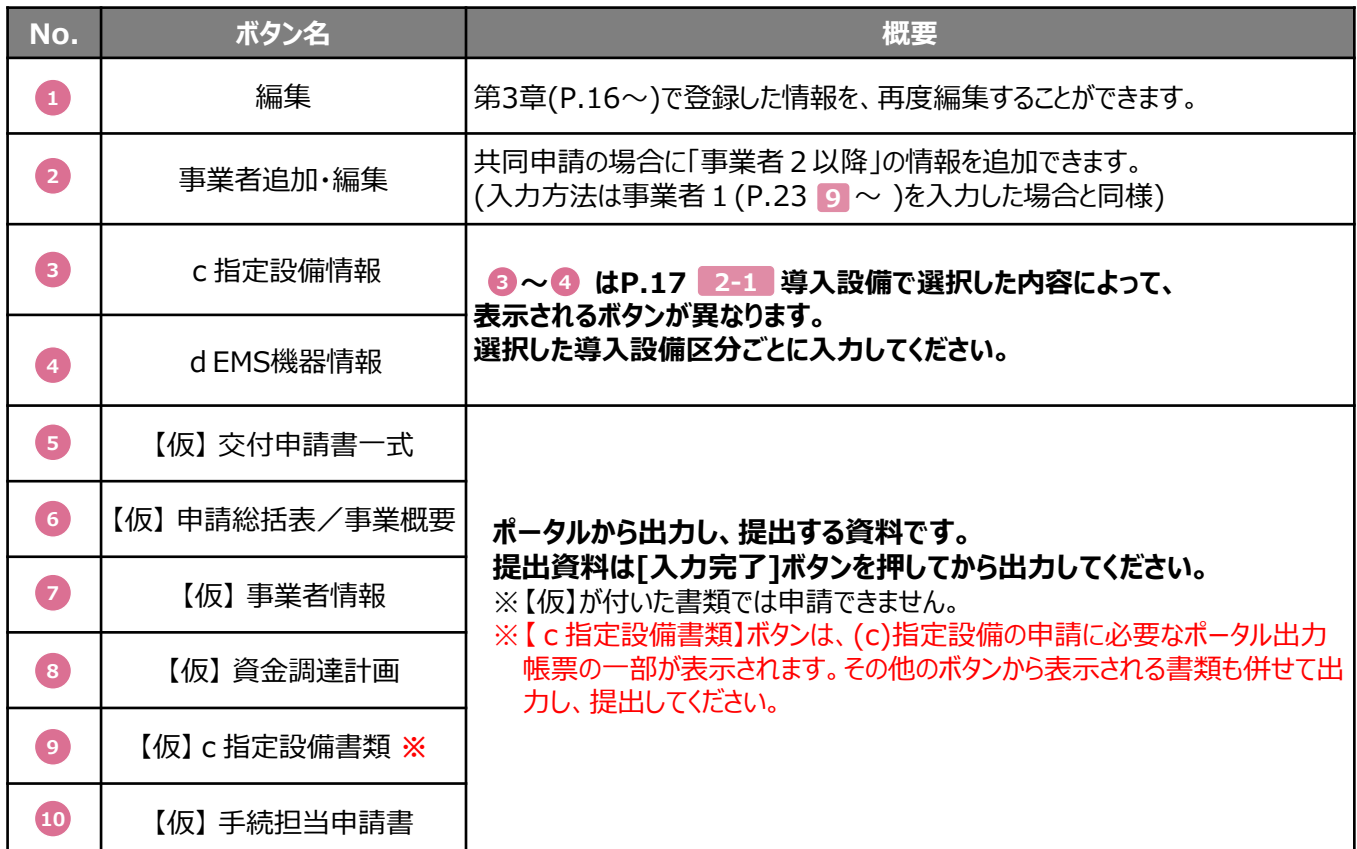

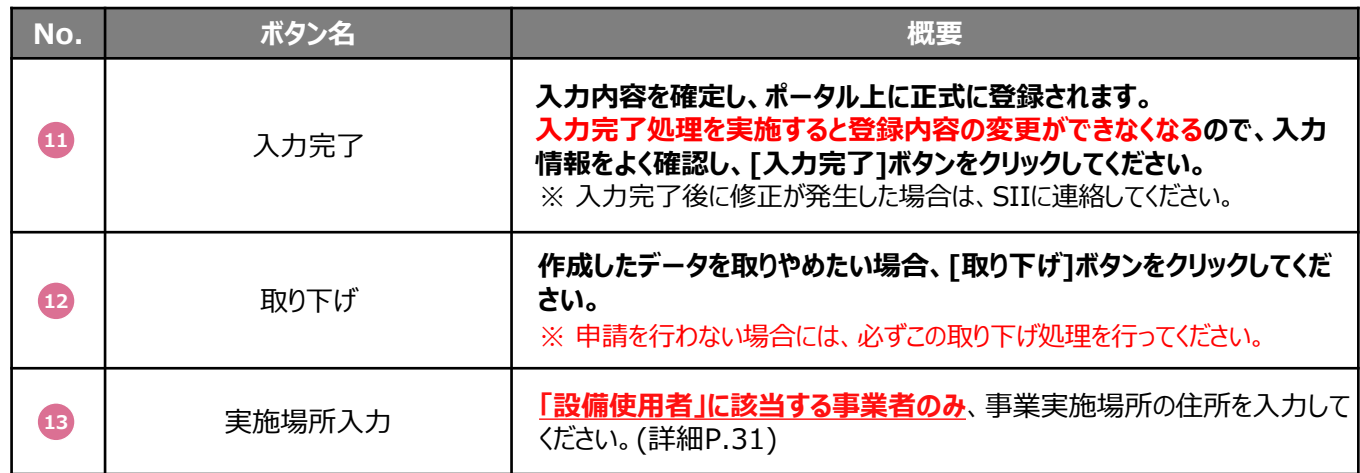

## **3-4 事業実施場所を登録する**

#### 「設備使用者」に該当する事業者はP.29「19 実施場所入力]をクリックし、事業実施場所の情報を登録します。

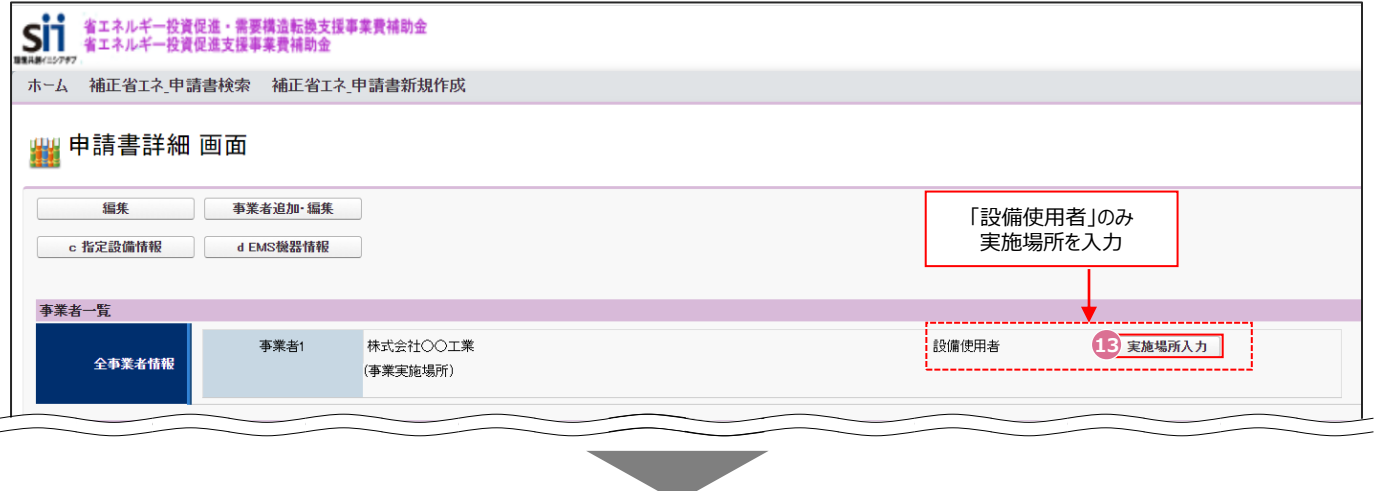

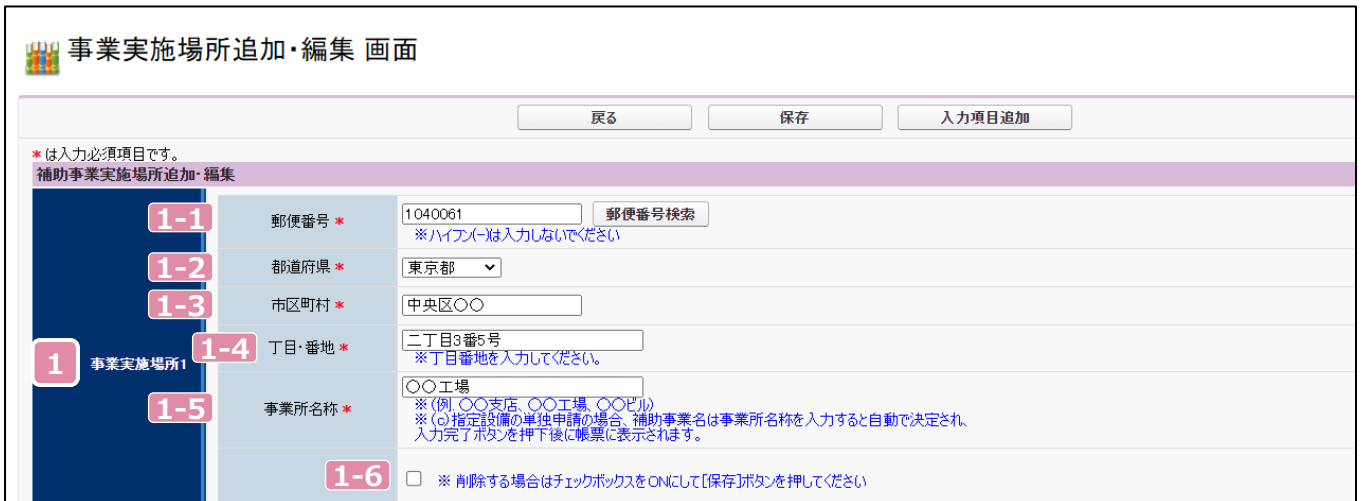

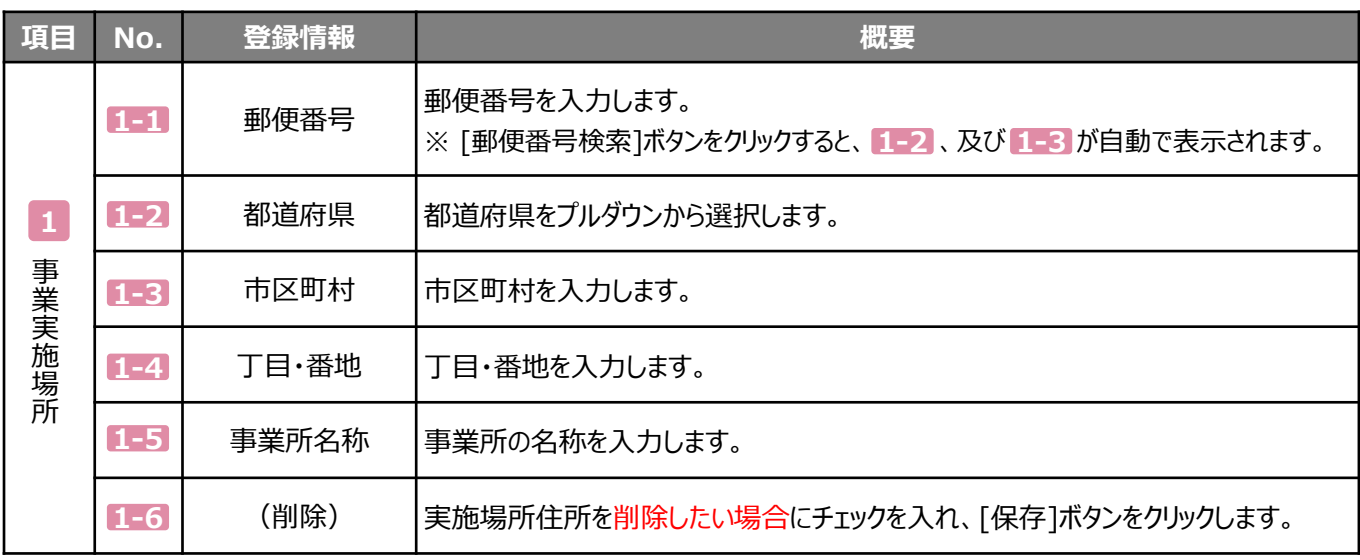

## **3-5 事業者2以降の情報を登録する**

#### 「共同申請」に該当する場合、P.29「2 事業者追加・編集]ボタンから、事業者2以降の情報を追加で登録します。

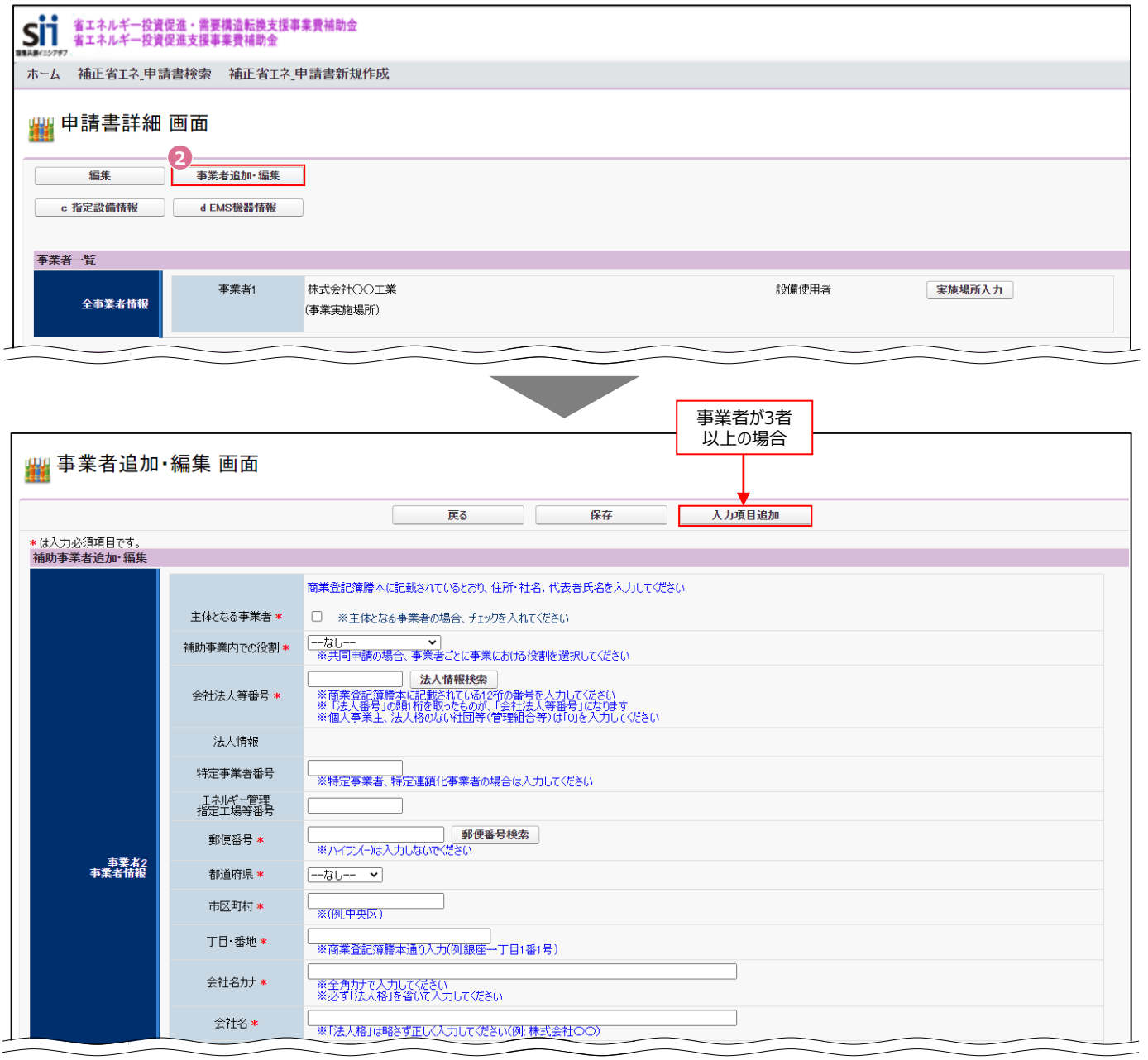

#### P.23 ~ を参考に、事業者2の情報を登録してください。 **9**

事業者が3者以上の場合は、[入力項目追加]ボタンから、適宜入力項目を追加し、登録してください。

# 第4章 (c)指定設備情報を登録する

## **4-1 ポータル画面の構成を確認する**

P.17 2-1 で「(c)指定設備」を選択した場合、P.29「❸c指定設備情報]ボタンから情報を登録します。

#### **各種ボタンについて**

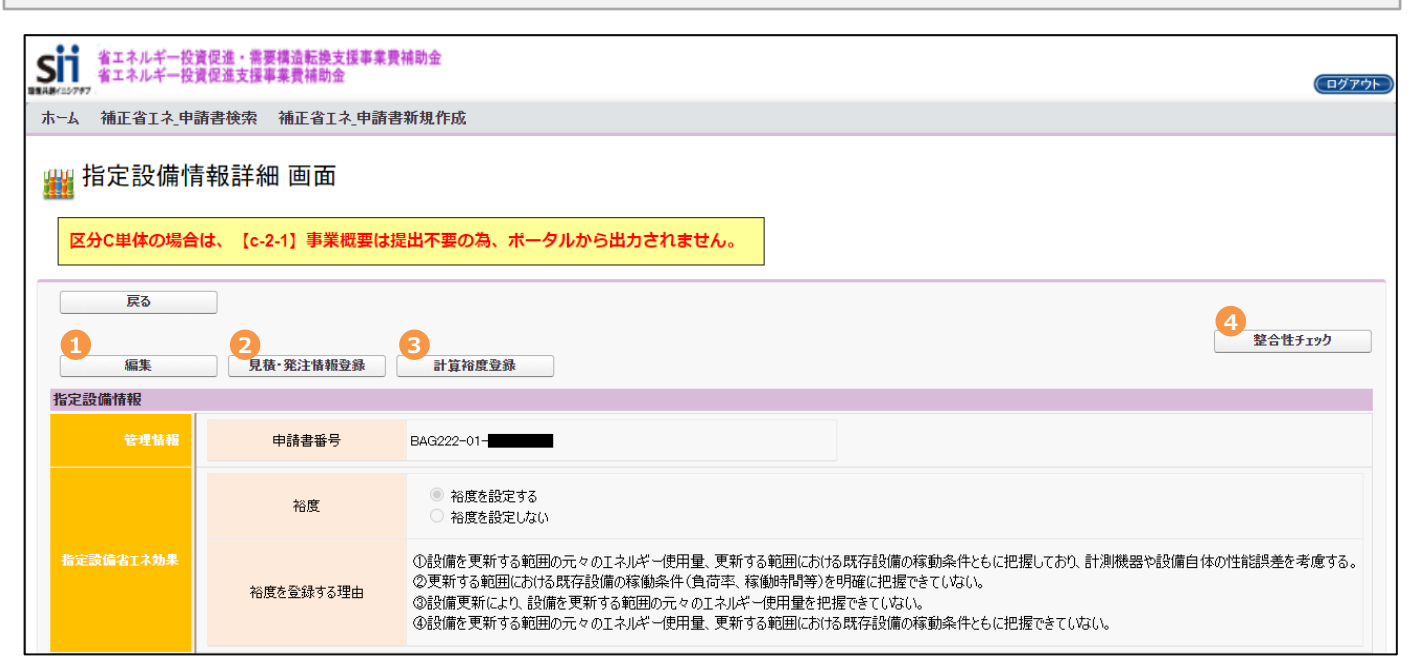

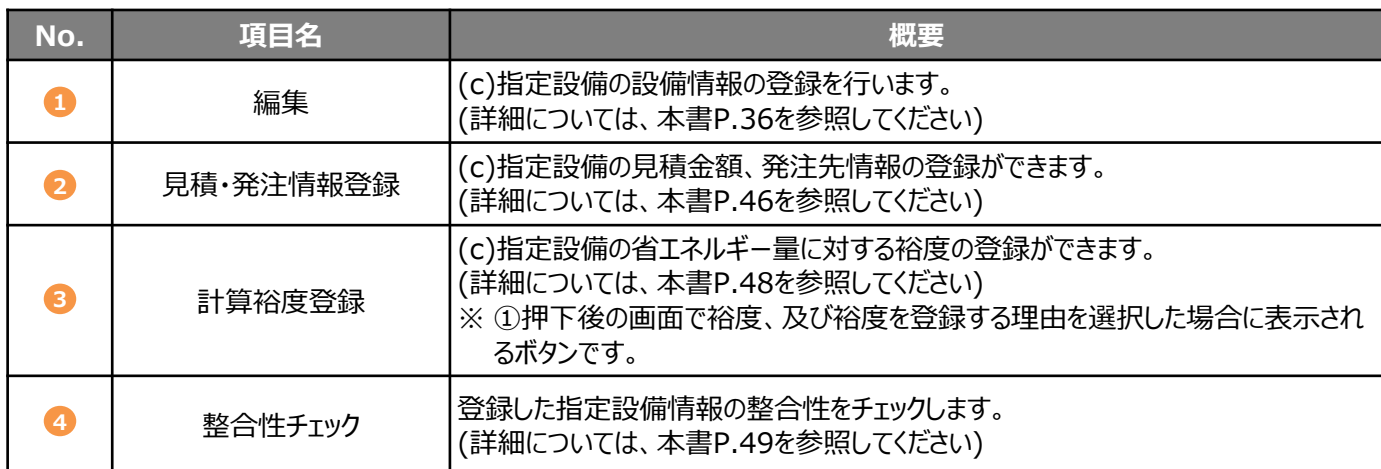

#### **データ入力時に必要な書類**

以下の書類を手元に用意してから開始してください。

- 既存設備の仕様が分かる資料(銘板等)
- 導入する補助対象設備の製品カタログ
- 見積書

次ページより、入力方法について説明します。

**一定時間(約60分)ポータルを操作しないと、自動でログアウトされ、作成中のデータが 消えてしまう場合があります。 作業中はこまめに[保存]ボタンをクリックする等して、データを保存してください。**

## **4-2 (c)指定設備情報を登録する**

**① 「指定設備情報詳細 画面」の[編集]ボタンをクリックし、「指定設備情報編集 画面」で該当箇所をチェックします。**

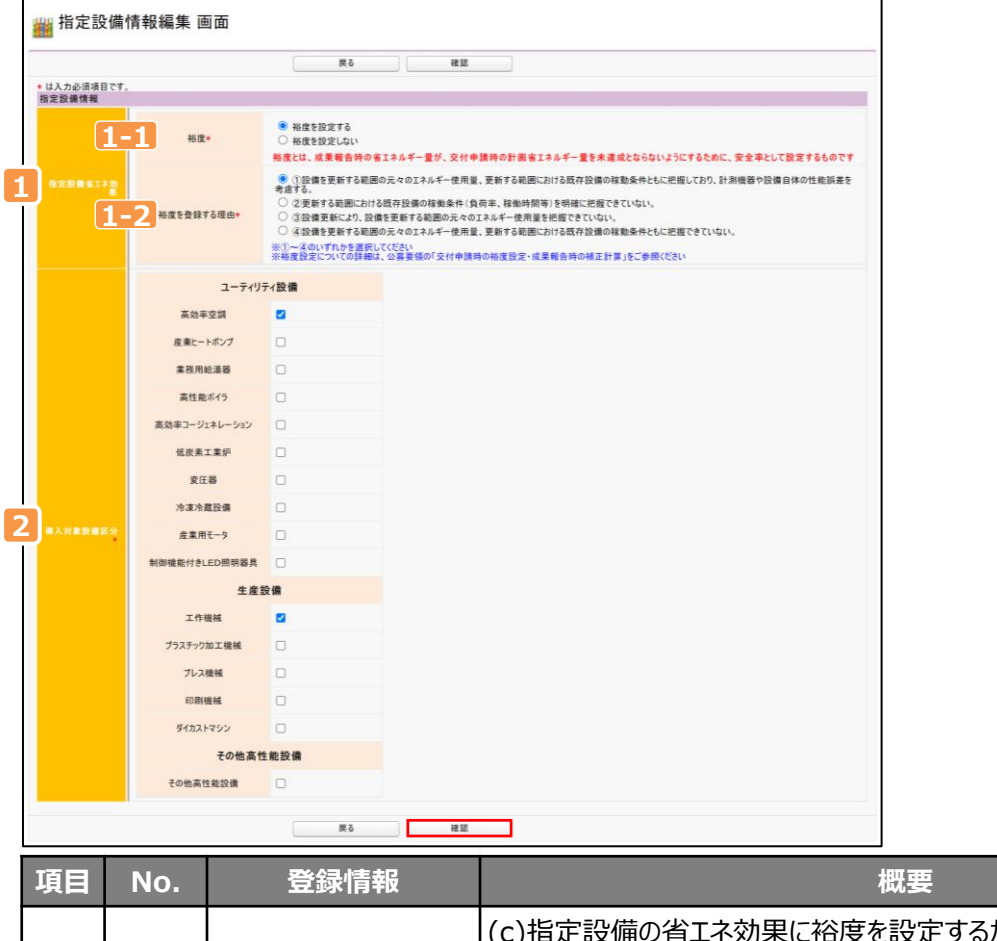

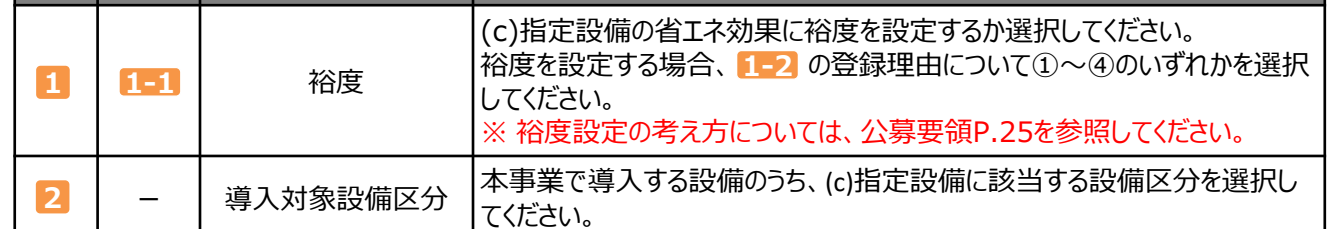

- **② 選択、及び入力を完了したら[確認]ボタンをクリックし、[保存]ボタンをクリックします。**
- **③ 「指定設備情報詳細 画面」を下方へスクロールし、「省エネルギー効果計算(総括)」に、選択した設備区分が表示 されていることを確認してください。**

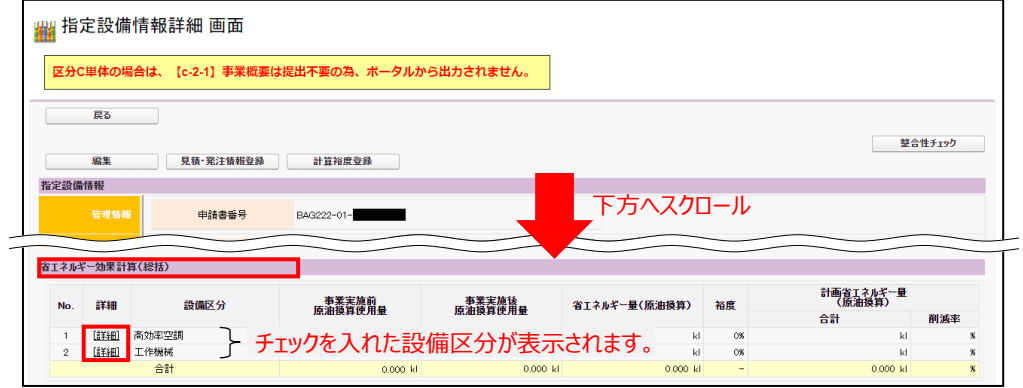

**④ データを入力する設備区分ごとに[詳細]ボタンをクリックし、各設備区分の設備情報の登録、及び省エネルギー 量計算を行います。**

第4章 (c)指定設備情報を登録する

#### **⑤ 「設備区分情報詳細 画面」が表示されたら、以降の手順に沿って設備情報を登録します。**

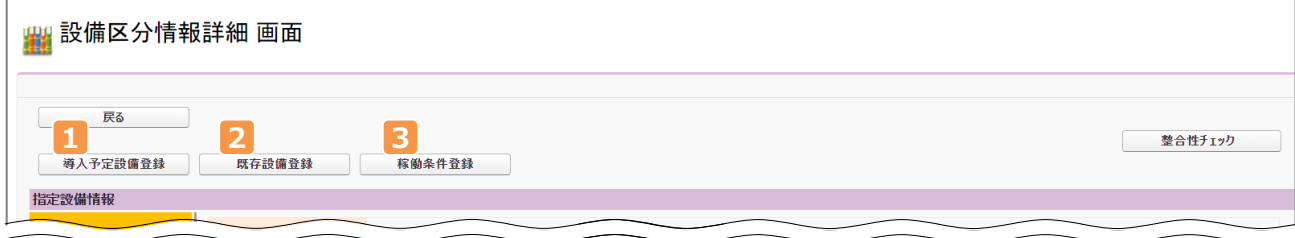

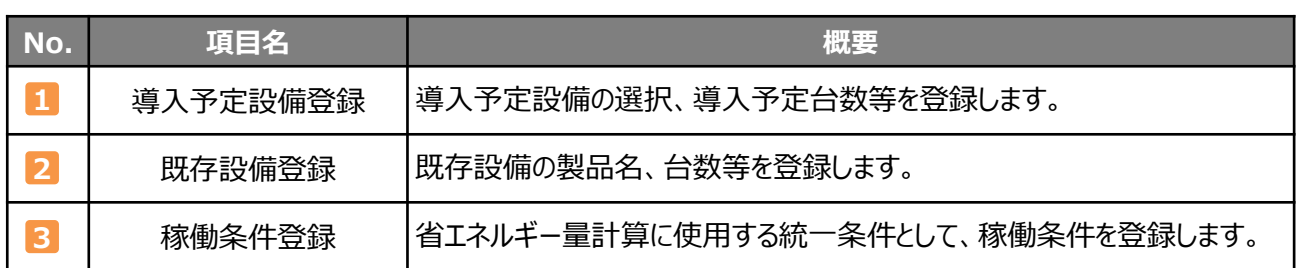

※ 上記3つの情報を登録後、既存設備、導入予定設備のエネルギー使用量を計算し、省エネルギー量の結果を 確認します。

- **1. [導入予定設備登録]ボタン** ※ここでは、高効率空調を例に説明しています。
- **① 「導入予定設備登録 画面」で、補助対象設備の「種別」を選択し、[確定]ボタンをクリックします。**

#### **② [型番マスタ検索]ボタンをクリックし、導入予定設備を選択します。** ※ 型番マスタについては、P.39を参照してください。

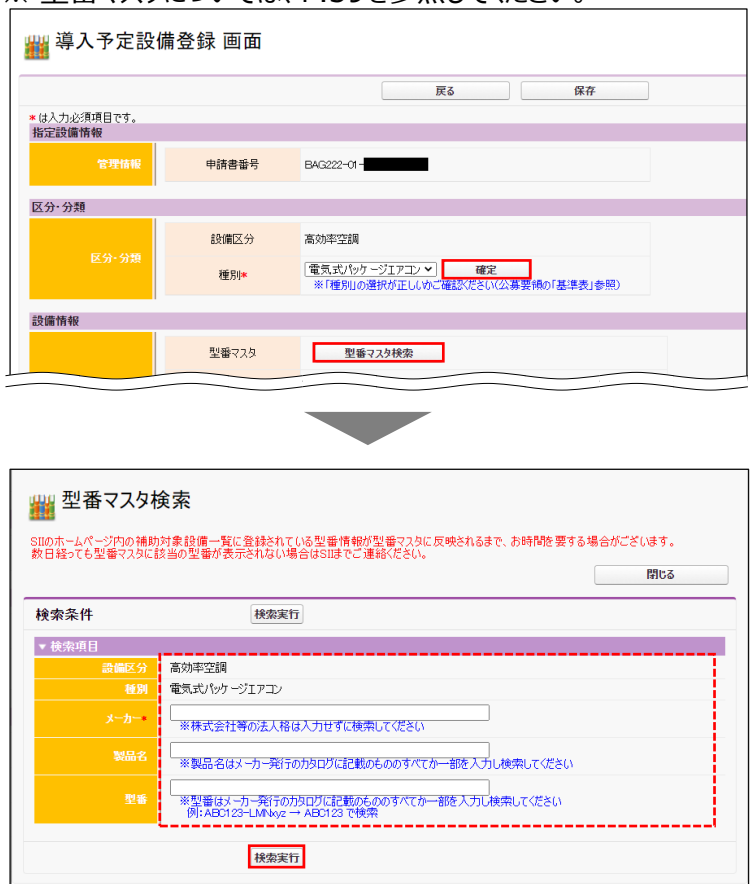

検索条件として「メーカー」、「製品名」、「型番」を入力して、[検索実行]ボタンをクリックします。 ※ 検索条件のうち、「メーカー」は必須入力です。

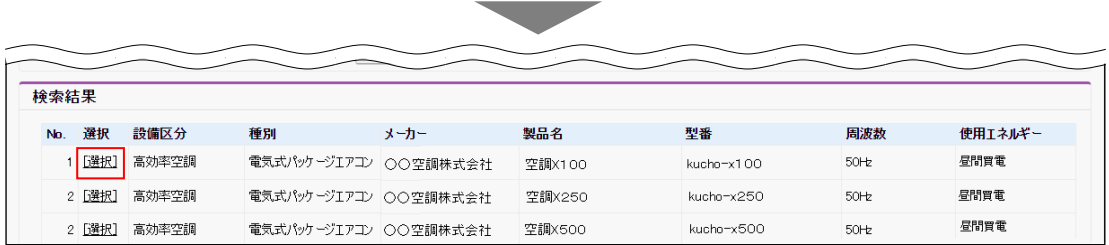

表示された検索結果から、導入予定設備を探し、[選択]ボタンをクリックします。 「型番マスタ検索」画面が閉じて、「導入予定設備登録 画面」に戻ります。

#### **③ 型番マスタから選択した製品名が表示されるので、導入する「台数」(高効率空調の場合は「台数」、及び 「台数(室内機)」)を入力し、[保存]ボタンをクリックします。**

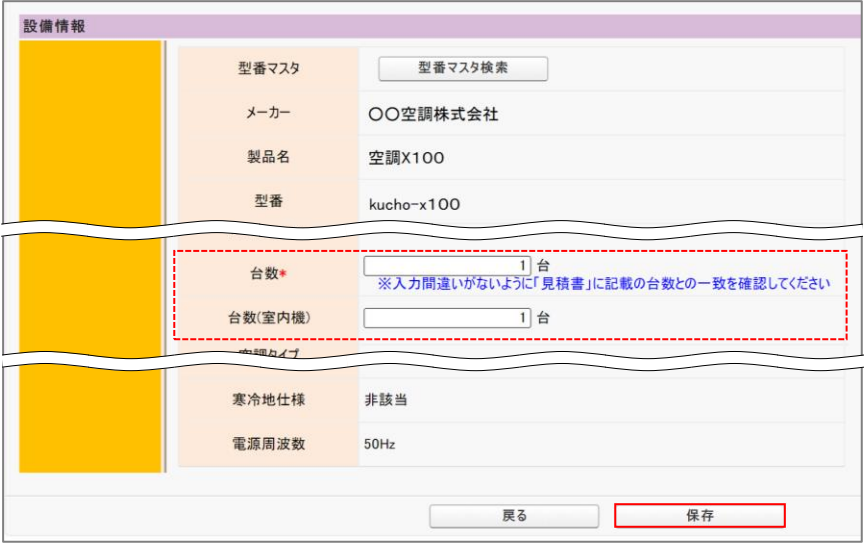

**④ 「この内容で保存をしてよろしいですか?」のメッセージが表示されたら、[OK]ボタンをクリックします。**

#### **⑤ 「設備区分情報詳細 画面」に戻ります。**

#### **下方へスクロールすると「導入予定設備一覧」に入力した設備情報が表示されています。**

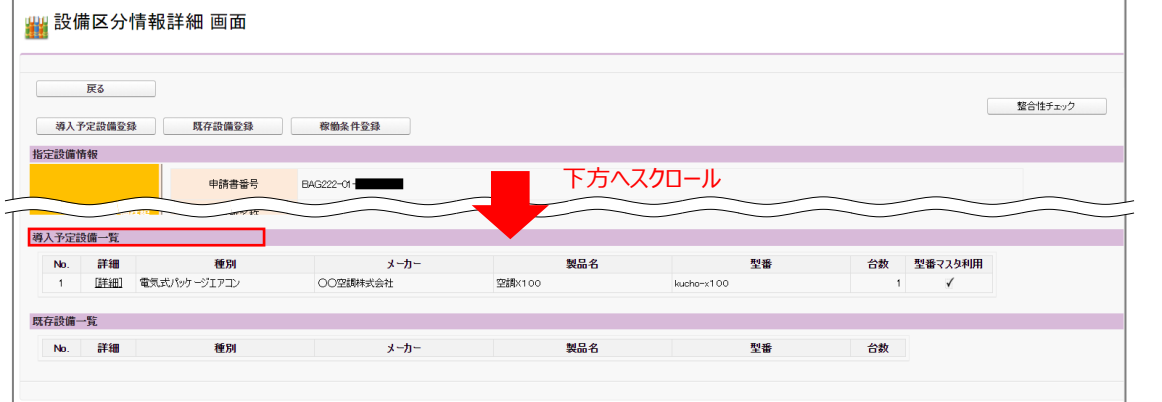

※ 型番が異なる導入設備が複数ある場合は、画面左上の[導入予定設備登録]ボタンをクリックし、①からの 手順を繰り返してください。

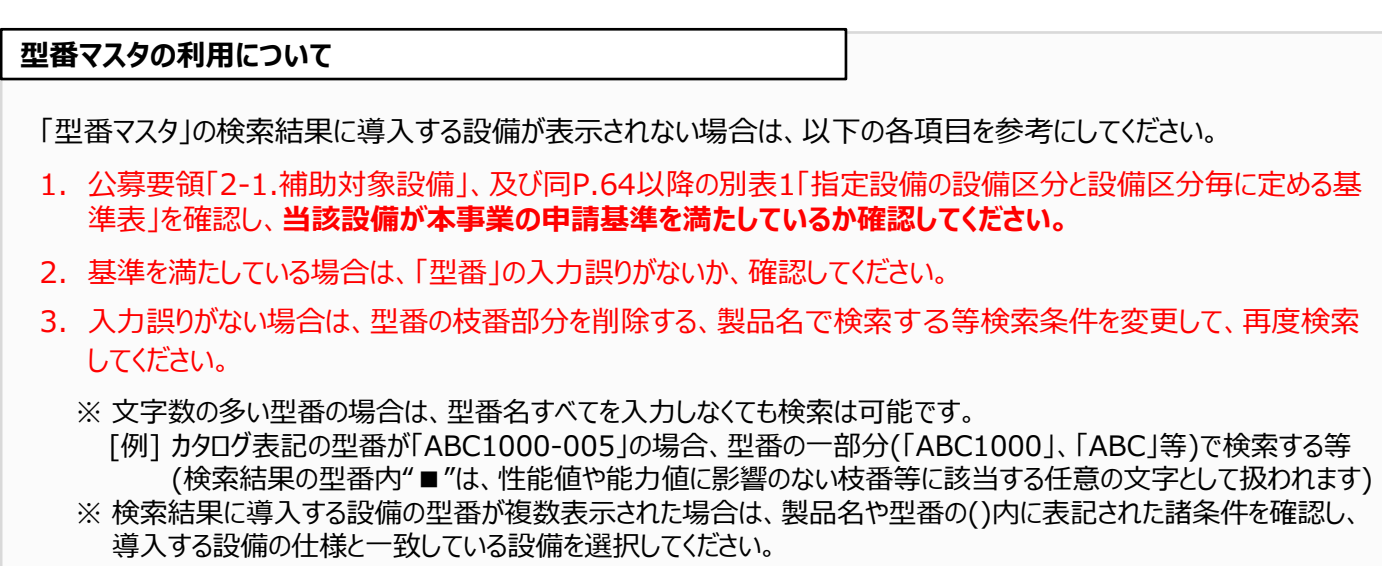

4. 入力誤りがなく検索結果に導入する設備が表示されない、又は検索結果がない旨のメッセージが表示される場 合は、SIIのお問い合わせ窓口[0570-008-726]にご連絡ください。

**低炭素工業炉、産業用モータの登録方法について**

⚫ 低炭素工業炉は、製品型番登録を行っていません。表示される画面で必要情報を手入力してください。

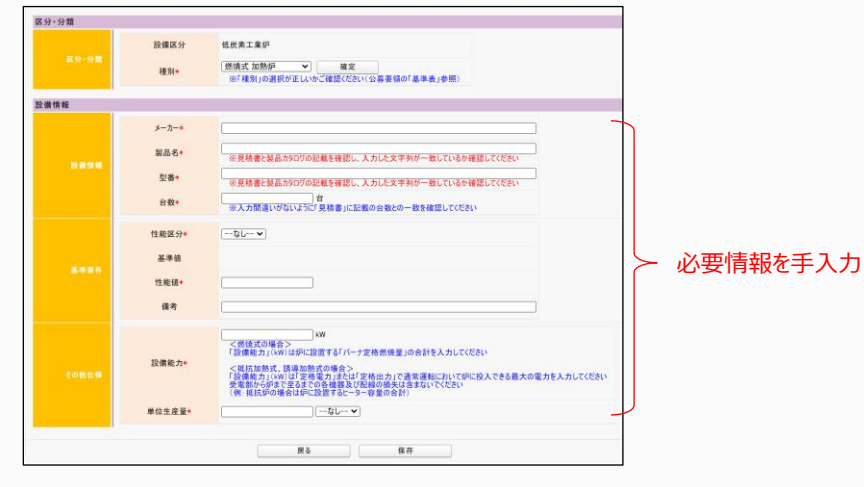

● 産業用モータについては、一部型番マスタを利用できるものがあります(「型番マスタ利用」で「有り」、又は「無し」を 選択)。「無し」を選択した場合は、表示される画面で必要情報を手入力してください。

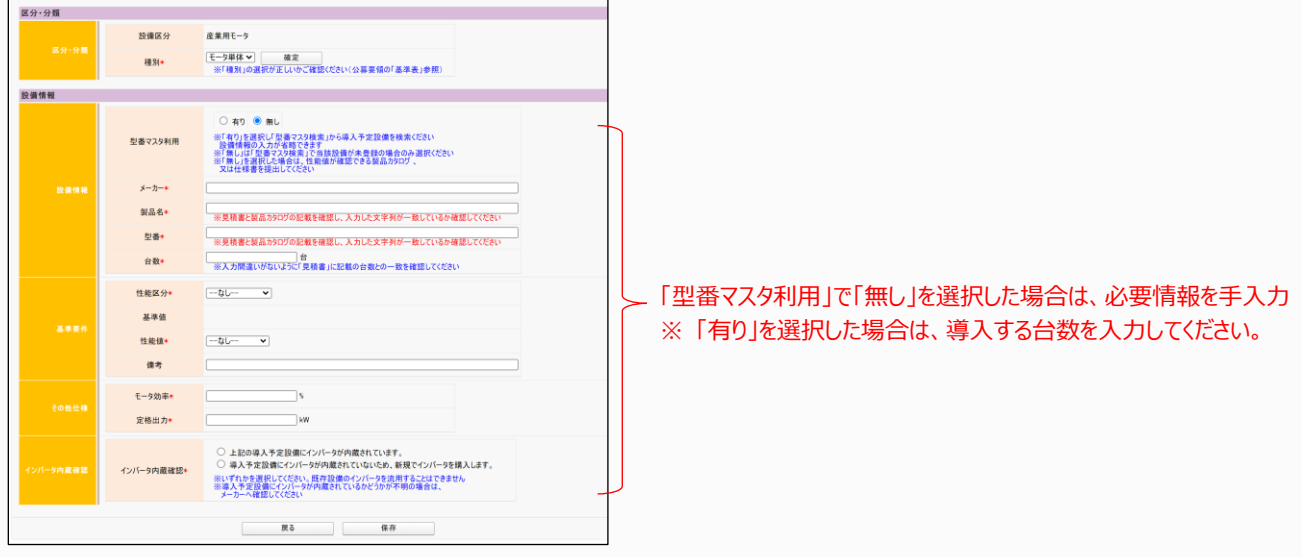

- **2. [既存設備登録]ボタン** ※ここでは、高効率空調を例に説明しています。
- **① 「既存設備登録 画面」で、既存設備の「種別」を選択し、[確定]ボタンをクリックします。**
- **② 「設備情報」の各項目を入力し、[保存]ボタンをクリックします。**

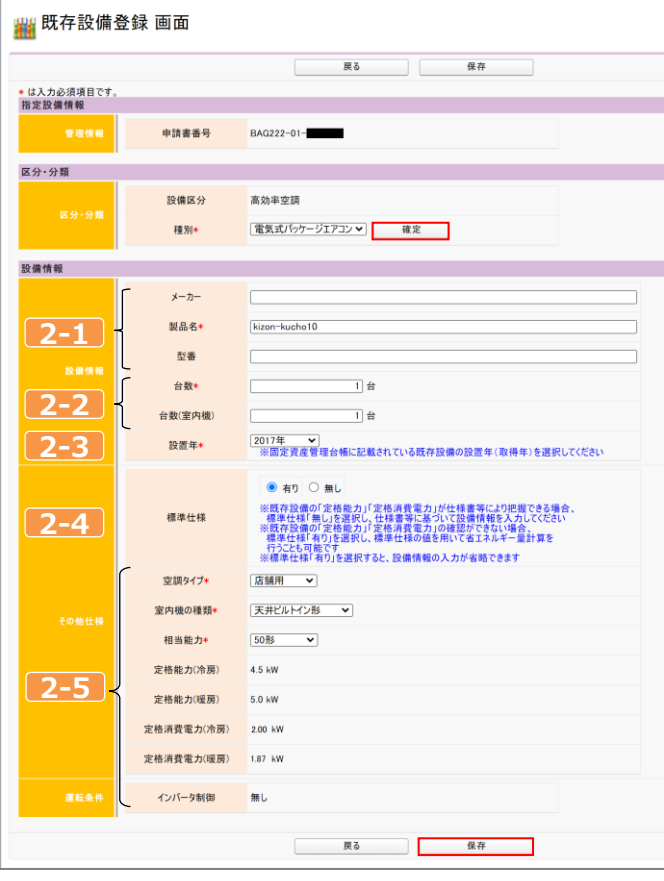

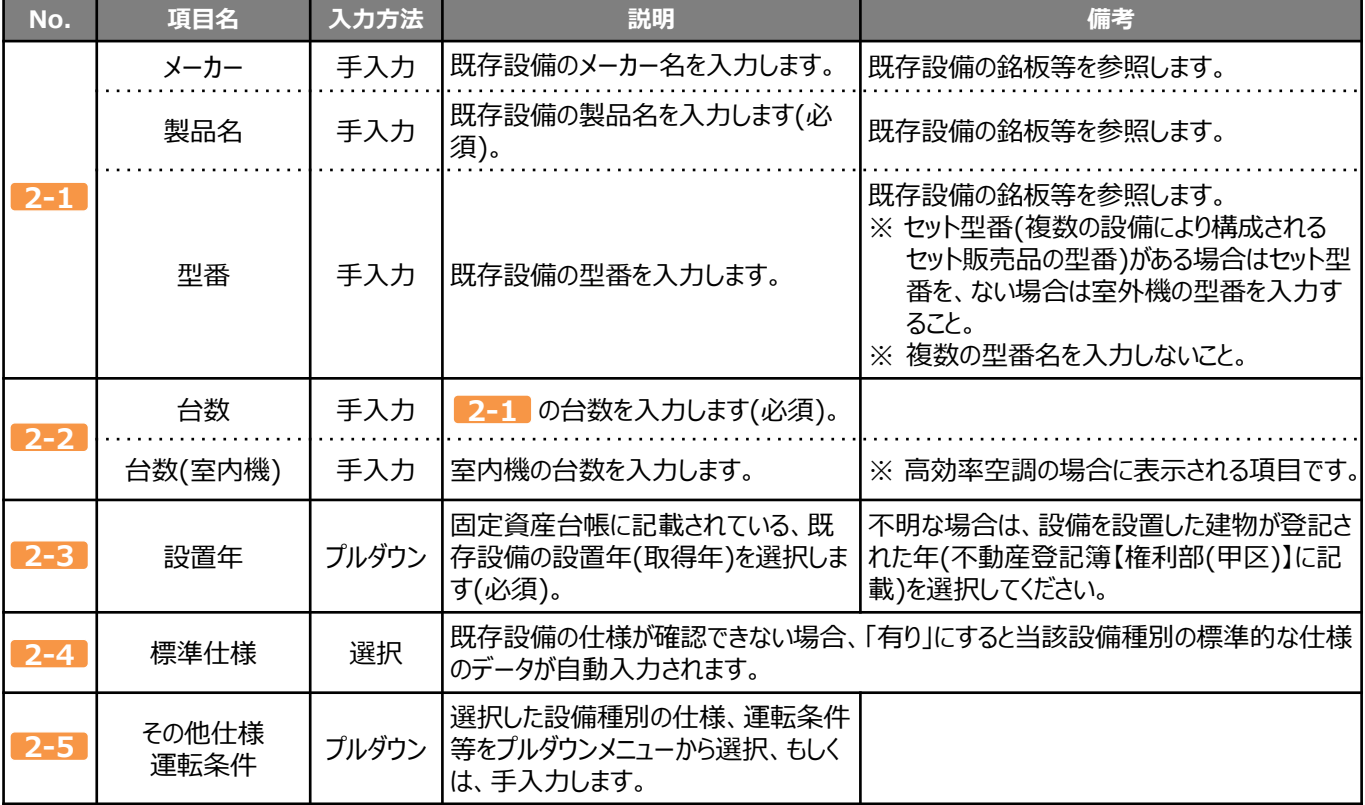

第4章 (c)指定設備情報を登録する

- **③ 「この内容で保存をしてよろしいですか?」のメッセージが表示されたら、[OK]ボタンをクリックします。**
- **④ 「設備区分情報詳細 画面」に戻ります。 下方へスクロールすると「既存設備一覧」に入力した設備情報が表示されています。**

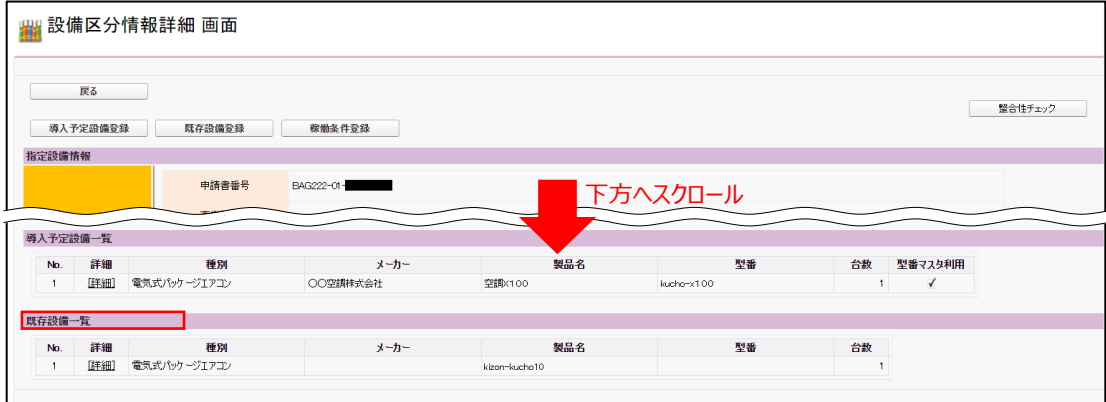

- ※ 型番が異なる既存設備が複数ある場合は、画面左上の[既存設備登録]ボタンをクリックし、①からの手順を 繰り返してください。
- **3. [稼働条件登録]ボタン** ※ここでは、高効率空調を例に説明しています。

※「稼働条件」については、別途公開の「省エネルギー量計算の手引き」-「計算方法の概要」を参照してください。

#### **① 「稼働条件登録 画面」で、「エネルギー使用実績」の回答を選択します。**

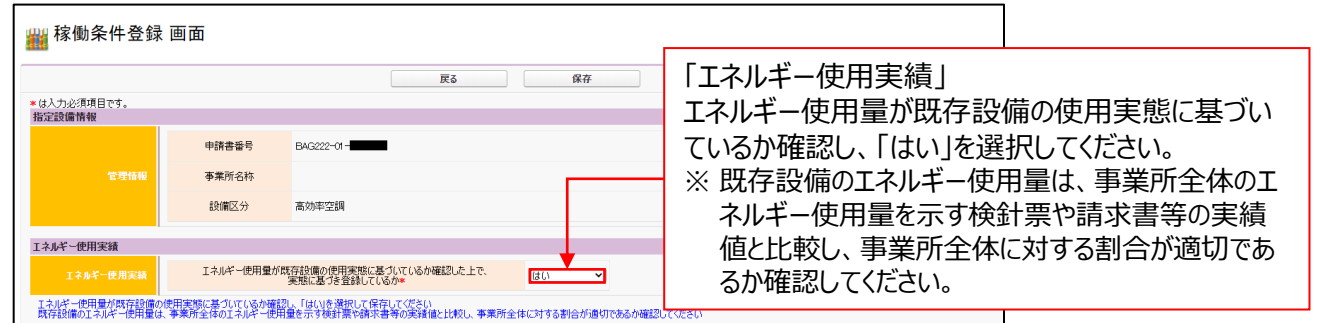

**② 「計算方法」(※)を選択します。**

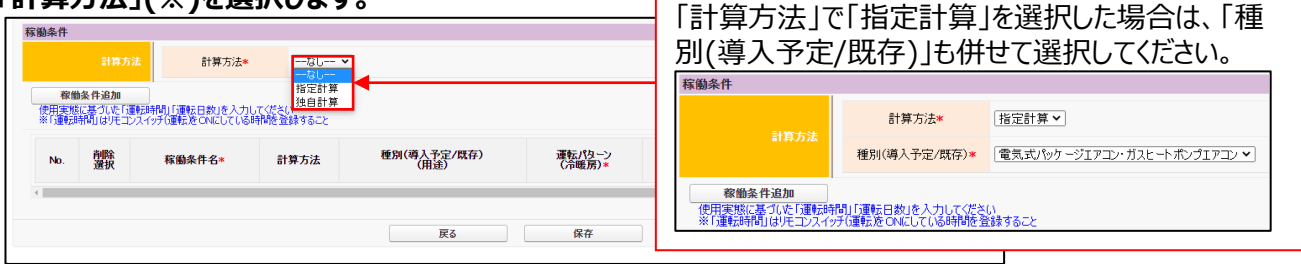

#### ※ 「計算方法」の選択については以下を参考にしてください。

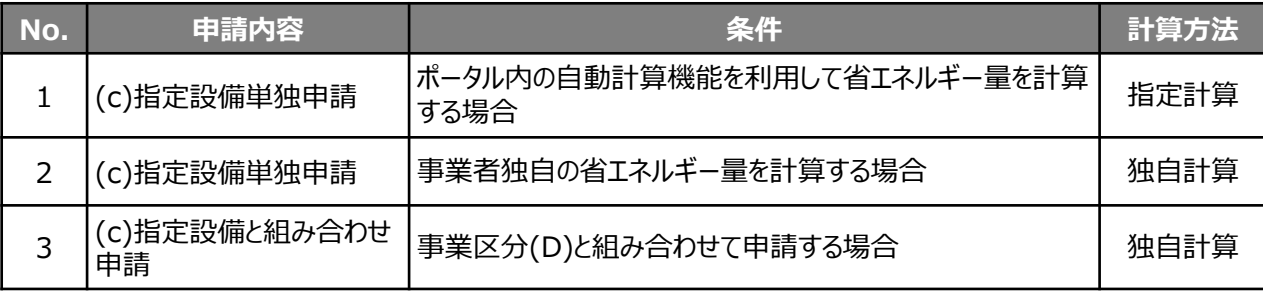

#### **③ [稼働条件追加]ボタンをクリックし、省エネルギー量計算で使用する条件を入力します。**

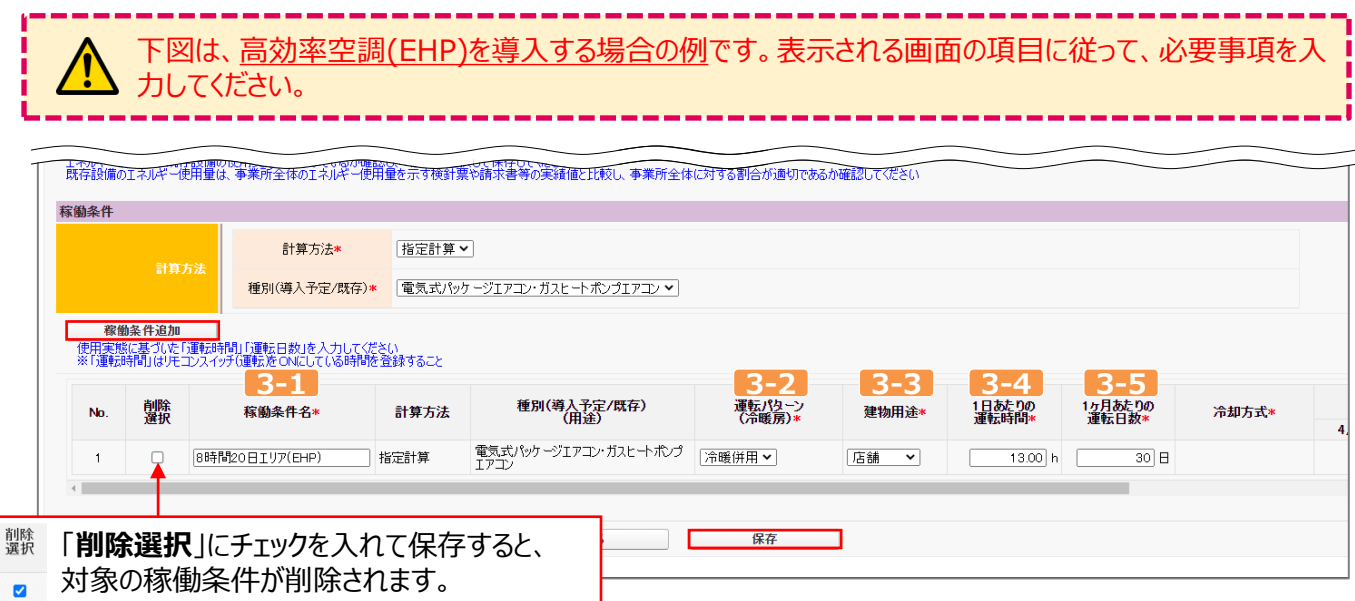

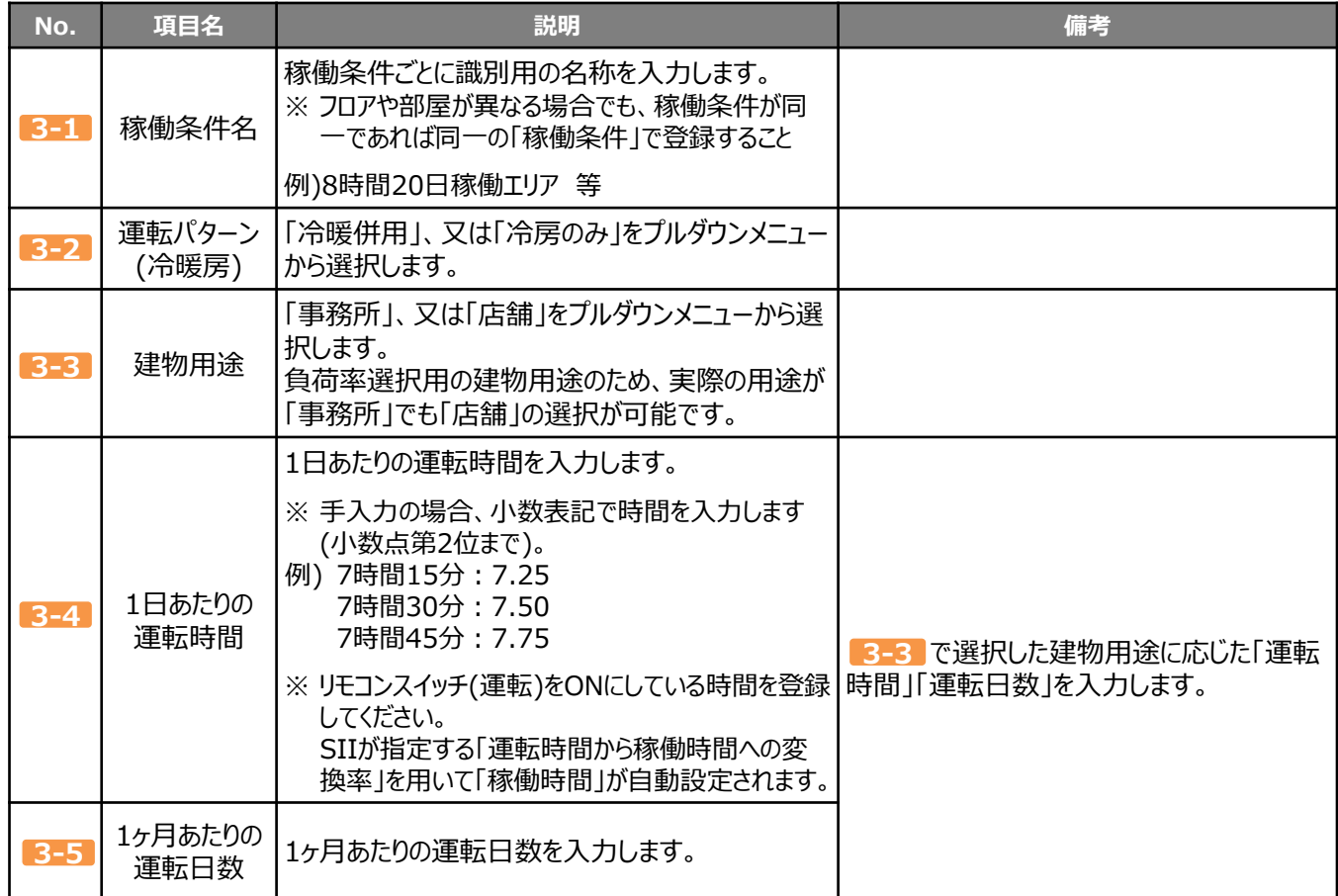

#### **④ 入力が完了したら、[保存]ボタンをクリックします。**

 $\#$ 所情報が未登録」の旨のエラーが表示されてデータを保存できない場合は、P.31「3-4 事業実施 場所を登録する」が完了しているか、確認してください。

- **⑤ 「この内容で保存をしてよろしいですか?」のメッセージが表示されたら、[OK]ボタンをクリックします。**
- **⑥ 「設備区分情報詳細 画面」に戻ります。 下方へスクロールすると「稼働条件」に入力した稼働条件が表示されています。**

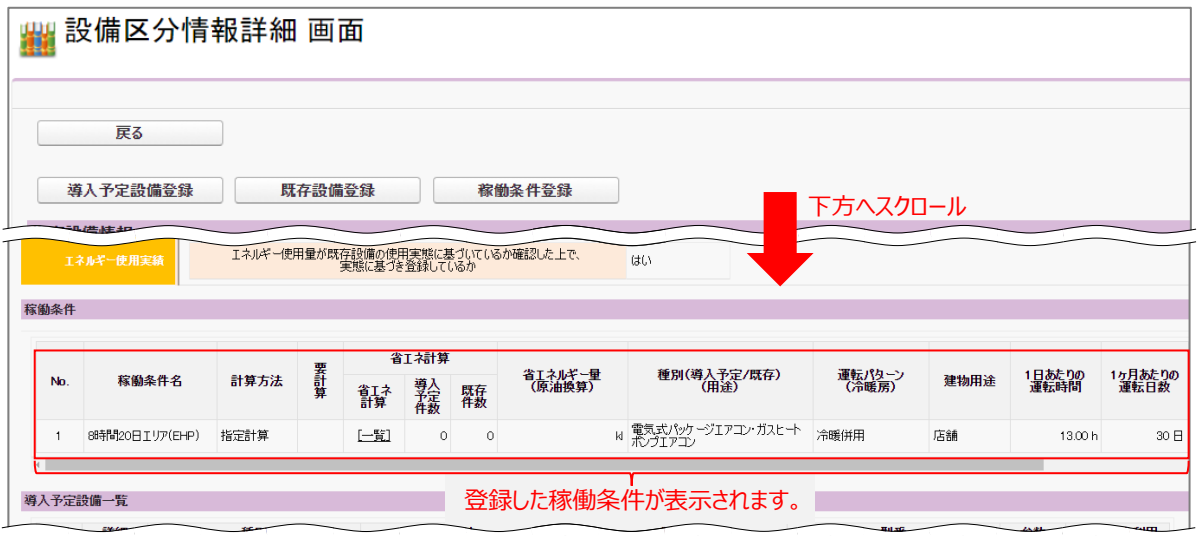

条件を複数登録する場合は、画面左上の[稼働条件登録]ボタンをクリックし、①からの手順を繰り返してください。

続けて、既存設備、導入予定設備のエネルギー使用量を計算し、省エネルギー量を算出します。 登録した稼働条件と、そこで稼働する設備情報を紐づけ、台数を入力することで計算していきます。

**⑦ 「稼働条件」の[一覧]ボタンをクリックします。**

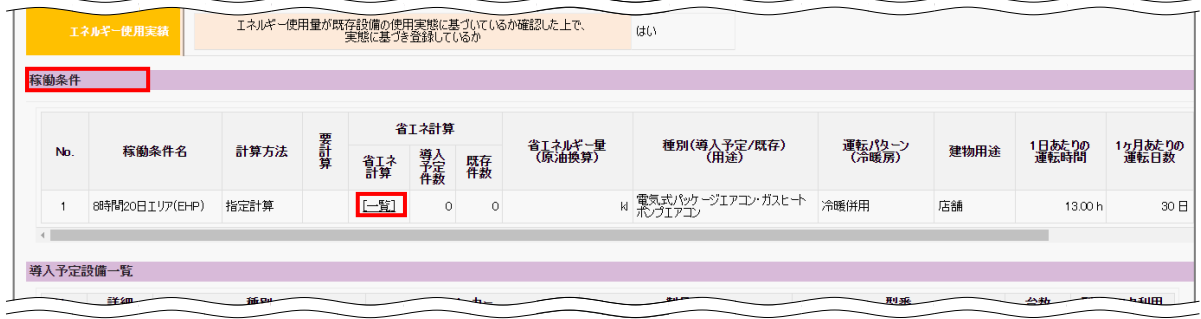

**⑧ 表示される「省エネ計算一覧 画面」で、[一括登録]ボタンをクリックします。**

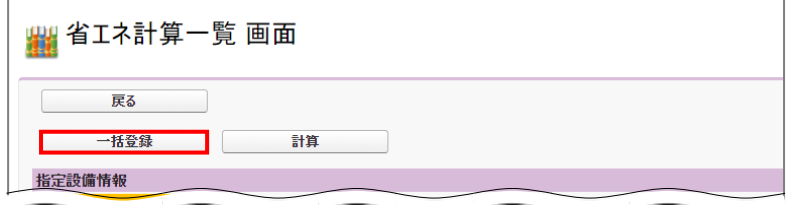

**⑨ 下図、及び表を参考に、必要項目を入力します。**

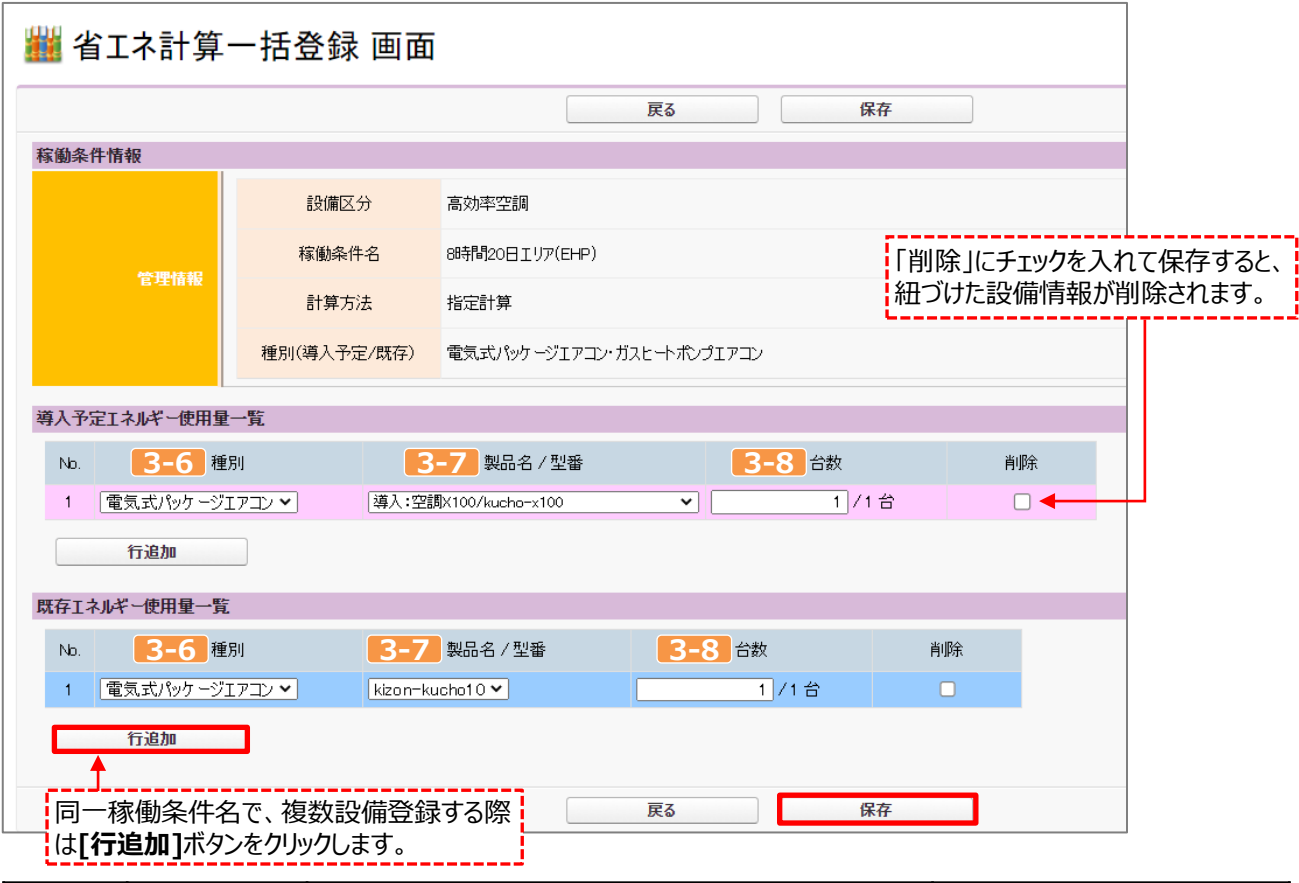

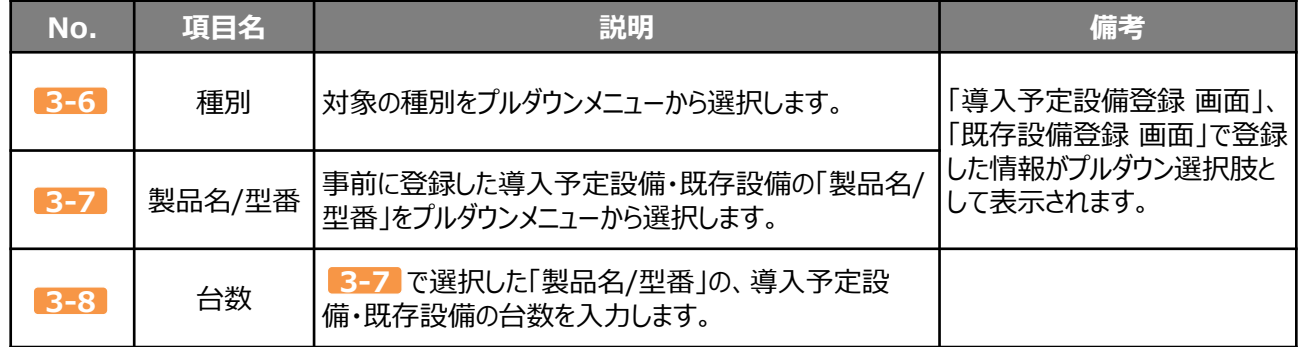

- **⑩ 入力が完了したら、[保存]ボタンをクリックします。**
- **⑪ 「この内容で保存をしてよろしいですか?」のメッセージが表示されたら、[OK]ボタンをクリックします。**
- **⑫ 「設備区分情報詳細 画面」で[整合性チェック]ボタンをクリックし、データの整合性チェックを行います。** 登録されている値が正しい場合は、「成功」のメッセージが表示されますので、[戻る]ボタンをクリックします。

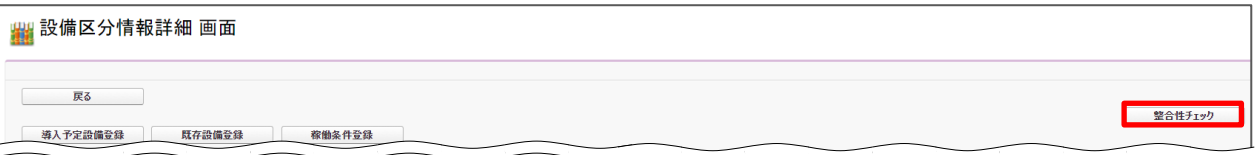

#### **登録情報を更新した場合の再計算方法について**

省エネルギー量計算後に、計算結果に影響のある情報を更新した場合は、再計算を行う必要があります。 再計算を行わなかった場合は、エラーが表示され、申請書の入力を完了することができません。下図を参照し、 再計算の要否を確認してください。

#### ⚫ **再計算手順**

1. 「要計算」の欄に「○」が表示されている(再計算が必要)行の[一覧]ボタンをクリックします。

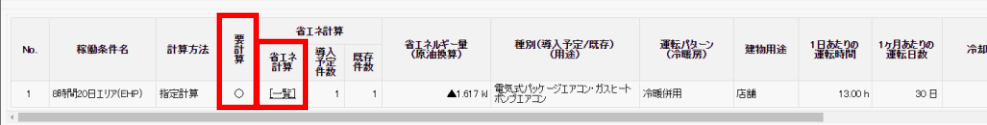

2. 「要計算」の欄に「○」が表示されているのを確認し、[計算]ボタンをクリックします。

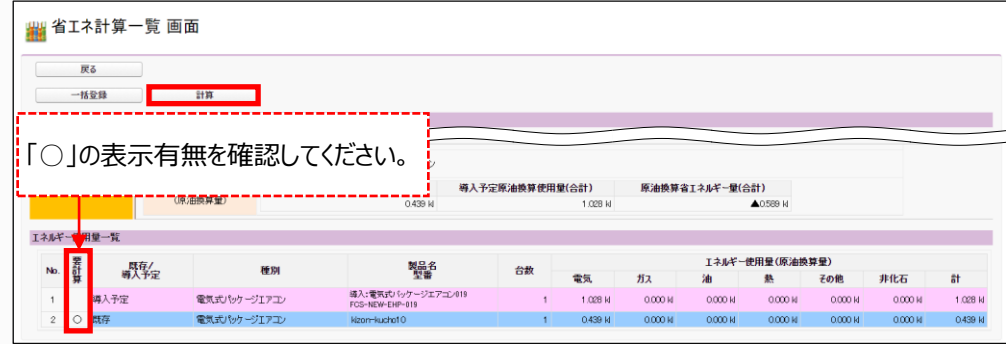

3. 「○」が消えたら、再計算完了です。

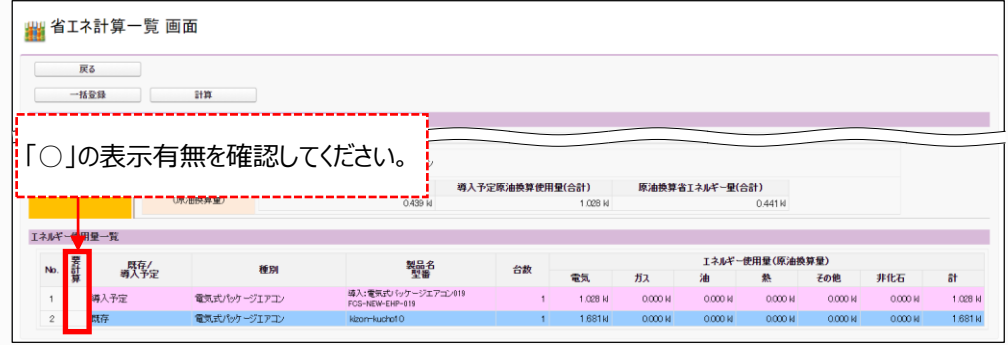

## **4-3 (c)指定設備の見積金額、発注先情報を登録する**

**① 「指定設備情報詳細 画面」の[見積・発注情報登録]ボタンをクリックし 、見積・発注情報を登録します。**

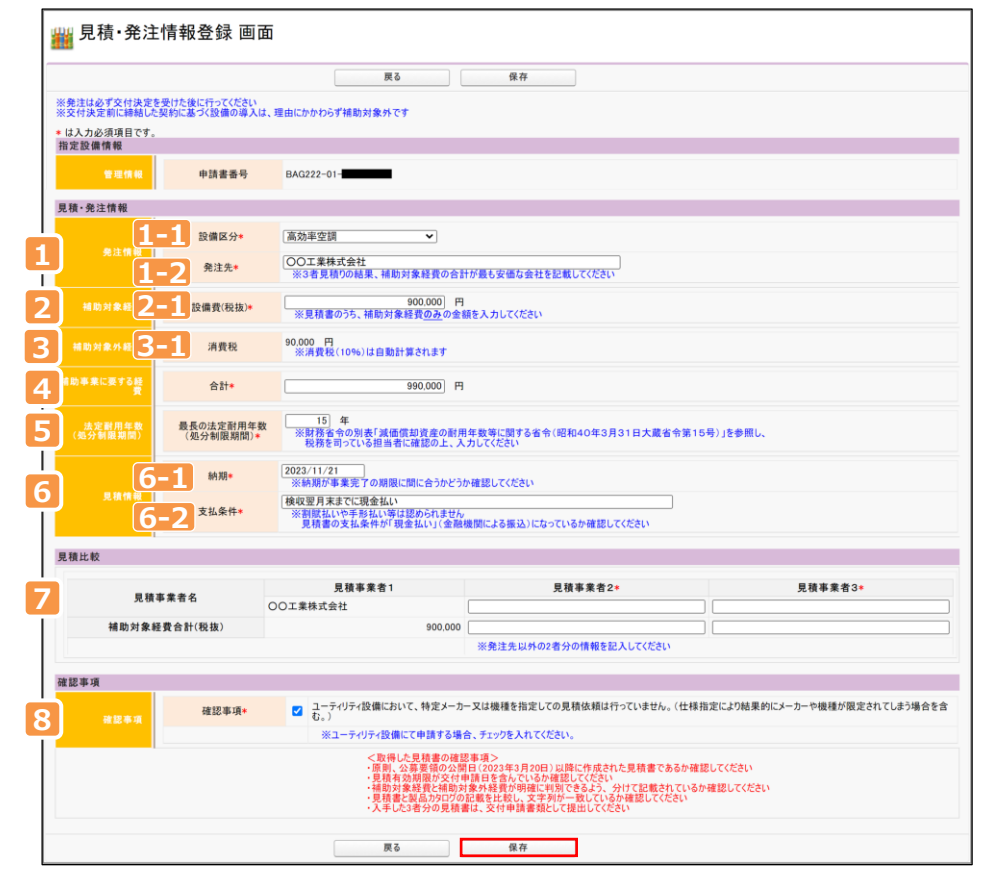

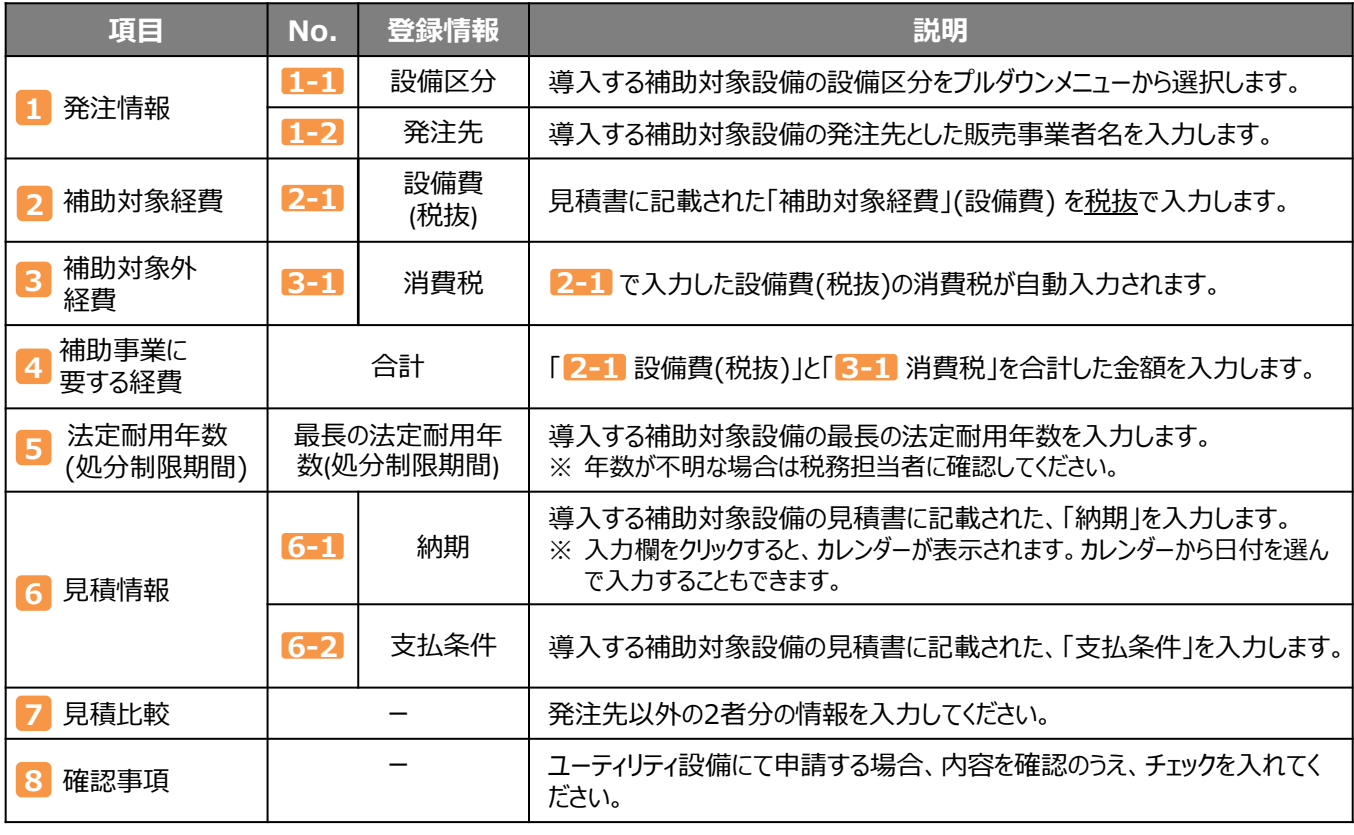

**② 入力が完了したら、[保存]ボタンをクリックします。**

**③ 「この内容で保存をしてよろしいですか?」のメッセージが表示されたら、[OK]ボタンをクリックします。**

## **4-4 補助金額の登録を行う**

**「指定設備情報詳細 画面」の[編集]ボタンをクリックします。**

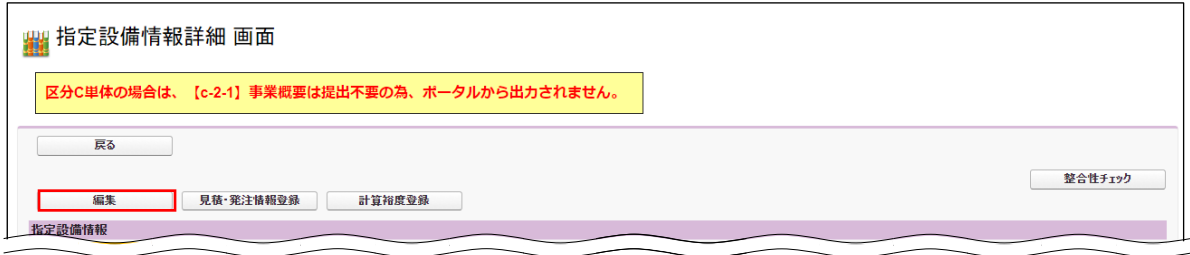

 **「指定設備情報編集 画面」で「経費情報(全体)」の「補助事業に要する経費」と「補助対象経費」にも誤りが ないか確認したうえで、[補助金計算]ボタンをクリックします。**

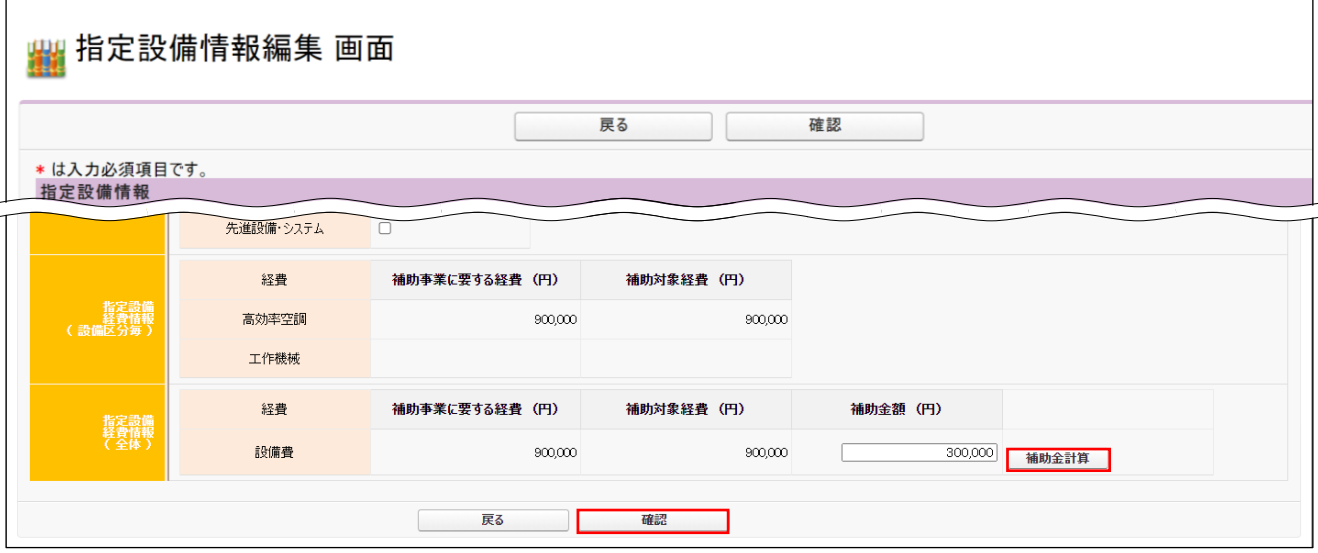

- **内容を確認したら、[確認]ボタンをクリックします。**
- **「この内容で登録をしますが、よろしいですか。」のメッセージが表示されたら、[保存]ボタンをクリックします。**

## **4-5 省エネルギー量計算における計算裕度を登録する**

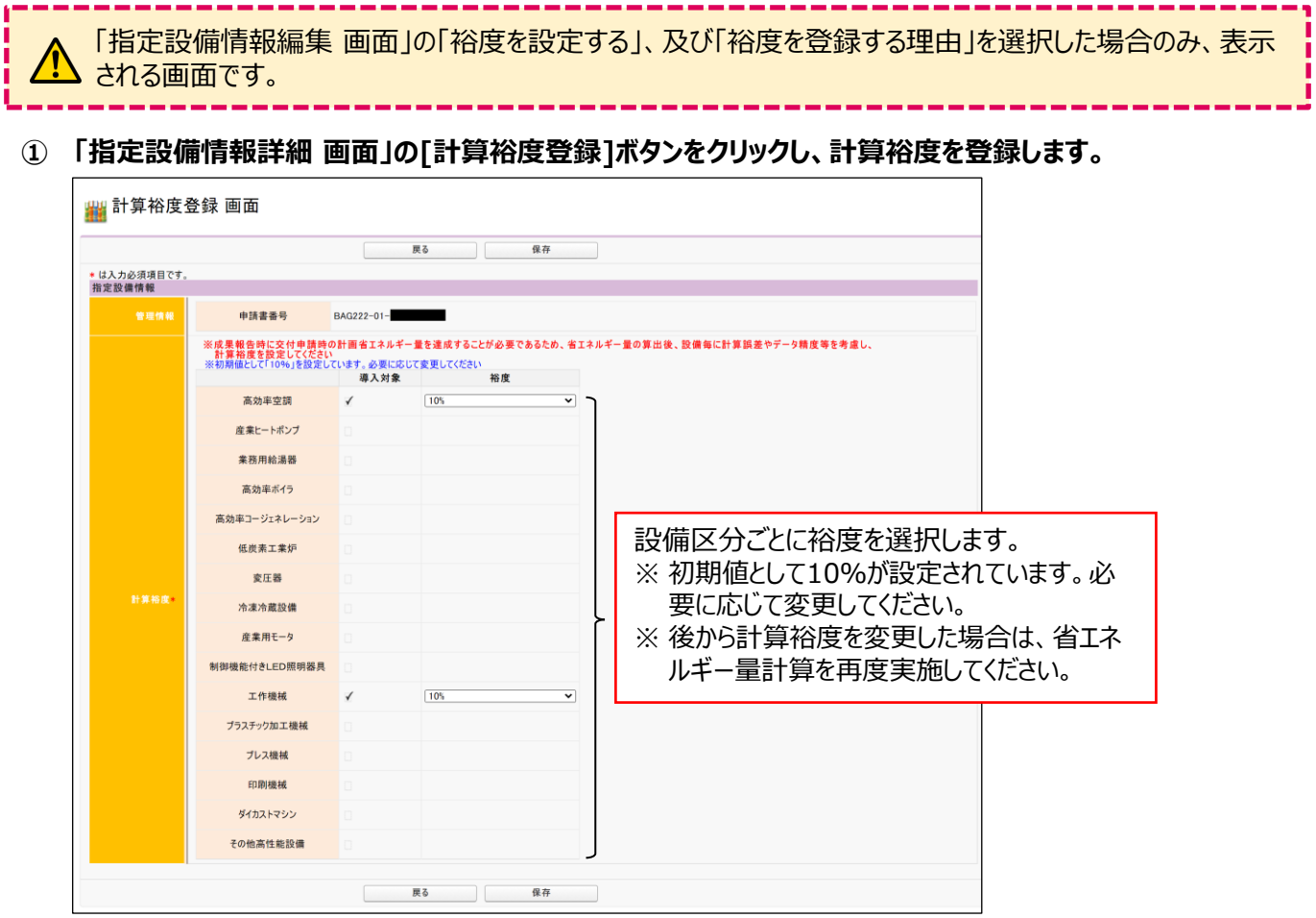

- **② 入力が完了したら、[保存]ボタンをクリックします。**
- **③ 「この内容で保存をしてよろしいですか?」のメッセージが表示されたら、[OK]ボタンをクリックします。**
- **④ 「指定設備情報詳細 画面」を下方へスクロールし、「省エネルギー効果計算(総括)」に、選択した設備区分 に登録した裕度が表示されていることを確認します。**

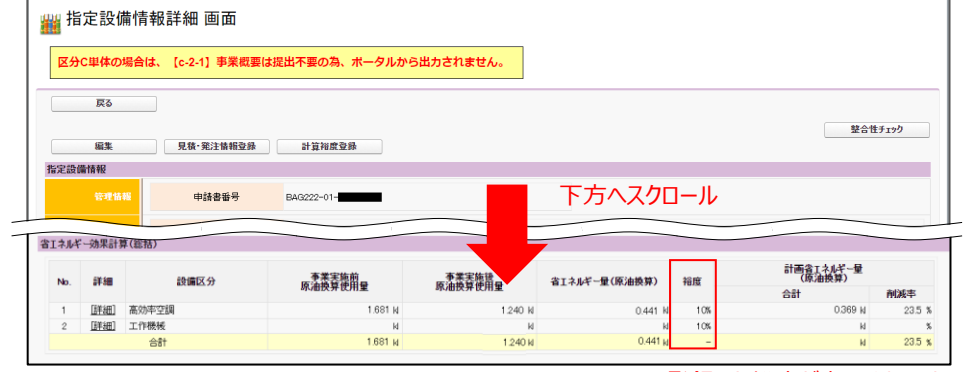

登録した裕度が表示されます。

## **4-6 データの整合性チェックを行う**

- **① 「指定設備情報詳細 画面」を表示します。**
- **② [整合性チェック]ボタンをクリックし、データの整合性チェックを行います。**

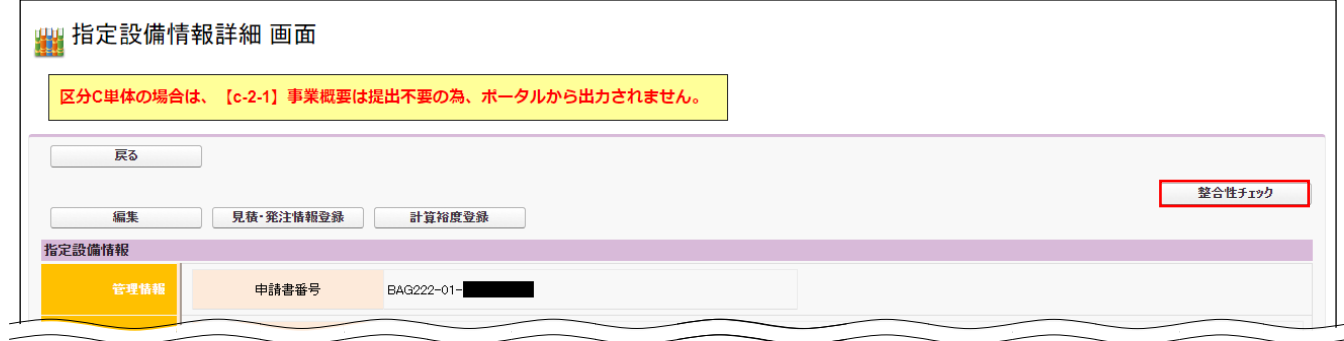

ボタンをクリックすると導入予定設備情報、既存設備情報、及び稼働条件情報のデータチェックが行われ、データの 不一致等があった場合はエラーメッセージが表示されます。

➡ 登録されている値が正しい場合は、以下のメッセージが表示されますので、[戻る]ボタンをクリックします。

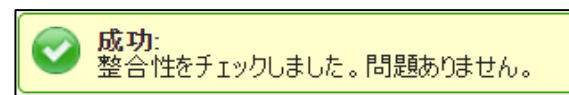

- ➡ 登録されているデータの整合性が確認できない場合は、表示されるエラーメッセージに従ってデータを修正 し、再度本画面で「整合性チェック」を行ってください。
	- **<エラーメッセージ例>**

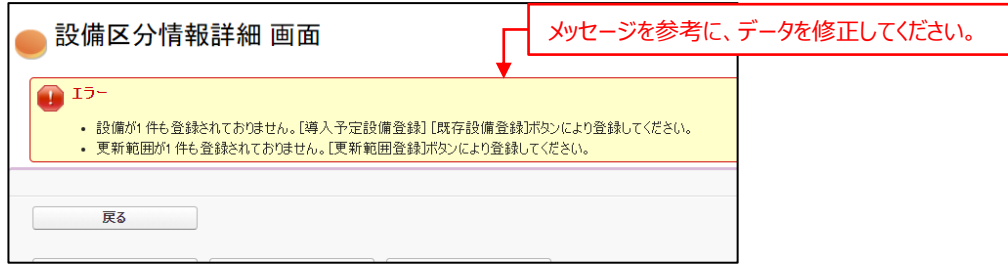

**③ [戻る]ボタンをクリックし、「申請書詳細 画面」に戻ります。**

## 第5章 (d)EMS機器情報を登録する

## **5-1 ポータル画面の構成を確認する**

P.17 で「(d)EMS機器(エネマネ)」を選択した場合、P.29[ d EMS機器情報]ボタンから情報を登録 **2-1 4** します。

#### **各種ボタンについて**

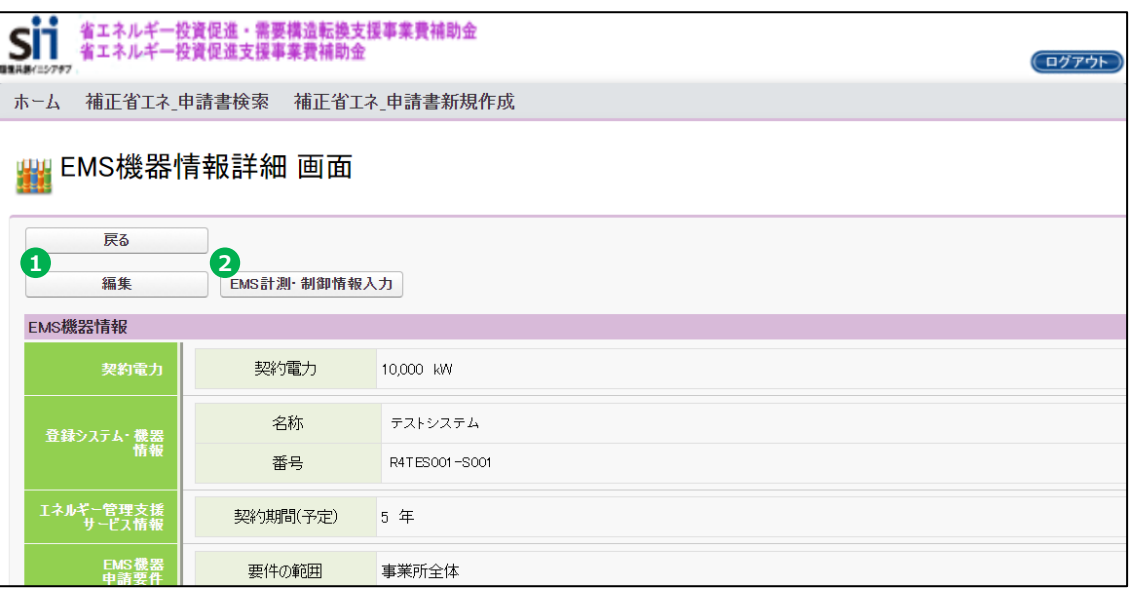

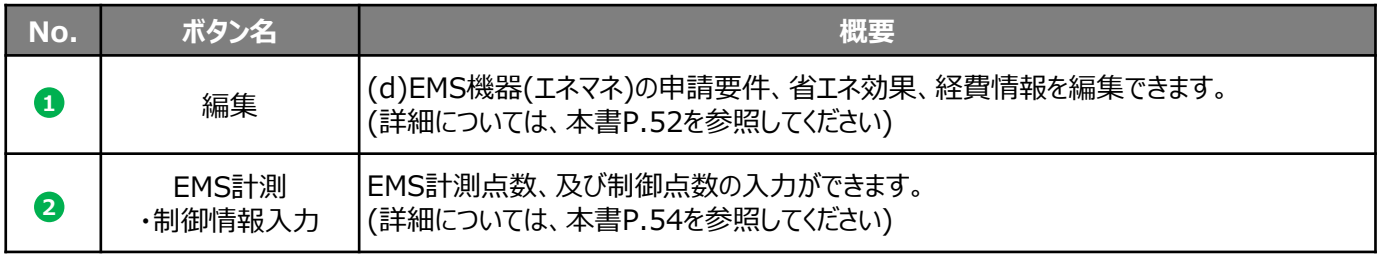

#### **データ入力時に必要な書類**

以下の書類等を手元に用意してから開始してください。

- 「d-3-2-4 エネルギー使用量の原油換算表(d)」
- 製品カタログ等
- 見積書
- エネルギー管理支援サービス契約書(案)

次ページより、入力方法について説明します。

## **5-2 (d)EMS機器情報を登録する**

[ 編集]ボタンから、(d)EMS機器(エネマネ)の申請要件、省エネ効果、経費情報等を登録します。 **1**

#### **<(d)EMS機器(エネマネ)情報編集 画面>**

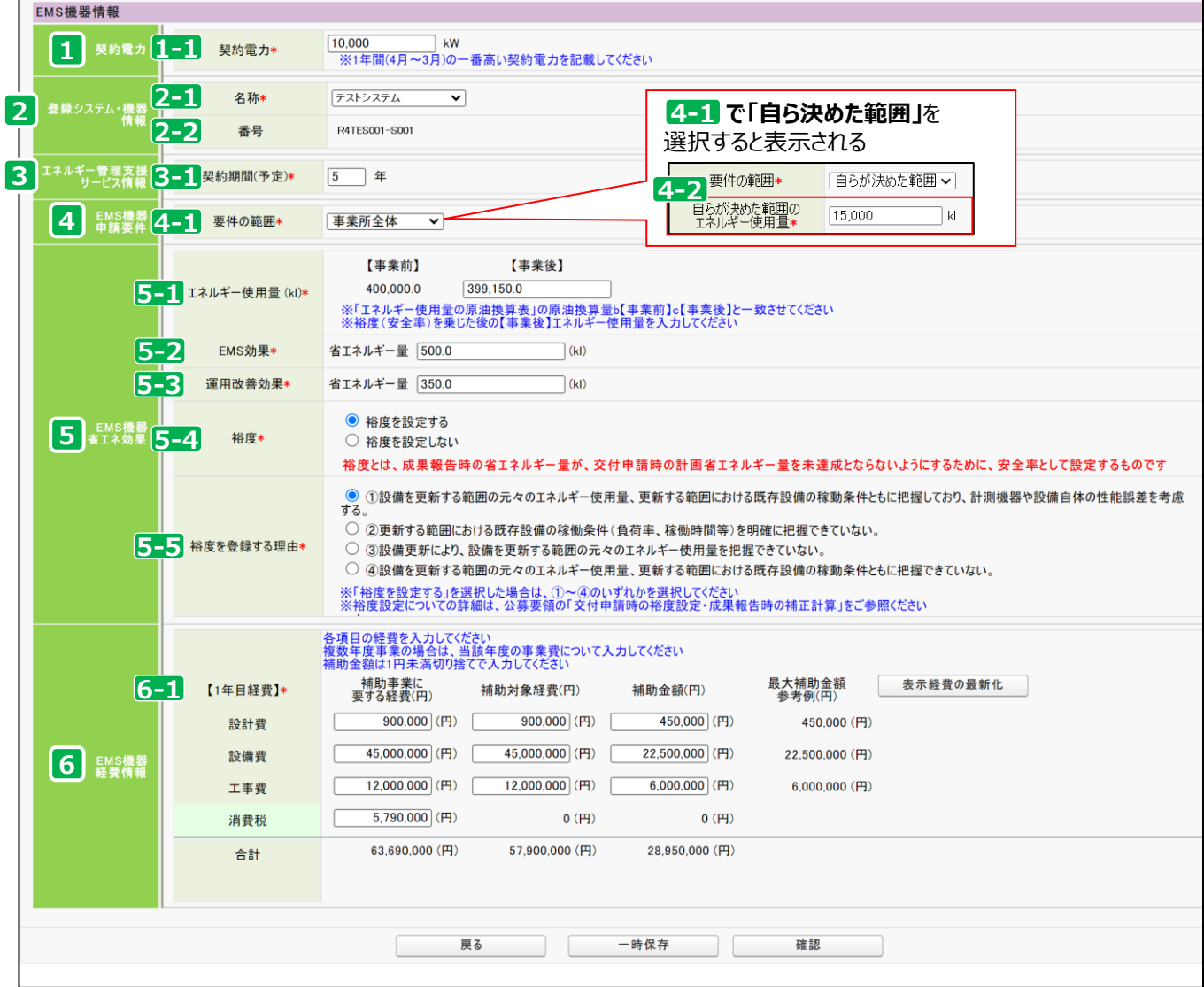

### 第5章 (d)EMS機器情報を登録する

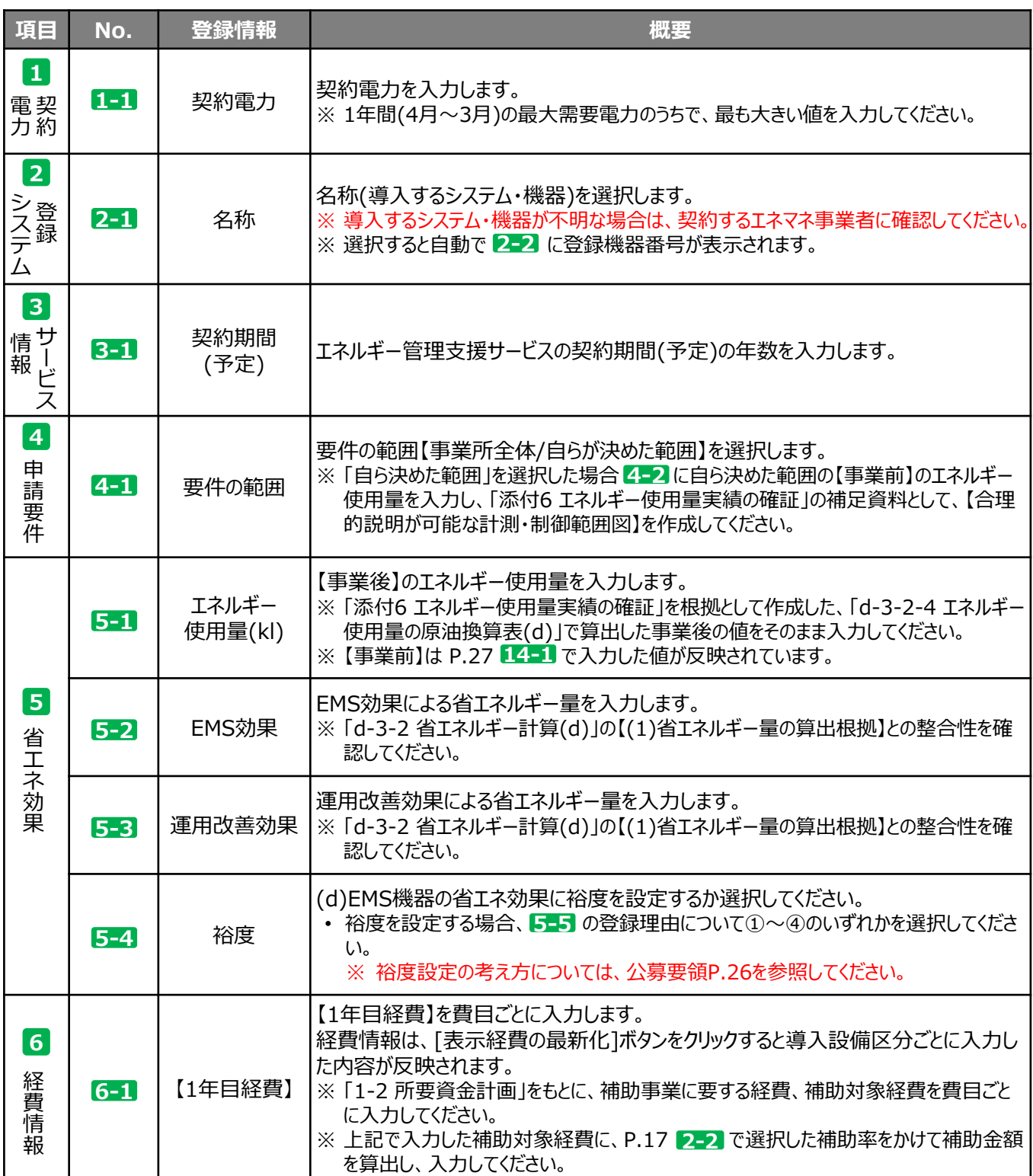

## **5-3 (d)EMS計測・制御情報を登録する**

**[2 EMS計測・制御情報入力]ボタンから、EMSの計測情報と制御情報の情報を登録します。** 

#### **<(d)EMS機器(エネマネ) EMS計測・制御点数入力\_計測 画面>**

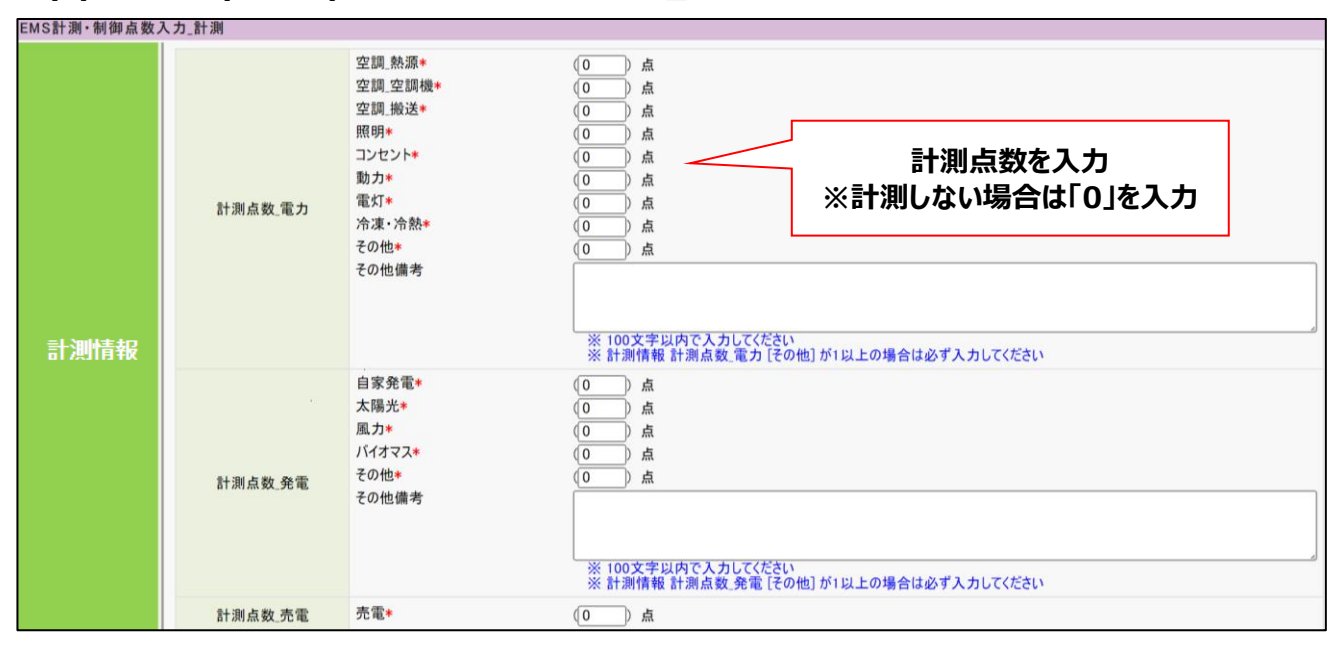

#### **<(d)EMS機器(エネマネ) EMS計測・制御点数入力\_制御 画面>**

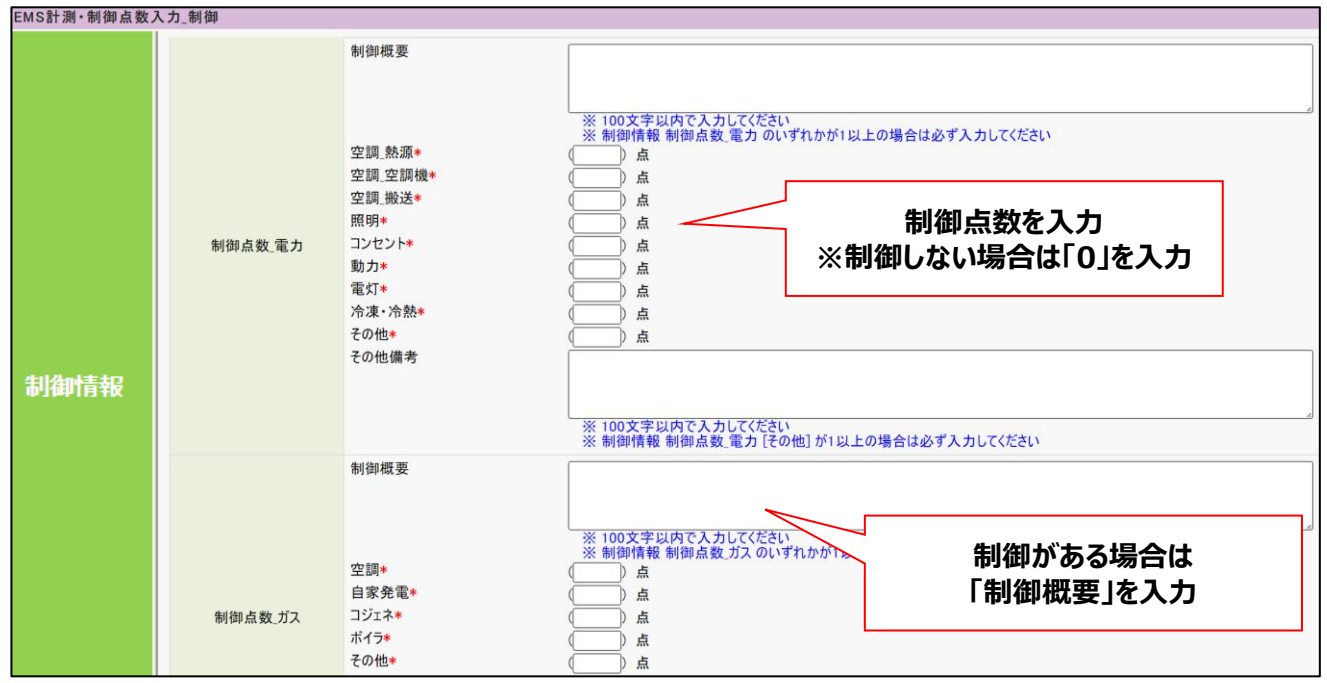

## 第6章 入力内容を最終確認し、 書類を印刷する

### **6-1 入力内容を最終確認する**

導入設備区分ごとの情報(P.35~)の入力が完了したら、もう一度「申請書詳細 画面」から[編集]ボタンをクリック して、全事業共通情報(P.17~)で入力した内容に誤りがないか確認し、保存を行います。

#### **① 「申請書詳細 画面」の[編集]ボタンをクリックします。**

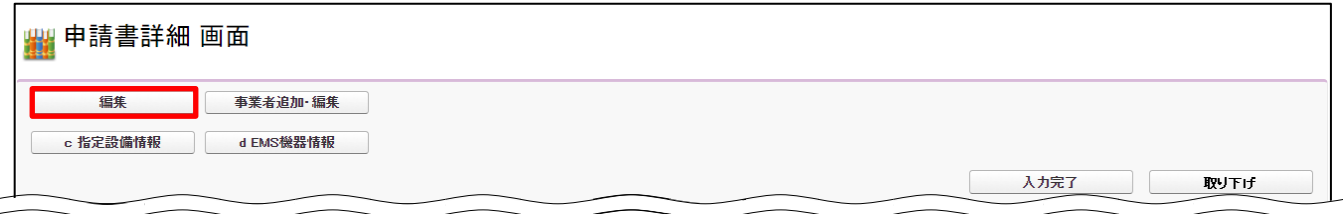

**② 入力された情報に誤りがないか確認します。** 入力内容に誤りがあった場合は、全事業共通情報(P.17~)の該当箇所を参考に、正しい内容を入力してください。

### **③ 最下部までスクロールして、「全体経費情報」の[表示経費の最新化]ボタンをクリックしてください。**

導入設備区分ごとに入力した金額が正しく反映されているか確認してください。

#### **④ 全ての情報に問題がないことを確認し、[確認] → [保存]ボタンをクリックし、保存を行います。**

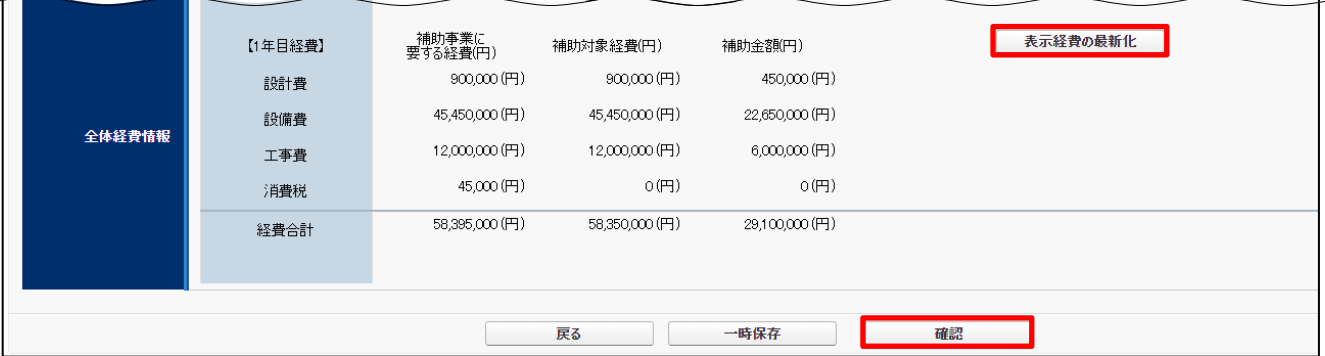

[確認]または[保存]操作時に、エラーが表示された場合は、画面最上部のエラー内容に沿って、正しいデータに修 正してから、改めて[確認] → [保存]ボタンをクリックし、保存してください。

第6章 入力内容を最終確認し、書類を印刷する

ポータルへ入力したデータの内容を、背景に【仮】が表示された「印刷イメージ」で確認します。 ポータルへのデータ入力時に参照した資料を用意し、入力内容が正しいかどうか、よく確認してください。 ※ 前のページまでの全ての項目を入力し、[保存]ボタンを押すことで、印刷ボタンが表示されます。 ※ 画面に表示された(【仮】のついた)書類は、申請書として提出できませんので、ご注意ください。

#### **印刷イメージの表示・印刷方法**

#### **① 「申請書詳細 画面」を表示します。**

- **② 「交付申請書類印刷」にある各ボタンを順にクリックし、書類の印刷イメージを表示します。** ※ 表示されるボタンは、申請する事業の内容によって異なります。
- **③ データ入力時に参照した資料と見比べながら、入力データが正しいかどうか確認します。**

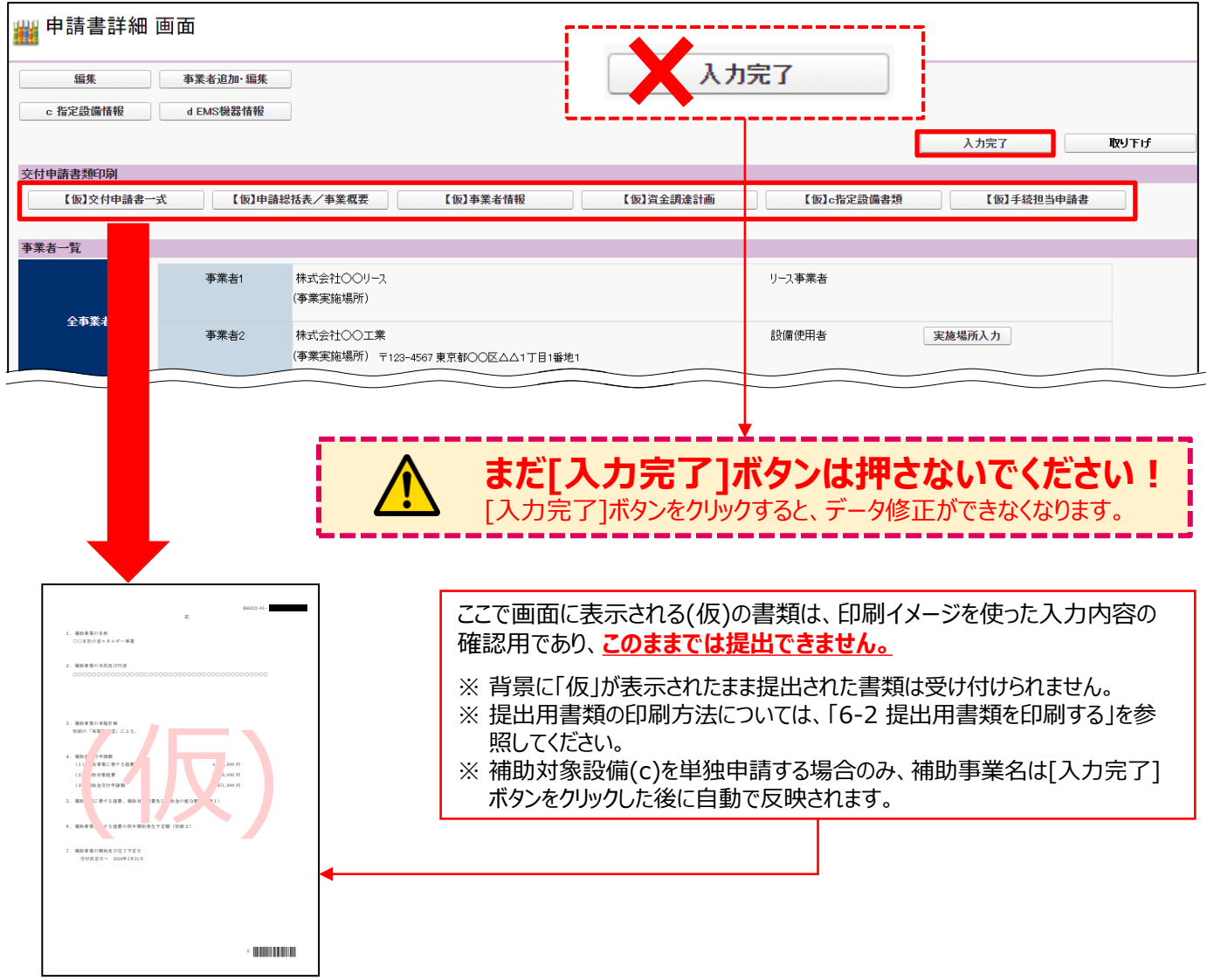

## **6-2 提出用書類を印刷する**

印刷イメージで入力したデータが正しいことを確認したら、データを確定し、提出用の書類を印刷します。 ※ **提出用書類には(仮)が印字されません。**

- データを確定するには、ポータルの画面右上にある[入力完了]ボタンをクリックします。
- ※ エラーメッセージが表示された場合は、該当の画面に戻ってデータを修正し、再度[入力完了]ボタンをクリックしてくだ さい。

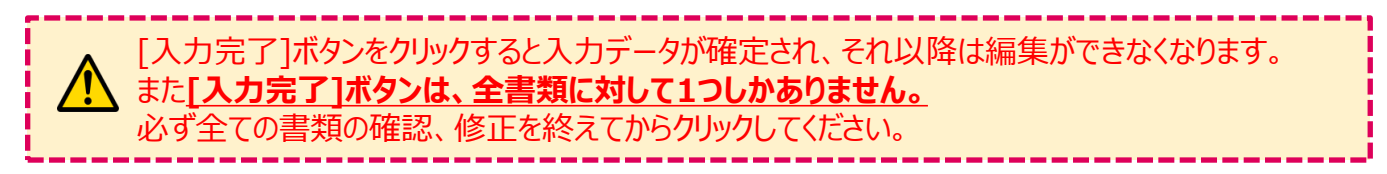

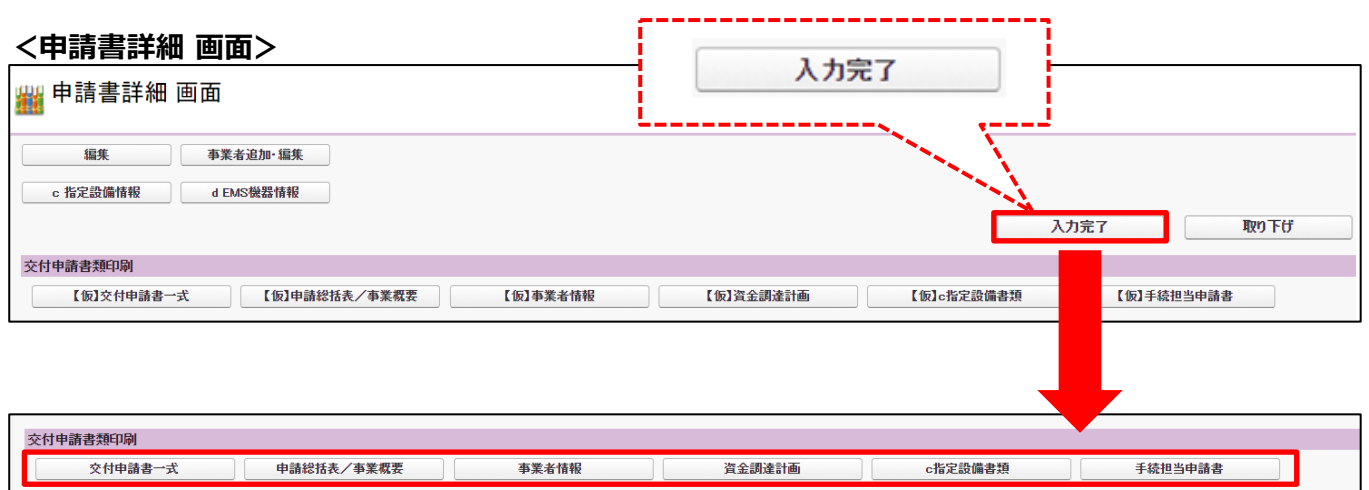

[入力完了]ボタンをクリックすると、「交付申請書類印刷」の各ボタンの名称から、【仮】が消えます。 各ボタンをクリックし、お使いのPDFソフトの印刷機能を使用して、書類を印刷してください。

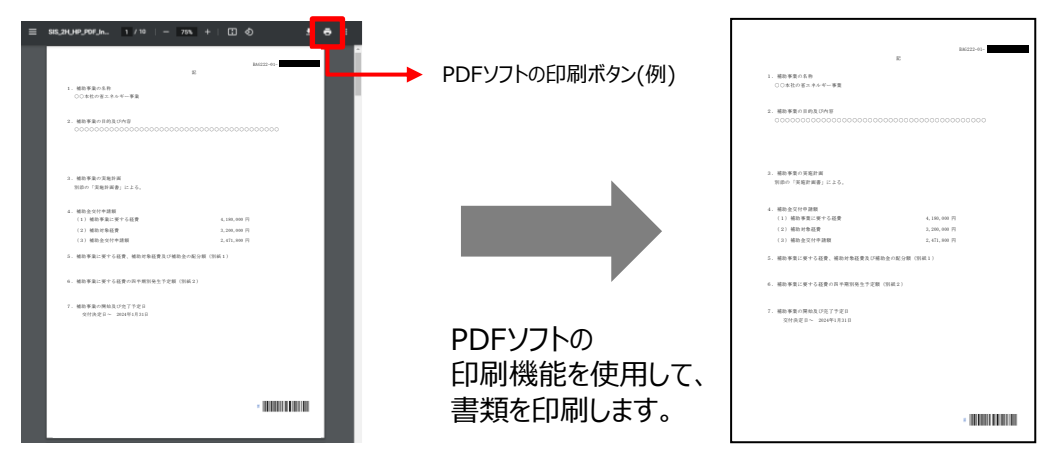

これで、ポータルから印刷する書類の作成と印刷は完了です。

#### ※ **「交付申請書類印刷」の各ボタンは、原則、事業に沿ったものが表示されています。 表示されている全てのボタンから帳票を出力し、申請書類として提出をしてください。**

#### **お問い合わせ・相談・連絡窓口**

一般社団法人 環境共創イニシアチブ

省エネルギー投資促進支援事業費補助金

**補助金申請に関するお問い合わせ窓口**

(C)指定設備導入事業

TEL:0570-008-726 (ナビダイヤル) 042-204-1710 (IP電話からのご連絡)

受付時間:平日の10:00~12:00、13:00~17:00 (土曜、日曜、祝日を除く) 通話料がかかりますのでご注意ください。 (D)エネルギー需要最適化対策事業 TEL:03-5565-4463

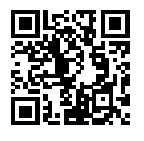

**SIIホームページURL** https://sii.or.jp/ **事業ページURL** https://sii.or.jp/shitei04r/

事業ページQRコード